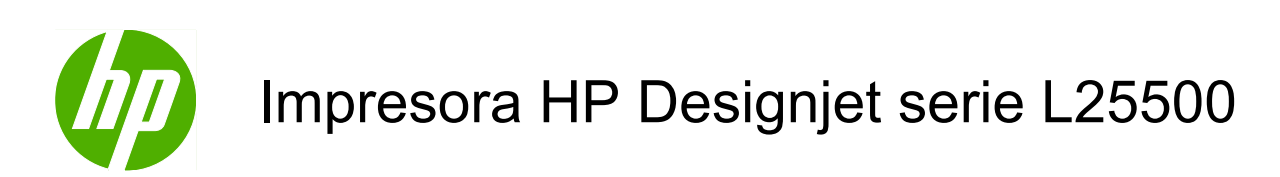

Guía del usuario (segunda edición)

#### **Avisos legales**

© 2010 Hewlett-Packard Development Company, L.P.

La información contenida en este documento está sujeta a cambios sin previo aviso.

Las únicas garantías de los productos y servicios de HP se establecen en la declaración de garantía explícita adjunta a dichos productos y servicios. Nada de lo expuesto en este documento debe considerarse como una garantía adicional. HP no se hace responsable de los errores de editorial o técnicos u omisiones que contenga esta guía.

Edición de mayo 2010

#### **Marcas comerciales**

Microsoft® y Windows® son marcas registradas estadounidenses de Microsoft Corporation.

# Tabla de contenido

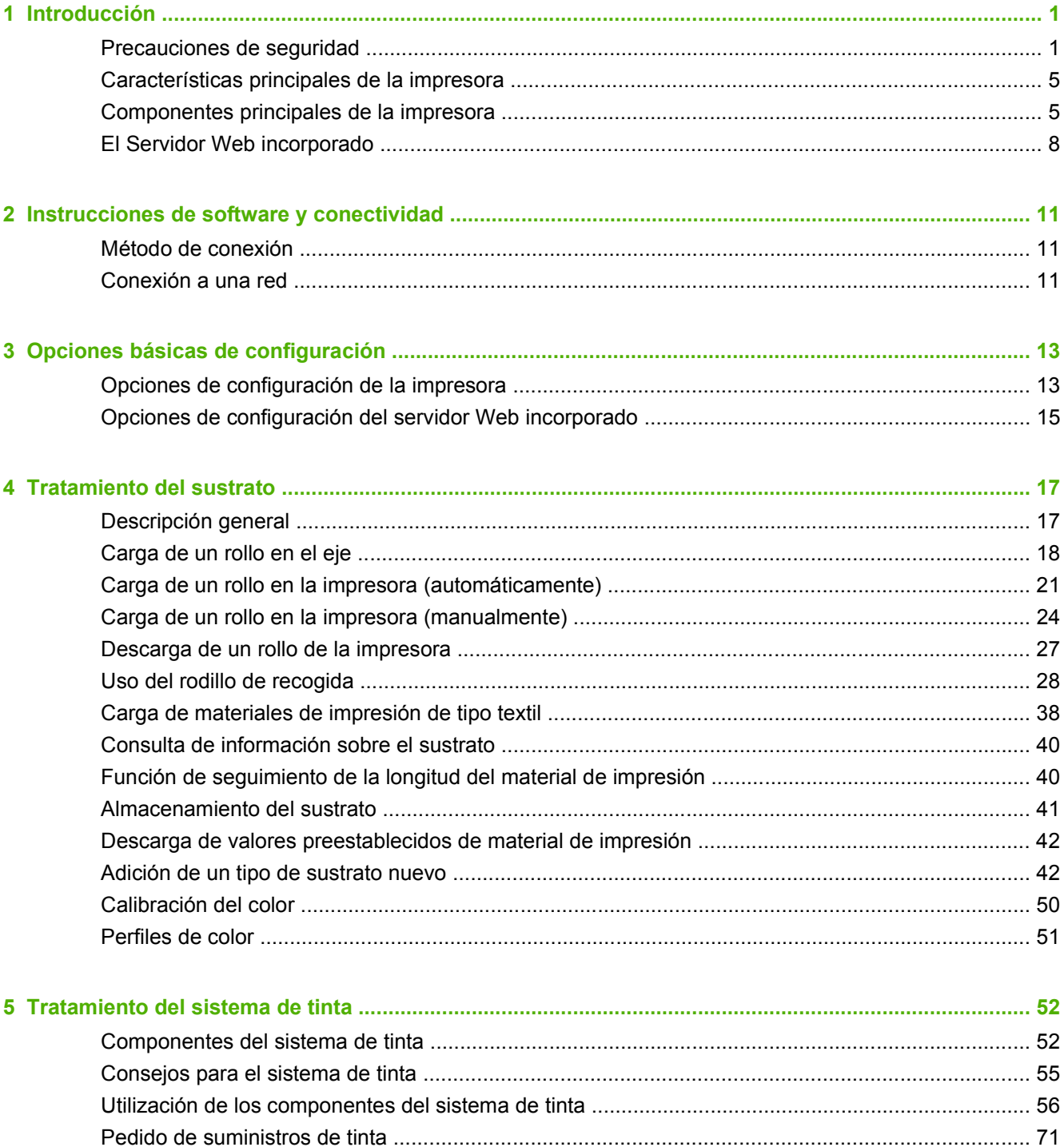

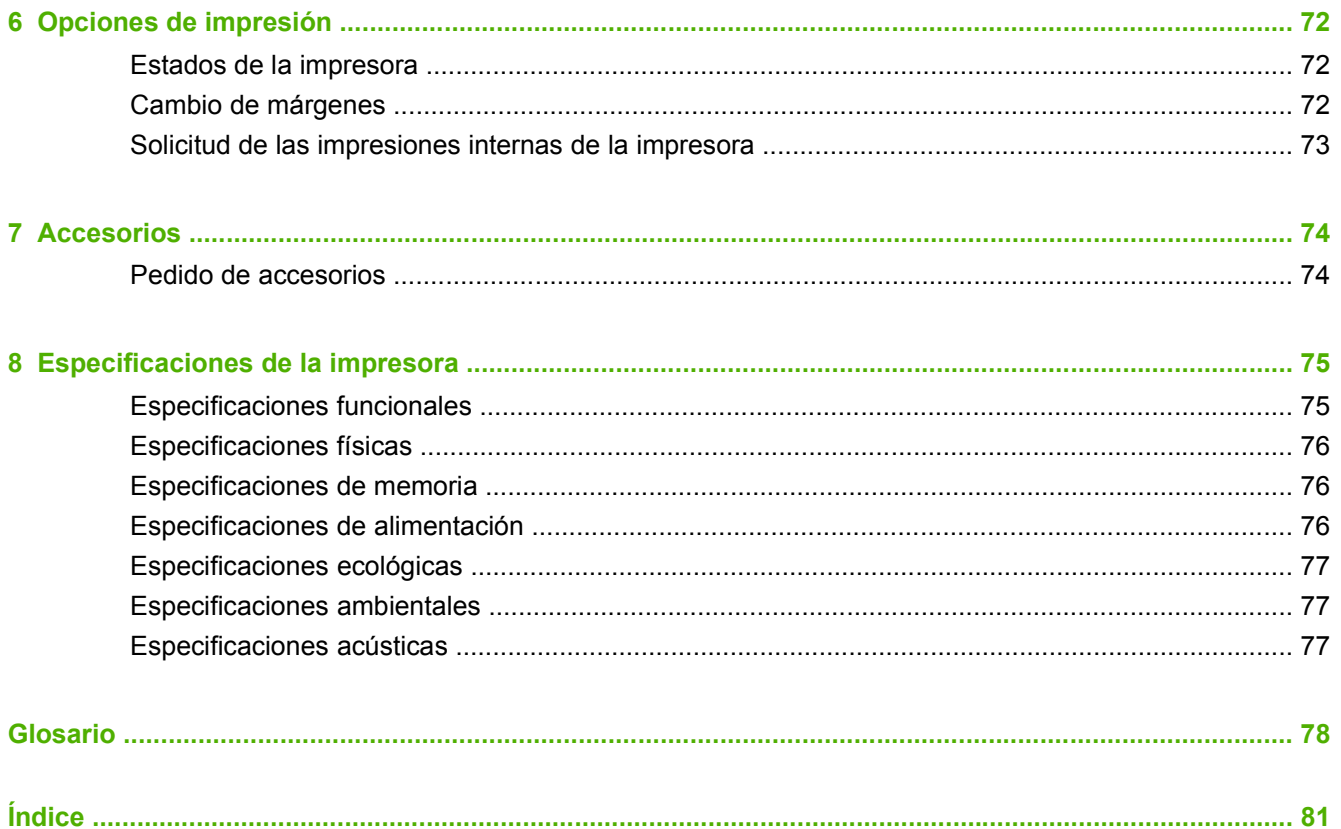

# <span id="page-4-0"></span>**1 Introducción**

# **Precauciones de seguridad**

Antes de utilizar la impresora, lea las siguientes precauciones de seguridad que garantizan el uso correcto del equipo.

### **Directrices generales de seguridad**

- Antes de conectar la impresora a la fuente de alimentación, consulte las instrucciones sobre su instalación.
- Ningún usuario debe reparar las piezas internas de la impresora. Deje la reparación en manos del personal de servicio cualificado.
- Apague la impresora, desenchufe los dos cables de alimentación de la toma de corriente y póngase en contacto con el representante de atención al cliente en cualquiera de las situaciones siguientes:
	- El enchufe o el cable de alimentación está dañado.
	- Ha penetrado líquido en la impresora.
	- Sale humo o algún olor extraño de la impresora.
	- La impresora se ha caído o el módulo de secado o de polimerización ha resultado dañado.
	- Los interruptores de corriente residual integrados en la impresora (interruptores de fallo) se desconectan continuamente.
	- Los fusibles se han fundido.
	- La impresora no funciona correctamente.
- Apague la impresora y desenchufe los dos cables de alimentación de la toma de corriente en cualquiera de las situaciones siguientes:
	- Durante una tormenta
	- Durante un corte de alimentación

### **Posible riesgo de descarga**

**¡ADVERTENCIA!** Los módulos de secado y polimerización utilizan niveles de voltaje peligrosos capaces de provocar lesiones graves o mortales.

La impresora utiliza dos cables de alimentación. Desenchufe los dos cables antes de reparar la impresora. La impresora sólo debe conectarse a tomas de tierra.

Para evitar el riesgo de descarga eléctrica:

- No intente desmontar los módulos de secado y de polimerización, ni la estructura de control eléctrica.
- No quite ni abra las cubiertas o las tomas de corriente de sistemas cerrados.
- No inserte objetos en las ranuras de la impresora.
- Pruebe la funcionalidad del interruptor automático de corriente residual cada 6 meses (consulte la Guía de mantenimiento para obtener más información).
- **NOTA:** Un fusible fundido puede indicar un funcionamiento incorrecto de los circuitos eléctricos en el sistema. Póngase en contacto con el representante de atención al cliente y no intente reemplazar el fusible.

#### **Comprobación de la funcionalidad del interruptor automático de corriente residual**

Siguiendo las recomendaciones estándar sobre el interruptor automático de corriente residual, le aconsejamos que lo compruebe cada 6 meses. Consulte la Guía de solución de problemas y mantenimiento para obtener más información sobre el procedimiento.

### **Peligro de calentamiento**

Los subsistemas de secado y polimerización de la impresora funcionan a altas temperaturas y pueden provocar incendios si se tocan. Para evitar lesiones personales, siga las siguientes precauciones.

- No toque las estructuras internas de los módulos de secado y polimerización de la impresora. Incluso después de abrir los pestillos de la ventana que desconectan la alimentación de los módulos de secado y polimerización, las superficies internas pueden estar calientes.
- Tenga mucho cuidado cuando acceda a la ruta de sustratos.

### **Peligro de incendio**

Los subsistemas de secado y polimerización de la impresora funcionan a altas temperaturas. Póngase en contacto con el representante de atención al cliente si los interruptores de corriente residual integrados en la impresora (interruptores de fallo) se desconectan continuamente.

Para evitar el riesgo de incendio, siga las siguientes precauciones.

- Utilice el voltaje de alimentación indicado en la placa de especificaciones.
- Conecte los cables de alimentación a las líneas específicas, que están protegidas por interruptores automáticos de derivación que utilizan el voltaje de la toma de pared. No utilice un enchufe múltiple (conexión eléctrica reubicable) para conectar los dos cables de alimentación.
- Utilice únicamente los cables de alimentación que HP suministra con la impresora. No utilice un cable de alimentación dañado. No utilice los cables de alimentación con otros productos.
- No inserte objetos en las ranuras de la impresora.
- Tenga cuidado de no derramar líquido en la impresora.
- No utilice aerosoles que contengan gases inflamables en la impresora o cerca de ésta.
- No bloquee ni cubra las aperturas de la impresora.
- No intente desmontar el módulo de secado y de polimerización, ni la estructura de control eléctrica.
- Asegúrese de que la temperatura de funcionamiento del sustrato cargado no supera la recomendada por el fabricante. Si el fabricante no ha proporcionado esta información, no cargue

sustratos que no se puedan utilizar con una temperatura de funcionamiento inferior a los 125° C  $(257° F)$ .

- No cargue sustratos cuyas temperaturas de ignición automática sean inferiores a los 300° C (508° F). Consulte la nota más abajo.
- **NOTA:** Método de prueba basado en el estándar EN ISO 6942:2002; Evaluación de los materiales y de los montajes de los materiales cuando se ven expuestos a una fuente de radiación térmica, método B. Las condiciones de la prueba, para determinar la temperatura cuando el sustrato comienza la ignición (con llama o sin llama) fueron las siguientes: densidad del flujo de calor: 30 Kw/m2, calorímetro de cobre, termopar de tipo K.

### **Peligro mecánico**

La impresora tiene piezas móviles que pueden provocar lesiones. Para evitar lesiones personales, siga las siguientes precauciones cuando trabaje cerca de la impresora.

- Mantenga la ropa y todas las partes del cuerpo lejos de las piezas móviles de la impresora.
- Evite el uso de collares, brazaletes y otros objetos colgantes.
- Si tiene el cabello largo, intente llevarlo recogido de forma que no caiga sobre la impresora.
- Asegúrese de que las mangas o guantes no queden atrapados en las piezas móviles.
- Evite permanecer cerca de ventiladores, que podrían causar lesiones y también afectar a la calidad de impresión (obstruyendo la circulación del aire).
- No toque los engranajes ni los rodillos durante la impresión.

#### **Peligro de sustratos pesados**

Se debe tener especial cuidado para evitar lesiones personales al manipular sustratos pesados.

- Siempre es necesaria la presencia de más de una persona para manipular rollos de sustrato pesados. Se debe tener cuidado para evitar sobrecargas o lesiones de espalda.
- Contemple la posibilidad de utilizar una carretilla elevadora u otro equipo de manipulación.
- Al manejar rollos de sustrato pesados, lleve siempre el equipo de protección personal, incluidas las botas y los guantes.

#### **Tratamiento de la tinta**

La impresora no utiliza tintas disolventes y no presenta los problemas tradicionales asociados a éstas. Sin embargo, HP recomienda que se ponga guantes cuando manipule los componentes del sistema de tinta.

### **Advertencias y precauciones**

Los símbolos siguientes se publican en este manual para garantizar el uso correcto de la impresora e impedir que resulte dañada. Siga las instrucciones marcadas con estos símbolos.

- **△ ¡ADVERTENCIA!** El hecho de no seguir las directrices marcadas con este símbolo podría tener como resultado lesiones graves o incluso mortales.
- $\triangle$  **PRECAUCIÓN:** El hecho de no seguir las directrices marcadas con este símbolo podría tener como resultado lesiones leves o daños en el producto.

# **Etiquetas de advertencia**

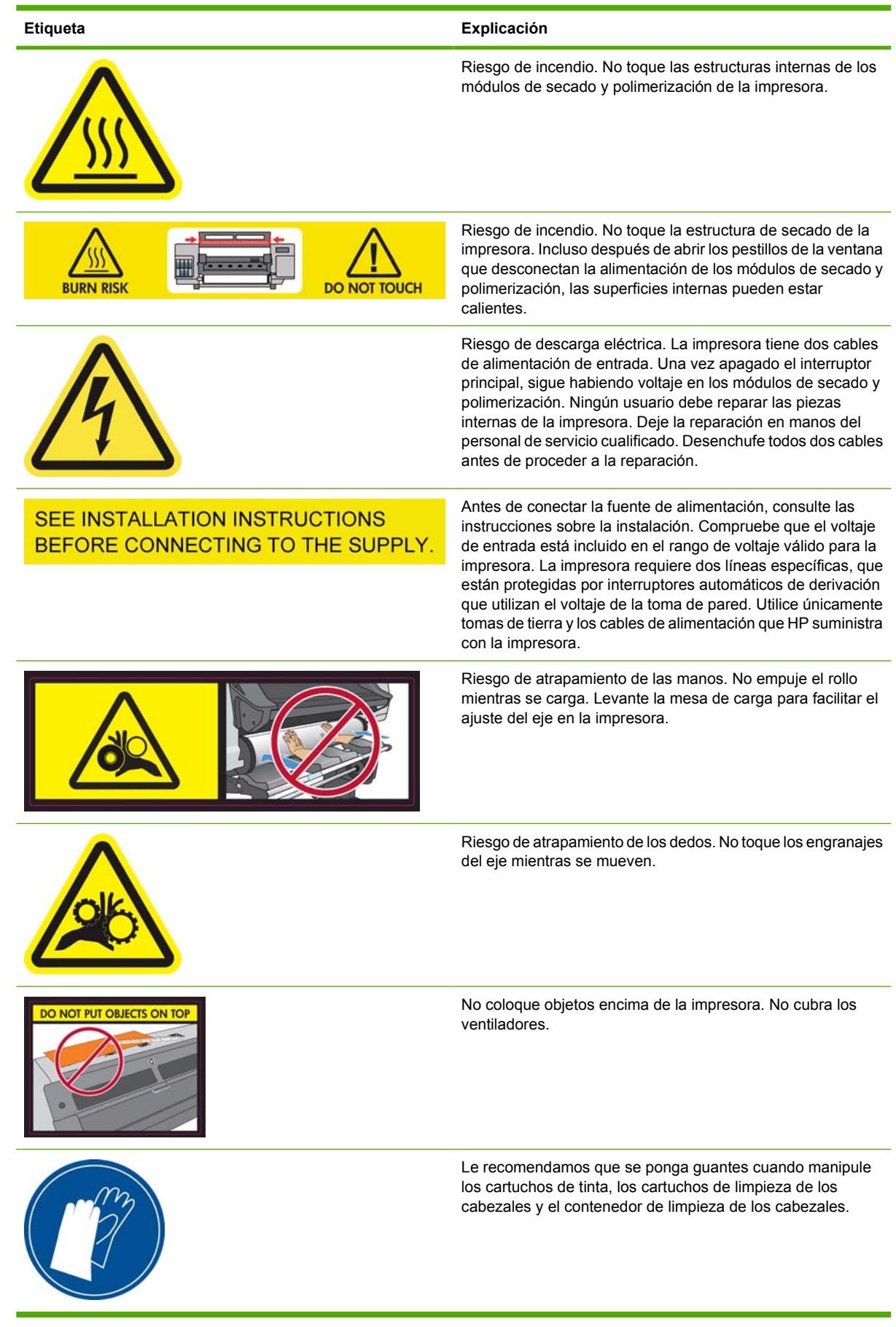

# <span id="page-8-0"></span>**Características principales de la impresora**

Se trata de una impresora de chorro de tinta en color diseñada para imprimir imágenes de alta calidad en sustratos flexibles de tamaños que oscilan entre 23 pulgadas (584 mm) y 42 o 60 pulgadas (1,07 o 1,52 m), dependiendo del modelo de impresora. A continuación se indican algunas de las principales características de la impresora:

- Velocidades de impresión en modo borrador de hasta 250 pies<sup>2</sup>/h (24 m<sup>2</sup>/h) con la impresora de 60 pulgadas, 220 pies²/h (21 m²/h) con la impresora de 42 pulgadas.
- Respetuosa con el medioambiente, inodora, y con tintas acuosas Látex de HP en seis colores
- No requiere ninguna ventilación especial, sin residuos peligrosos
- Cartuchos de tinta de 775 ml
- Impresión en una amplia gama de sustratos, entre los que se incluyen los sustratos más económicos, sin recubrimiento y compatibles con los solventes
- Hay disponible un rango de sustratos reciclables de HP
- Impresiones duraderas con un tiempo de permanencia de exposición en el exterior de hasta tres años sin laminar, cinco años laminadas
- Reproducción en color coherente y precisa con calibración automática del color (espectrofotómetro integrado)
- Producto calificado por ENERGY STAR®

Para enviar trabajos de impresión a la impresora, necesitará el software de procesador de imágenes de trama (RIP), que debe ejecutarse en un equipo aparte. Puede adquirir el software de RIP de distintos proveedores, no se suministra con la impresora.

## **Componentes principales de la impresora**

Las siguientes vistas de la impresora muestran sus componentes principales.

### **Vista frontal de la impresora de 60 pulgadas**

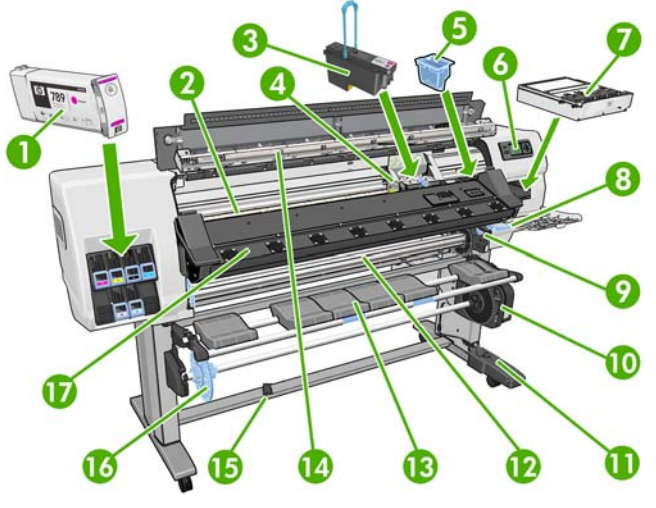

- **1.** Cartucho de tinta
- **2.** Platina
- **3.** Cabezal de impresión
- **4.** Carro de cabezales de impresión
- **5.** Conducto de tinta
- **6.** Panel frontal
- **7.** Cartucho de limpieza de cabezales
- **8.** Palanca de ajuste del sustrato
- **9.** Palanca de bloqueo del eje
- **10.** Motor del rodillo de recogida
- **11.** Cable y carcasa del sensor del rodillo de recogida
- **12.** Eje
- **13.** Mesa de carga/deflector del rodillo de recogida
- **14.** Módulo de secado
- **15.** Sensor del rodillo de recogida
- **16.** Parada del eje del rodillo de recogida
- **17.** Módulo de polimerización

### **Vista posterior de la impresora de 60 pulgadas**

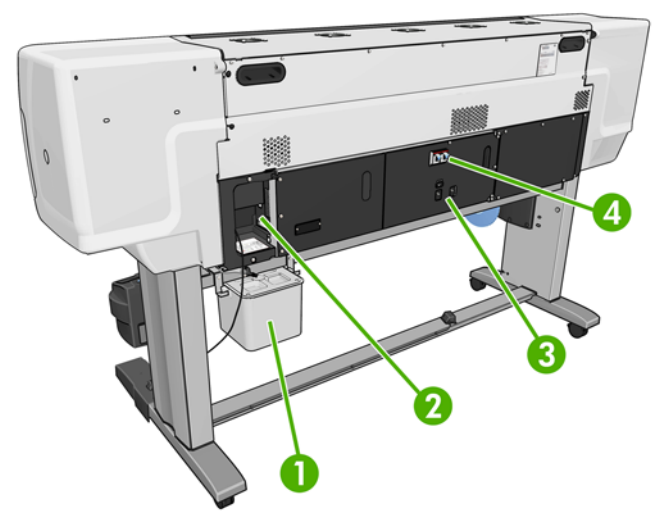

- **1.** Contenedor de limpieza de cabezales
- **2.** Tomas para cables de comunicación y accesorios opcionales
- **3.** Interruptor y tomas de corriente
- **4.** Interruptores automáticos de corriente residual para los componentes de secado

### **Motor del rodillo de recogida**

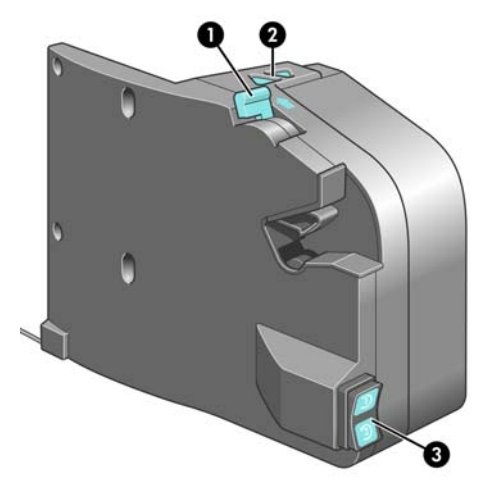

- **1.** Palanca del eje del rodillo de recogida
- **2.** Botones de enrollado manual
- **3.** Interruptor de dirección del enrollado

### **Panel frontal**

El panel frontal de la impresora se encuentra delante de la impresora a la derecha. Incluye las siguientes funciones importantes:

- Le ayuda en la solución de problemas.
- Se usa al realizar ciertas operaciones físicas, como descargar el sustrato y mantener la impresora
- Muestra información resumida sobre el estado de la impresora
- Muestra advertencias y mensajes de error, cuando es pertinente, junto con alertas de sonido para llamar la atención sobre una advertencia o un mensaje.

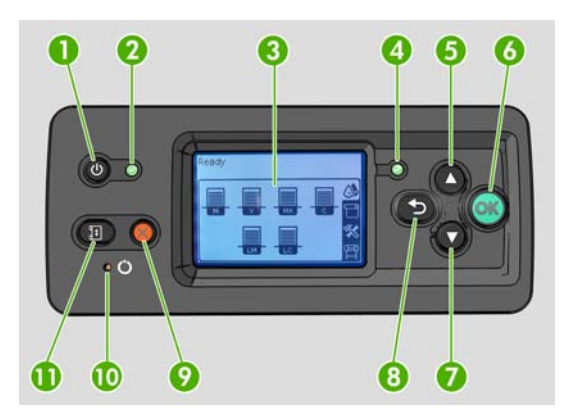

El panel frontal incluye los siguientes componentes:

- **1.** Tecla de encendido: para apagar la impresora. Consulte [Encendido y apagado de la impresora](#page-16-0) [en la página 13.](#page-16-0)
- **2.** Luz indicadora de encendido: indica el estado de la impresora. Si el indicador está apagado, la impresora está apagada. Si está de color verde, la impresora está encendida. Si está parpadeando en verde, la impresora está en el período transitorio de apagada y encendida.
- **3.** Pantalla del panel frontal: muestra errores, advertencias e información sobre el uso de la impresora.
- <span id="page-11-0"></span>**4.** Luz de estado: indica el estado de funcionamiento de la impresora. Si el indicador está apagado, la impresora no está preparada. Si está de color verde, la impresora está lista e inactiva. Si parpadea en verde, la impresora está ocupada: recepción de datos, procesamiento o impresión. Si está parpadeando en ámbar, se requiere su intervención. Si está en ámbar, un error grave se ha producido.
- **5.** Tecla de flecha hacia arriba: se utiliza para subir un nivel en un menú u opción, o aumentar un valor.
- **6.** Tecla OK: confirma una acción mientras se encuentra en un procedimiento o interacción. También sirve para acceder a un submenú del menú y para seleccionar un valor cuando se ofrece una opción.
- **7.** Tecla de flecha hacia abajo: se utiliza para bajar en un menú u opción, o disminuir un valor.
- **8.** Tecla Atrás: se utiliza para ir al paso anterior en un procedimiento o interacción. También para ir al nivel superior o salir de la opción del menú o de una opción que se ha ofrecido.
- **9.** Tecla Cancelar: se utiliza para anular un procedimiento o interacción.
- **10.** Tecla Restablecer: reinicia la impresora (como si se apagara y se encendiera de nuevo). Necesitará un instrumento con punta fina para utilizar este botón.
- **11.** Tecla Mover sustrato: permite mover el sustrato cargado hacia adelante o hacia atrás. Durante la impresión, se puede utilizar para ajustar el avance de sustrato sobre la marcha.

Para **resaltar** un elemento en la pantalla del panel frontal, pulse la tecla de flecha hacia arriba o hacia abajo hasta que el elemento quede resaltado.

Para **seleccionar** un elemento en la pantalla del panel frontal, resáltelo en primer lugar y, a continuación, pulse la tecla OK.

Siempre que esta guía muestre una serie de elementos de la pantalla del panel frontal como la siguiente: **Elemento1** > **Elemento2** > **Elemento3**, significa que debe seleccionar **Elemento1**, a continuación, **Elemento2** y, finalmente, **Elemento3**.

La información sobre los distintos usos del panel frontal se puede encontrar en esta guía.

# **El Servidor Web incorporado**

El servidor Web incorporado es un servidor Web que funciona dentro de la impresora. Puede utilizarlo para obtener información de la impresora, gestionar la configuración y los valores preestablecidos, alinear cabezales, cargar firmware nuevo, así como para solucionar problemas. Los ingenieros de servicio pueden utilizarlo para obtener información interna que les ayude a diagnosticar problemas de la impresora.

Puede acceder al servidor Web incorporado remotamente a través de un navegador Web convencional que se ejecute en un ordenador cualquiera. Consulte [Acceso al Servidor Web incorporado](#page-18-0) [en la página 15.](#page-18-0)

La ventana del servidor Web incorporado muestra tres fichas separadas. Los botones que aparecen junto a cada una de las páginas ofrecen acceso a la ayuda en línea y al pedido de suministros.

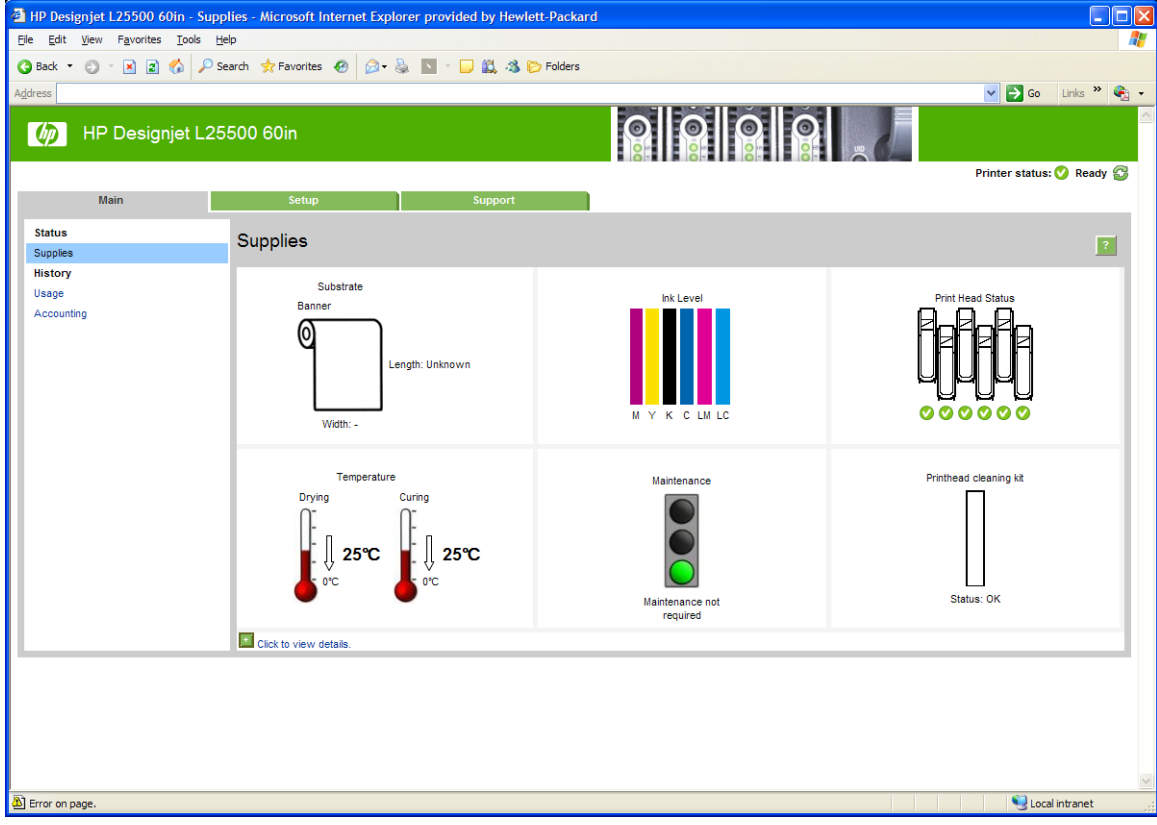

### **Ficha Principal**

La ficha **Principal** ofrece información sobre los siguientes elementos:

- Estado del sustrato, de la tinta, del cabezal de impresión y del mantenimiento
- Temperaturas de los módulos de secado y polimerización
- Uso y contabilidad del sustrato y de la tinta

### **Ficha Configuración**

La ficha **Configuración** incluye opciones para completar estas tareas:

- Especificar la configuración de la impresora, como unidades de medida y fecha de actualización
- Especificar la configuración de la red y la seguridad
- $\bullet$  Establecer la hora y la fecha
- Actualizar el firmware
- **•** Alinear los cabezales de impresión
- Cargar valores preestablecidos de material de impresión

### **Ficha Soporte**

La ficha **Soporte** contiene las opciones para realizar estas funciones:

- Buscar información útil en una variedad de fuentes de información
- Acceder a los enlaces de HP Designjet para obtener soporte técnico relativo a la impresora y los accesorios
- Acceder a páginas de soporte de servicios que muestren datos actuales e históricos sobre la utilización de la impresora

# <span id="page-14-0"></span>**2 Instrucciones de software y conectividad**

# **Método de conexión**

Puede conectar la impresora de la siguiente forma.

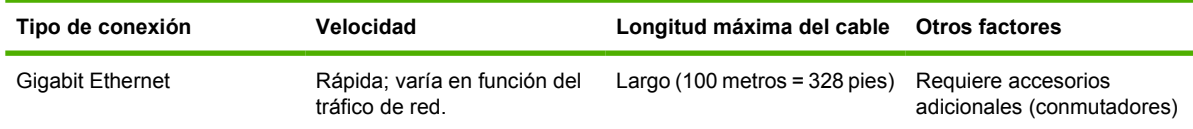

**NOTA:** La velocidad de cualquier conexión de red depende de todos los componentes utilizados en la red, entre los que se pueden incluir tarjetas de interfaz de red, hubs, routers, conmutadores y cables. Si alguno de estos componentes no puede funcionar a alta velocidad, tendrá una conexión de baja velocidad. La velocidad de la conexión de red también puede verse afectada por la cantidad total de tráfico de otros dispositivos de la red.

## **Conexión a una red**

Revise el equipo antes de comenzar:

- La impresora debe estar configurada y encendida.
- El conmutador o router Gigabit debe estar activado y debe funcionar correctamente.
- Todos los ordenadores de la red deben estar encendidos y conectados a la red.
- La impresora debe estar conectada al conmutador.

Cuando la impresora está encendida y conectada a la red, verá la dirección IP de la impresora en el panel frontal (en este ejemplo, 192.168.1.1). Anote la dirección IP: puede utilizarla posteriormente para acceder al servidor Web incorporado.

Ready Temp. OK to open window

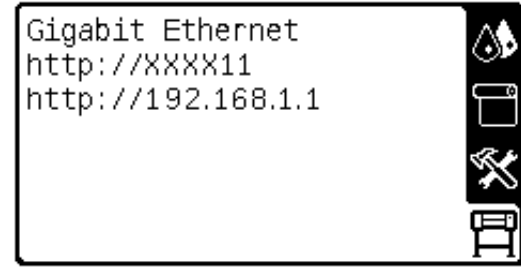

Si en esta pantalla no aparece la dirección IP, es posible que la impresora no esté bien conectada a la red o que la red no disponga de servidor DHCP. En este caso, deberá establecer la dirección IP manualmente: consulte la *Guía de resolución de problemas y mantenimiento*.

Para instalar el software de RIP, consulte las instrucciones de RIP (HP no lo suministra).

# <span id="page-16-0"></span>**3 Opciones básicas de configuración**

# **Opciones de configuración de la impresora**

### **Encendido y apagado de la impresora**

Para encender la impresora, asegúrese de que el interruptor de encendido situado en la parte posterior de la impresora esté encendido y compruebe que los interruptores automáticos de corriente residual estén hacia arriba. A continuación, pulse el botón Encendido del panel frontal. Puede dejar encendida la impresora sin que gaste energía. Así mejorará el tiempo de respuesta. Si no se utiliza durante un tiempo determinado, la impresora pasa al modo de reposo para ahorrar energía. Se activa con cualquier interacción con la impresora y puede reanudar la impresión inmediatamente.

Si desea encender o apagar la impresora, el método normal y recomendado es utilizar el botón Encender del panel frontal.

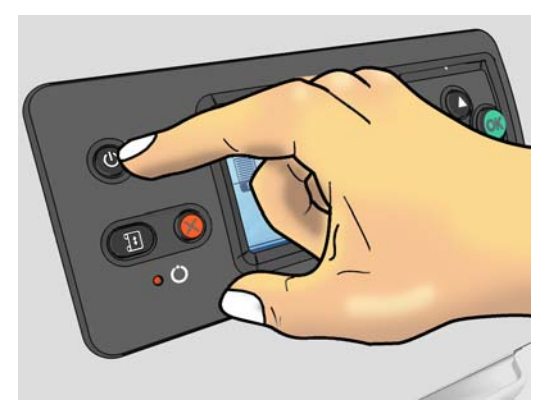

Al apagar la impresora de esta forma, se evita que los cabezales de impresión se sequen, ya que éstos se almacenan automáticamente con el cartucho de limpieza de los cabezales.

Sin embargo, si tiene previsto dejar la impresora apagada durante un largo periodo de tiempo, le recomendamos que la apague mediante el botón Encendido y que también apague el interruptor de alimentación de la parte posterior.

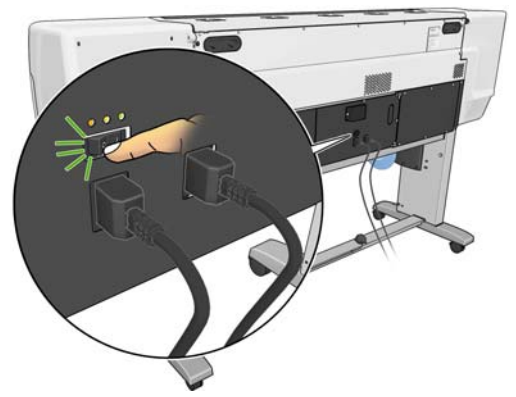

Para volver a encenderla, utilice el interruptor de alimentación de la parte posterior y, a continuación, pulse el botón Encender.

Cuando la impresora esté encendida, tardará aproximadamente diez minutos en inicializarse.

### **Reinicio de la impresora**

En algunas circunstancias, puede que se le recomiende reiniciar la impresora. Siga este método:

- **1.** Pulse el botón Encender del panel frontal para apagar la impresora. Espere unos momentos y, a continuación, pulse de nuevo el botón Encender. Esto debe reiniciar la impresora. Si no es así, siga con el paso 2.
- **2.** Utilice el botón Restablecer del panel frontal. Necesitará un instrumento no conductor con punta fina para pulsar el botón Restablecer. Normalmente, esto tiene el mismo efecto que pulsar el botón Encendido, pero puede que funcione si no se puede realizar con el botón Encendido.
- **3.** Si ni con el paso 1 ni con el 2 se consigue, apague la impresora con el interruptor de alimentación de la parte posterior de la misma. Compruebe que los interruptores automáticos de corriente residual están hacia arriba.
- **4.** Desenchufe los cables de alimentación de las tomas de corriente.
- **5.** Espere 10 segundos.
- **6.** Vuelva a enchufar los cables de alimentación y encienda la impresora mediante el interruptor de alimentación.
- **7.** Asegúrese de que la luz de encendido en el panel frontal se ilumina. Si no es así, utilice el botón Encender para encender la impresora.

### **Cambio del idioma del panel frontal**

Se encuentran disponibles dos métodos para cambiar el idioma de los menús y mensajes del panel frontal.

- Si comprende el idioma actual del panel frontal, vaya al panel frontal y seleccione el icono  $\mathbb{F}$  y, a continuación, seleccione **Opciones del panel frontal** > **Seleccionar idioma**.
- Si no comprende el idioma actual del panel frontal, comience con la impresora apagada. En el panel frontal, pulse el botón OK y manténgalo pulsado. Mientras mantiene pulsado el botón OK, pulse el botón Encender y manténgalo pulsado. Mantenga ambos botones pulsados hasta que la luz de color verde del lado izquierdo del panel frontal comience a parpadear y suéltelos. Esto ocurre aproximadamente en un segundo. Si la luz de color verde comienza a parpadear inmediatamente, tal vez deba volver a empezar.

Cualquiera que sea el método empleado, el menú de selección de idioma aparecerá en el panel frontal.

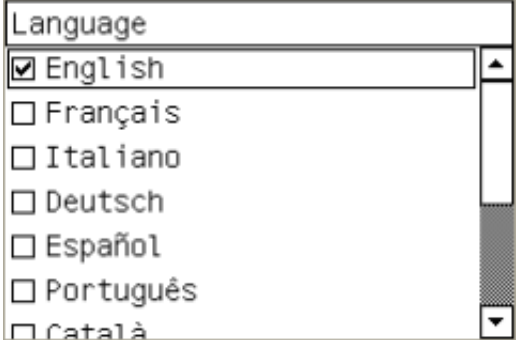

Resalte su idioma de preferencia y, a continuación, pulse el botón OK.

### <span id="page-18-0"></span>**Solicitud de notificaciones por correo electrónico de condiciones de error específicas**

- **1.** En el servidor Web incorporado, vaya a la página del servidor de correo electrónico en la ficha **Configuración** y asegúrese de que los siguientes campos están completados correctamente:
	- **Servidor SMTP**. Se trata de la dirección IP del servidor de correo saliente (Simple Mail Transfer Protocol [SMTP]) que procesa todos los mensajes de correo electrónico de la impresora. Si el servidor de correo electrónico requiere autenticación, las notificaciones por correo electrónico no funcionarán.
	- **Dirección de correo electrónico de la impresora**. Cada mensaje de correo electrónico que envía la impresora debe incluir una dirección de retorno. Esta dirección no tiene que ser una dirección de correo electrónico real y funcional, pero debe ser exclusiva, para que los destinatarios del mensaje puedan identificar la impresora que lo envió.
- **2.** Vaya a la página de notificaciones, que también se encuentra en la ficha **Configuración**.
- **3.** Haga clic en el icono **Nuevo** para solicitar nuevas notificaciones, o bien haga clic en el icono **Editar** para editar las notificaciones que ya se hayan configurado. A continuación, especifique las direcciones de correo electrónico a las que se envían las notificaciones, y seleccione los incidentes que van a producir los mensajes de notificación.

### **Cambio de la configuración del modo de reposo**

Si se deja la impresora encendida pero sin utilizar durante un periodo tiempo determinado, pasa automáticamente al modo de reposo para ahorrar energía. El periodo de tiempo predeterminado de espera es de 30 minutos. Para cambiar el tiempo que debe esperar la impresora antes de pasar a este modo, vaya al panel frontal y seleccione el icono 曰, y, a continuación, seleccione **Opciones del panel frontal** > **Tiempo espera modo reposo**. Resalte el tiempo de espera que desee y, a continuación, pulse el botón OK.

### **Cambiar el contraste de la pantalla del panel frontal**

Para cambiar el contraste de la pantalla del panel frontal, seleccione el icono 日, seleccione **Opciones del panel frontal** > **Seleccionar contraste de pantalla** y, a continuación, seleccione un valor mediante el botón Arriba o Abajo. Pulse el botón OK para guardar el valor.

### **Cambio de las unidades de medida**

Para cambiar las unidades de medida que aparecen en el panel frontal, seleccione el icono  $\mathbb{F}$ , seleccione **Opciones del panel frontal** > **Seleccionar unidades** y, a continuación, seleccione **Inglés** o **Métrico**.

Las unidades de medida también se pueden cambiar en el servidor Web incorporado.

## **Opciones de configuración del servidor Web incorporado**

### **Acceso al Servidor Web incorporado**

Utilice el servidor Web incorporado para ver la información de la impresora de forma remota a través de un navegador Web convencional que se ejecute en un ordenador cualquiera.

Los navegadores siguientes son compatibles con el Servidor Web incorporado:

- Internet Explorer 6 a 8, para Windows
- Mozilla Firefox 2 a 3.5

Para utilizar el servidor Web incorporado en cualquier ordenador, abra su navegador Web y escriba la URL. La URL de la impresora aparece en la pantalla de estado del panel frontal de la impresora (en este ejemplo, http://192.168.1.1):

Ready Temp. OK to open window

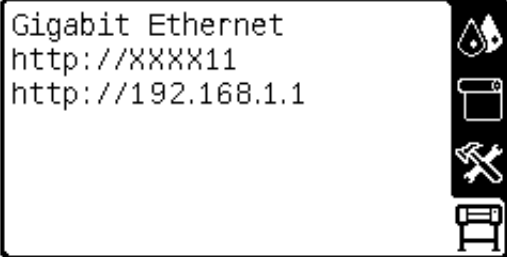

Si pese a seguir estas instrucciones no puede conectarse al servidor Web incorporado, consulte la *Guía de solución de problemas y mantenimiento*.

### **Cambio de idioma del servidor Web incorporado**

Las funciones del servidor Web incorporado puede funcionar en los siguientes idiomas: inglés, portugués, español, catalán, francés, italiano, alemán, chino simplificado, chino tradicional, coreano y japonés. Utiliza el idioma que haya especificado en las opciones del navegador Web. Si ha especificado un idioma que no se admite, utiliza el inglés.

Para cambiar el idioma, deberá cambiar el ajuste del idioma del navegador Web. Por ejemplo, en Internet Explorer versión 6, vaya al menú **Herramientas** y seleccione **Opciones de Internet** > **Idiomas**. Asegúrese de que el idioma que desea se encuentra al principio de la lista del cuadro de diálogo.

Para completar el cambio, debe cerrar y volver a abrir el navegador Web.

# <span id="page-20-0"></span>**4 Tratamiento del sustrato**

# **Descripción general**

Puede imprimir en una amplia variedad de materiales de impresión, a los que denominaremos sustratos en esta guía.

### **Uso del sustrato**

Elegir el tipo de sustrato correcto para sus necesidades es un paso esencial para garantizar una calidad de impresión óptima. Para obtener los mejores resultados de impresión, utilice únicamente los sustratos de HP recomendados (consulte [Familias de sustrato compatibles](#page-21-0) en la página 18), que se han desarrollado y se han probado exhaustivamente para garantizar un rendimiento fiable. Todos los componentes de impresión (impresora, sistema de tinta y sustrato) se han diseñado para que juntos ofrezcan un funcionamiento sin problemas y garanticen una calidad de impresión óptima.

A continuación se indican algunos consejos adicionales sobre el uso del sustrato:

- Deje que todos los tipos de sustrato se adapten a las condiciones ambientales, fuera de su envoltorio, durante 24 horas antes de utilizarlos para imprimir.
- Manipule las películas y el sustrato fotográfico por los bordes, o bien utilice guantes de algodón. La grasa de la piel se puede transferir al sustrato, dejando las marcas de las huellas digitales.
- Mantenga el sustrato bien enrollado durante los procesos de carga y descarga. Para asegurarse de que el rollo permanece bien enrollado, puede utilizar cinta adhesiva para adherir el borde del rollo al centro antes de retirarlo de la impresora. Puede mantener el rollo con la cinta adhesiva durante el almacenamiento. Si el rollo comienza a desenrollarse, puede resultar difícil de manipular.
- **NOTA:** El uso de la cinta para adherir el borde del rollo al centro es de especial importancia para los sustratos pesados, ya que la rigidez inherente del sustrato puede hacer que se suelte y se desenrolle del centro.
- Siempre que cargue un rollo, el panel frontal le pide que especifique la familia de sustrato que está cargando. Para obtener una calidad de impresión óptima, es fundamental que lo especifique correctamente. Compruebe que el sustrato corresponde a la familia que aparece en el panel frontal y que coincide con el perfil de sustrato del RIP.
- La calidad de impresión puede verse afectada si utiliza un sustrato que no es adecuado para la imagen.
- <span id="page-21-0"></span>Compruebe que en el RIP ha seleccionado los ajustes de calidad de impresión apropiados.
- Si la familia de sustrato que aparece en el panel frontal no corresponde con el sustrato que piensa utilizar, realice alguna de las siguientes acciones:
	- Vuelva a cargar el rollo en la impresora y seleccione la familia de sustrato correcta. Consulte [Descarga de un rollo de la impresora](#page-30-0) en la página 27 y [Carga de un rollo en la](#page-24-0) [impresora \(automáticamente\)](#page-24-0) en la página 21.
	- En el panel frontal de la impresora, seleccione el icono de <sub>□</sub> y, a continuación, **Ver sustr. cargado** > **Cambiar tipo sustrato cargado**.
		- **E NOTA:** La calibración del avance del sustrato no se lleva a cabo cuando se cambia la familia de sustrato en el panel frontal.
- $\triangle$  **PRECAUCIÓN:** Si quita el sustrato de la impresora de forma manual sin utilizar el panel frontal puede dañar la impresora. Hágalo únicamente para eliminar un atasco de sustrato.

### **Familias de sustrato compatibles**

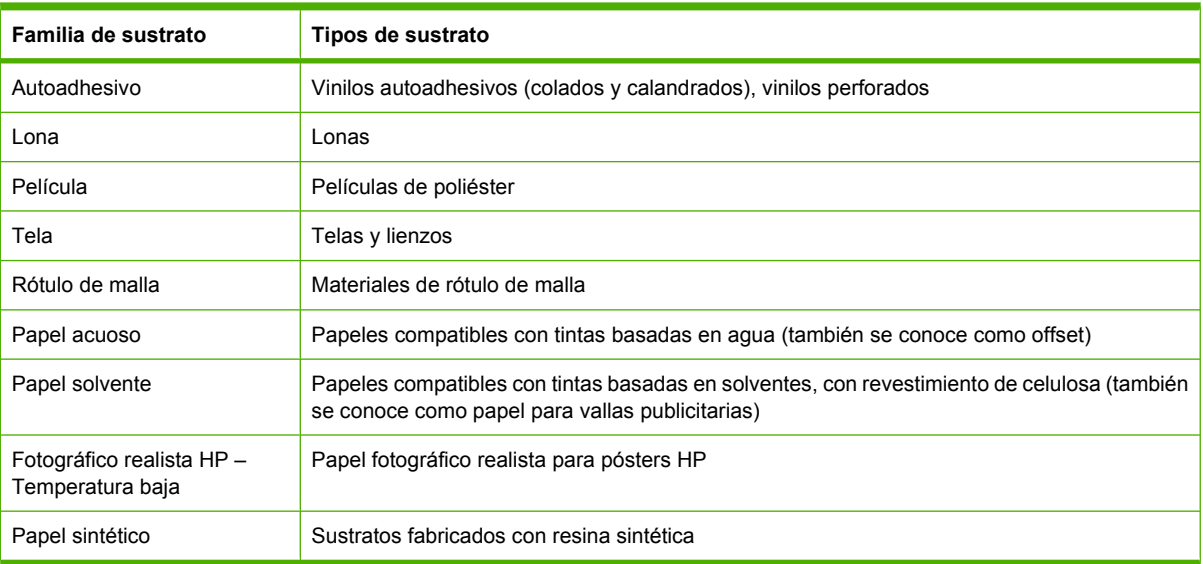

# **Carga de un rollo en el eje**

- **1.** Asegúrese de que las ruedas de la impresora están bloqueadas (la palanca de freno debe encontrarse hacia abajo) para evitar que la impresora se mueva.
- **2.** Levante la palanca de bloqueo del eje para soltar el eje.

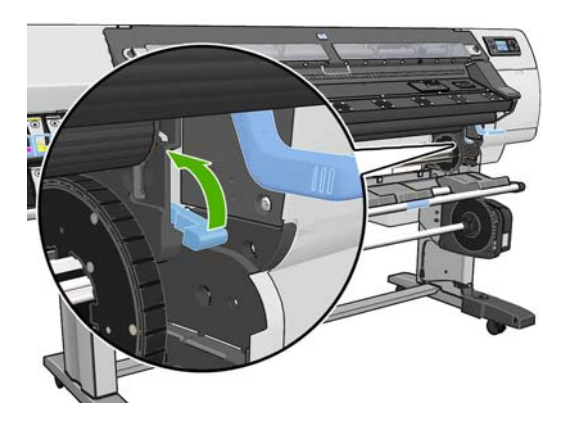

**3.** Retire el primer extremo del eje de la parte derecha de la impresora y, a continuación, extraiga el eje hacia la derecha para poder extraer el otro extremo. No introduzca los dedos en los soportes del eje durante el proceso de extracción.

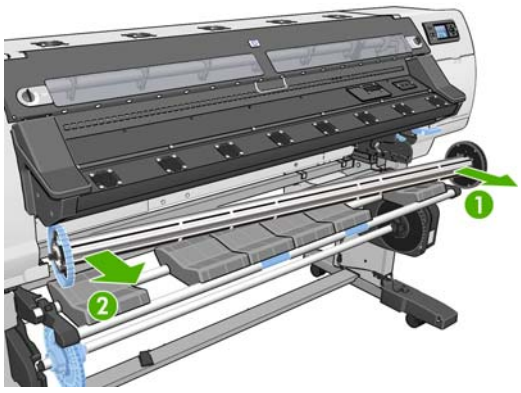

El eje tiene un tope en cada extremo para evitar que el rollo se mueva. Retire el tope azul situado en el extremo izquierdo para colocar un rollo nuevo (si lo desea, también puede retirar el tope del otro extremo). El tope se desliza por el eje para poder sostener rollos de diferentes anchuras.

**4.** Deslice el bloqueo de palanca del tope azul a la posición de desbloqueo.

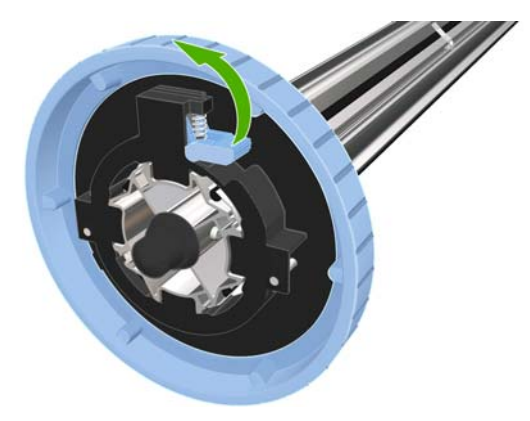

**5.** Retire el tope de del extremo izquierdo del eje.

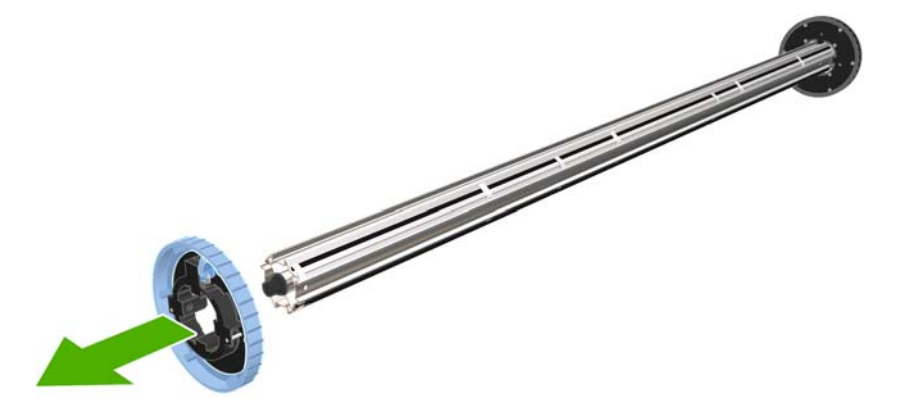

**6.** Apoye el rollo de sustrato que desea cargar en la mesa de carga. Si el rollo es largo y pesado, puede que sean necesarias dos personas para manejarlo.

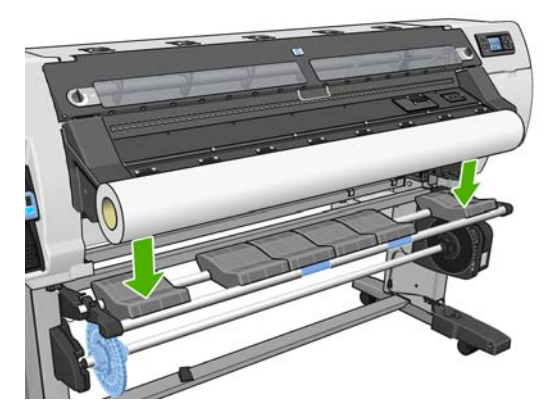

**7.** Deslice el eje en el interior del rollo.

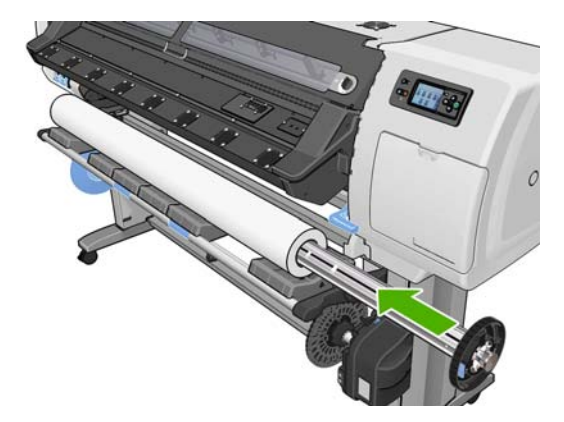

**8.** El tope derecho del eje tiene dos posiciones: una para los rollos de anchura máxima y otra para rollos más estrechos.

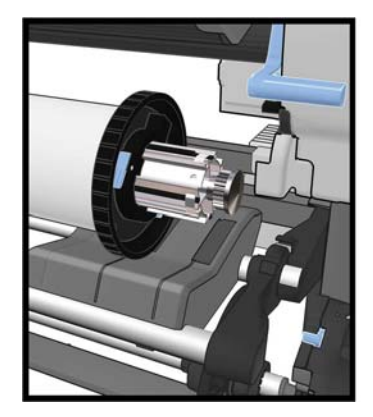

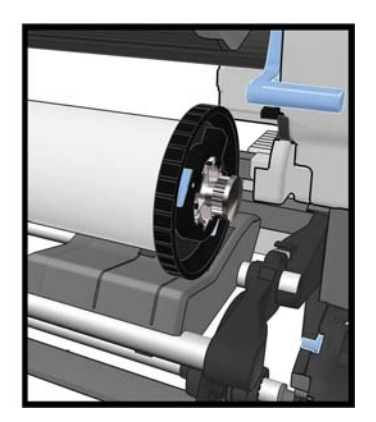

- <span id="page-24-0"></span>**9.** Coloque el tope azul en el extremo superior del eje y empújelo hasta que alcance el final del rollo.
	- **SUGERENCIA:** Si el centro de cartón del sustrato es más largo que el sustrato, puede cargar el material de impresión sin insertar el tope azul, pero tenga cuidado al descargar el material de impresión, ya que la mesa de carga/descarga está diseñada para ser utilizada con el tope azul colocado.

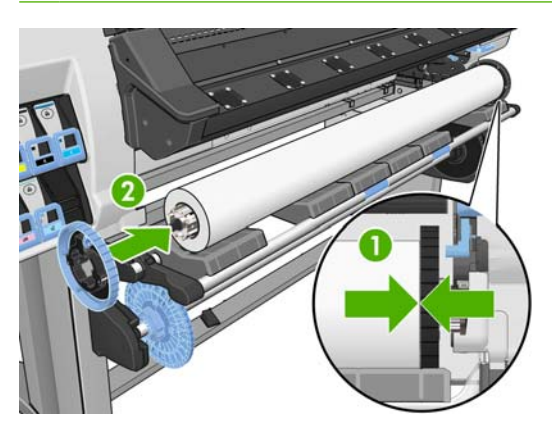

**10.** Deslice el bloqueo de palanca a la posición de bloqueado.

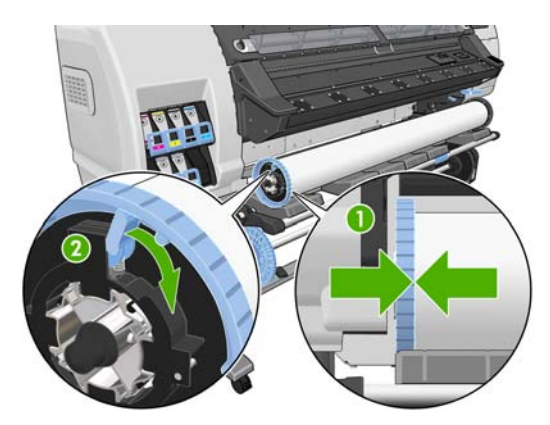

- **11.** Levante la mesa de carga para facilitar el ajuste del eje en la impresora.
	- **PRECAUCIÓN:** Para evitar atraparse los dedos, no empuje el rollo con las manos.

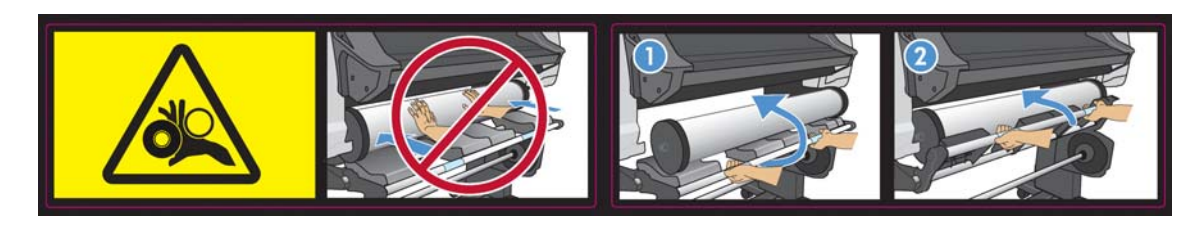

Si suele usar distintos sustratos, podrá cambiar los rollos con mayor rapidez si los carga previamente en ejes diferentes. Se pueden adquirir ejes adicionales.

# **Carga de un rollo en la impresora (automáticamente)**

Para comenzar este procedimiento, debe haber cargado previamente un rollo en el eje. Consulte [Carga](#page-21-0) [de un rollo en el eje](#page-21-0) en la página 18.

El ancho mínimo habitual del sustrato es de 23 pulgadas (584 mm). Para cargar sustratos con una anchura inferior a las 10 pulgadas (254 mm), acceda al panel frontal, seleccione el icono de  $\bigcap y$ , a continuación, seleccione **Opciones manejo de sustr.** > **Enable narrow substrate** (Activar sustrato estrecho). Esta opción no garantiza la calidad de impresión. Para cargar un rollo de material textil, consulte [Carga de materiales de impresión de tipo textil en la página 38](#page-41-0)

**1.** En el panel frontal de la impresora, seleccione el icono de  $\Box$  y, a continuación, seleccione **Carga de sustr.** > **Cargar rollo**.

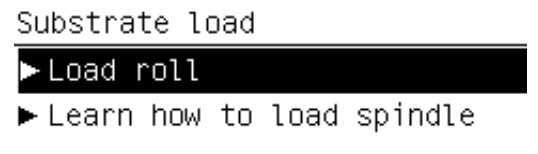

Alternativamente, coloque papel en la impresora hasta que lo agarre. El panel frontal le guiará por los pasos siguientes.

**2.** Inserte cuidadosamente el extremo del sustrato por encima del rodillo acanalado negro, asegurándose de que el sustrato permanece tenso durante el proceso. Evite tirar demasiado del sustrato, ya que se podría cortar. Evite también rebobinar el sustrato de forma manual, salvo que así lo requiera la impresora.

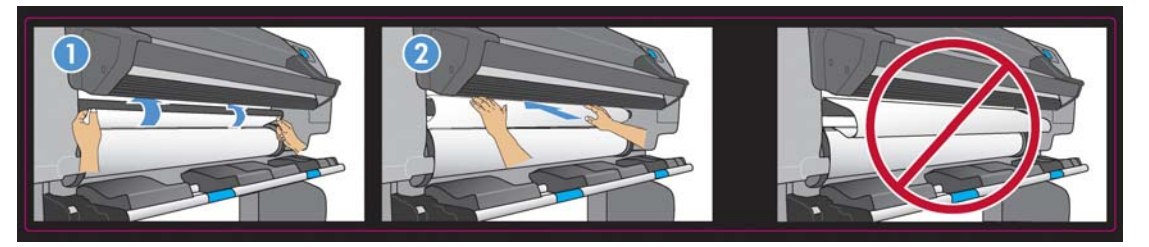

**¡ADVERTENCIA!** Tenga cuidado de no tocar las ruedas de goma de la platina al cargar el sustrato. Estas ruedas pueden girar y atrapar la piel, el cabello o prendas de vestir.

**¡ADVERTENCIA!** Tenga cuidado de no poner los dedos en el recorrido del sustrato en la impresora.

La impresora emite una señal acústica cuando detecta y acepta el extremo del sustrato.

**3.** Seleccione la categoría de sustrato del rollo que esté cargando.

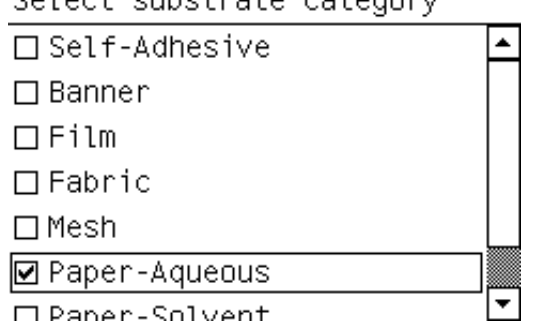

Calast oubotrots cotsgoou

- **NOTA:** Debe seleccionar el nombre del sustrato concreto que está utilizando en el software de RIP, no en el panel frontal.
	- **NOTA:** El ajuste del sustrato de RIP sustituirá al ajuste del panel frontal.
- **※ SUGERENCIA:** Al cargar sustratos muy finos o muy gruesos, debe seguir el procedimiento de carga manual para reducir el riesgo de atascos de sustrato y roturas de los cabezales de impresión[Carga de un rollo en la impresora \(manualmente\)en la página 24](#page-27-0).

**4.** Si el rollo de material de impresión que está cargando es nuevo, seleccione la longitud en el panel frontal. Si el material de impresión ya se ha utilizado anteriormente, y se ha utilizado la función de seguimiento, seleccione el material de impresión restante. Para obtener más información sobre la función de seguimiento de la longitud, consulte **Función de seguimiento de la longitud del material** [de impresión en la página 40](#page-43-0)

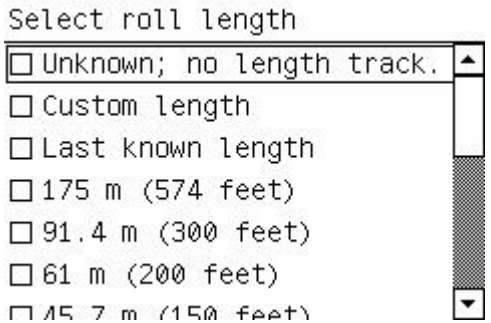

- **5.** La impresora comprueba el sustrato de varias formas y puede que le pida que corrija problemas de corte o de resistencia.
- **NOTA:** Puede especificar la cantidad de corte máxima permitida en el panel frontal: seleccione el icono de <del>□</del> y, a continuación, seleccione **Opciones manejo de sustr. > Max skew setting** (Ajuste máximo de corte).
- **6.** Espere hasta que el sustrato salga de la impresora, tal y como se muestra en el siguiente gráfico.

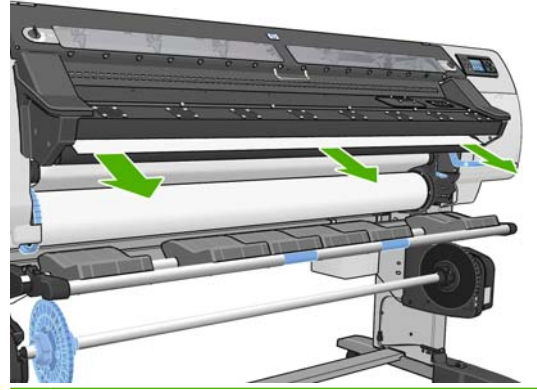

- **NOTA:** Si le surge algún problema inesperado en cualquier etapa del proceso de carga del sustrato, consulte la *Guía de solución de problemas y mantenimiento*.
- **7.** La impresora calibra el avance del sustrato.
- **8.** Si está cargando un sustrato transparente sin bordes opacos, se le pedirá que introduzca el ancho del sustrato y la distancia del borde derecho de la placa lateral de la impresora (la indica la regla de la parte frontal del módulo de polimerización).
- **9.** La impresora indica si está lista para imprimir.

Ready Temp. OK to open window

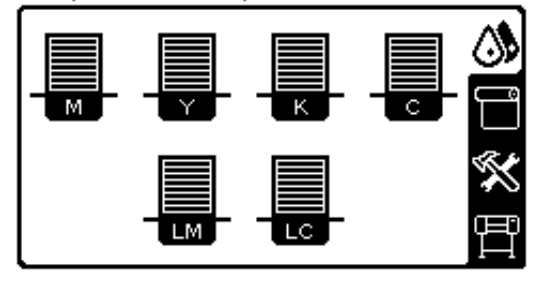

<span id="page-27-0"></span>Tenga cuidado de no cubrir los ventiladores.

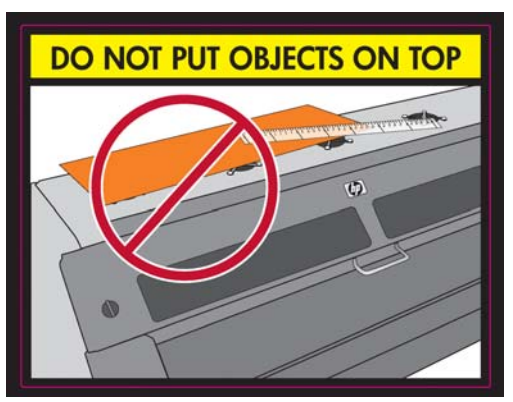

Para obtener más información sobre cómo utilizar el rodillo de recogida, consulte [Uso del rodillo de](#page-31-0) recogida [en la página 28.](#page-31-0)

# **Carga de un rollo en la impresora (manualmente)**

Debe seguir el proceso de carga manual si el material de impresión que está utilizando es más fino o más grueso de lo normal. También se puede utilizar este proceso si el material de impresión está muy enrollado o si la cara de impresión del material de impresión mira hacia fuera. Si el material de impresión que está utilizando es estándar y está en perfectas condiciones, utilice el proceso de carga automática descrito anteriormente, consulte [Carga de un rollo en la impresora \(automáticamente\)](#page-24-0) [en la página 21](#page-24-0)

Para comenzar este procedimiento, debe haber cargado previamente un rollo en el eje. Consulte [Carga](#page-21-0) [de un rollo en el eje](#page-21-0) en la página 18.

El ancho mínimo habitual del sustrato es de 23 pulgadas (584 mm). Para cargar sustratos con una anchura inferior a las 10 pulgadas (254 mm), acceda al panel frontal, seleccione el icono de  $\bigcap y$ , a continuación, seleccione **Opciones manejo de sustr.** > **Enable narrow substrate** (Activar sustrato estrecho). Esta opción no garantiza la calidad de impresión. Para cargar un rollo de material textil, consulte [Carga de materiales de impresión de tipo textil en la página 38](#page-41-0)

**1.** En el panel frontal de la impresora, seleccione el icono de  $\Box$  y, a continuación, seleccione **Carga de sustr.** > **Carga manual**.

Substrate load

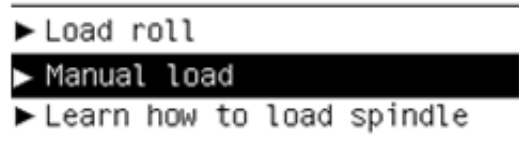

**2.** Levante la palanca de ajuste del sustrato tanto como pueda.

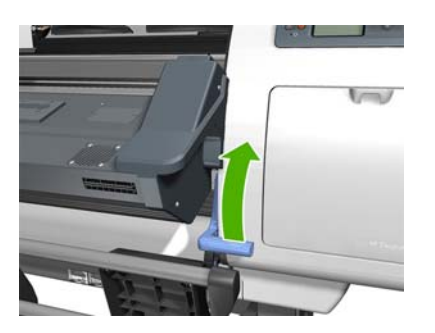

**3.** Inserte cuidadosamente el extremo del sustrato por encima del rodillo acanalado negro, asegurándose de que el sustrato permanece tenso durante el proceso. Evite tirar demasiado del sustrato, ya que se podría cortar. Evite también rebobinar el sustrato de forma manual, salvo que así lo requiera la impresora. En el panel frontal aparecerá lo siguiente.

Feed substrate through the roller

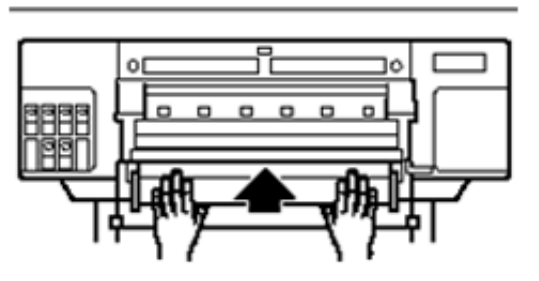

**4.** Siga introduciendo el material de impresión hasta que alcance la platina de impresión. Si la impresora está fría, abra la ventana para que pueda tirar mejor del material de impresión. En el panel frontal aparecerá lo siguiente.

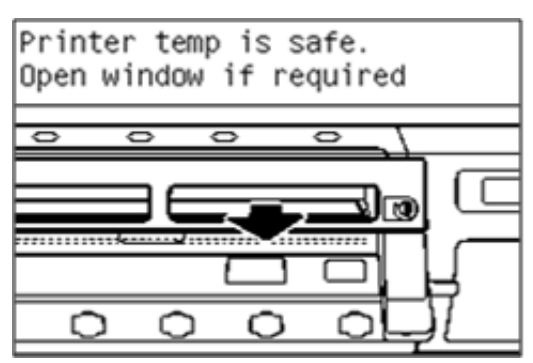

- **SUGERENCIA:** Si el material de impresión que está utilizando está muy enrollado, siga introduciéndolo hasta que el borde salga por la impresora.
- **5.** Baje la palanca de ajuste del sustrato tanto como pueda.

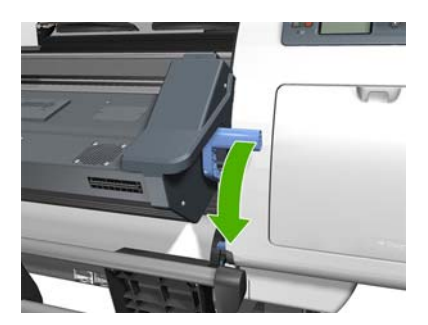

**6.** Seleccione la categoría de sustrato del rollo que esté cargando.

Select substrate category

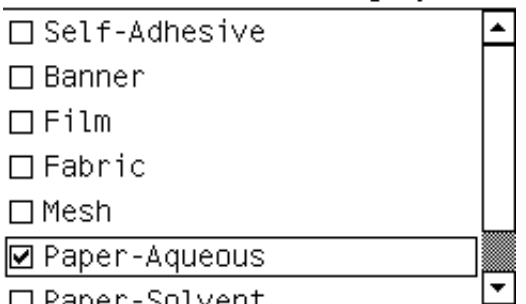

- **EX NOTA:** Debe seleccionar el nombre del sustrato concreto que está utilizando en el software de RIP, no en el panel frontal.
- **SUGERENCIA:** Al cargar sustratos muy finos, seleccione siempre la categoría de sustrato **Lona** para minimizar la presión que aplica el aspirador durante la carga. Al cargar sustratos muy gruesos, elija siempre la categoría de sustrato **Fotográfico realista HP** para maximizar la presión del aspirador. Tras la carga y antes de imprimir, acceda al panel frontal y cambie a la categoría correcta del sustrato que está cargando. seleccione el icono de  $\Box$  y, a continuación, seleccione **Ver sustr. cargado** > **Change loaded substrate** (Cambiar tipo sustrato cargado).
- **7.** La impresora comprueba el sustrato de varias formas y puede que le pida que corrija problemas de corte o de resistencia.
- **NOTA:** Puede especificar la cantidad de corte máxima permitida en el panel frontal: seleccione el icono de ⊣y, a continuación, seleccione **Opciones manejo de sustr. > Max skew setting** (Ajuste máximo de corte).
- **8.** La impresora calibra el avance del sustrato.
- **9.** Si está cargando un sustrato transparente sin bordes opacos, se le pedirá que introduzca el ancho del sustrato y la distancia del borde derecho de la placa lateral de la impresora (la indica la regla de la parte frontal del módulo de polimerización).
- **10.** La impresora indica si está lista para imprimir.

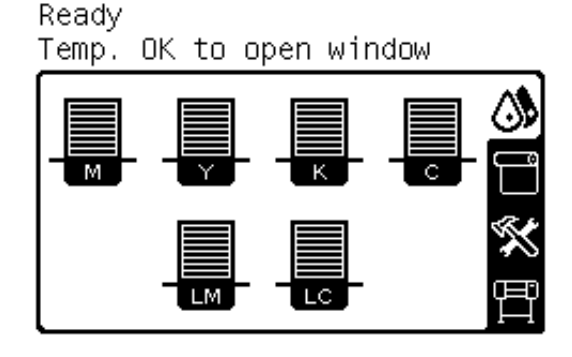

Tenga cuidado de no cubrir los ventiladores.

<span id="page-30-0"></span>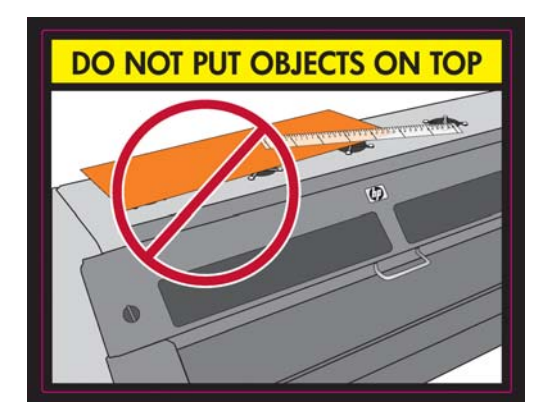

# **Descarga de un rollo de la impresora**

Si ha utilizado el rodillo de recogida durante la impresión, descargue el rollo impreso del rodillo de recogida antes de intentar extraer el rollo de la impresora. Consulte [Descarga de un rollo del rodillo de](#page-39-0) [recogida en la página 36.](#page-39-0)

Compruebe si el otro extremo del rollo sigue unido al eje de entrada y siga el procedimiento adecuado, tal y como se describe en las siguientes secciones.

### **El procedimiento normal (rollo unido al eje)**

Si el extremo del rollo sigue unido al eje, utilice el siguiente procedimiento.

- **1.** En el panel frontal de la impresora, seleccione el icono de  $\Box$  y, a continuación, seleccione **Descarga de sustr.** > **Descargar rollo**.
- **2.** Pulse el botón OK en el panel frontal tantas veces como sean necesarias para rebobinar el sustrato.
- **3.** Levante la palanca de bloqueo del eje.
- **4.** Extraiga el rollo de la impresora, sacando en primer lugar el extremo derecho de la parte derecha. No introduzca los dedos en los soportes del eje durante el proceso de extracción.

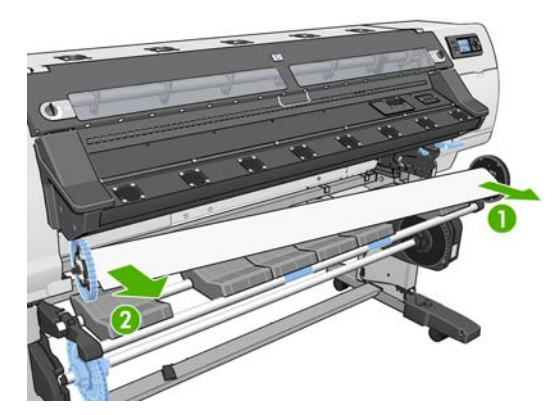

### **Procedimiento excepcional (rollo separado del eje)**

Utilice el siguiente procedimiento si el final del rollo es visible pero ya no se encuentra sujeto al eje:

**1.** Si ya ha seleccionado **Descarga de sustr.** en el panel frontal, pulse el botón Cancelar para cancelar dicho procedimiento.

<span id="page-31-0"></span>**2.** Levante la palanca de ajuste del sustrato. Si el panel frontal muestra una advertencia sobre la palanca, haga caso omiso de ella.

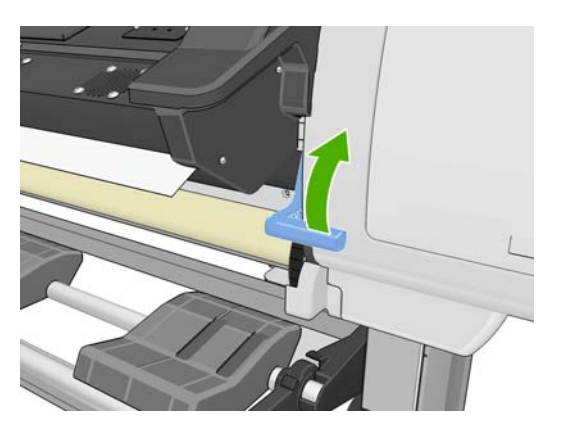

**3.** Extraiga el sustrato desde la parte frontal de la impresora.

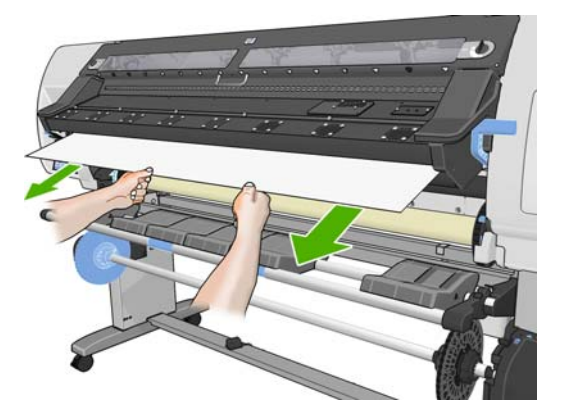

- **4.** Extraiga el eje vacío de la impresora, sacando en primer lugar el extremo de la derecha de la impresora. No introduzca los dedos en los soportes del eje durante el proceso de extracción.
- **5.** Baje la palanca de ajuste del sustrato.
- **6.** Si el panel frontal muestra un mensaje de advertencia, pulse el botón OK (Aceptar) para borrarlo.
- **E** NOTA: Si el extremo del rollo se ha quedado dentro de la impresora, utilice el botón Mover sustrato del panel frontal para moverlo hacia adelante.

## **Uso del rodillo de recogida**

El rodillo de recogida debe estar activado y se utilizará desde el panel frontal. Cuando el rodillo de recogida está activado, aparece el mensaje "Rodillo recogida instalado" en la ficha **Sustrato** del panel frontal. Si el rodillo de recogida no está activado y desea hacerlo, seleccione el icono de  $\Box$  y, a continuación, seleccione **Rodillo de recogida** > **Instalar rodillo recogida**.

Siga estas pautas para unir los rollos con cinta adhesiva al núcleo del eje del rodillo de recogida:

- Asegúrese de que el sustrato está recto al unirlo al núcleo del eje. De lo contrario, quedará sesgado y se enrollará al núcleo.
- El núcleo del eje en el rodillo de recogida debe ser del mismo ancho que el sustrato que está utilizando.
- Compruebe que ningún lateral del núcleo del eje dispone de tapones y asegúrese de que el núcleo del eje se empuja firmemente en ambas guías del eje.

**NOTA:** Si desea cargar el rodillo de recogida durante la impresión, familiarícese con los pasos del proceso. Para cargar el rodillo de recogida durante la impresión deberá completar el procedimiento mientras la impresora está cargando el sustrato e imprimiendo en él. Con la carga del rodillo de recogida durante la impresión se ahorra aproximadamente 1 m (3 pies) de sustrato.

### **Carga de un rollo en el rodillo de recogida**

- **1.** En el panel frontal de la impresora, seleccione el icono de  $\Box$  y, a continuación, seleccione **Carga de sustr.** > **Cargar rodillo recogida**.
- **2.** Si desea cargar ahora el rodillo de recogida, seleccione **Cargarlo ahora** en el panel frontal. Si desea cargar el rodillo de recogida durante la impresión, seleccione **Cargarlo durante impresión** en el panel frontal.

Would you like to load paper onto take-up reel now or save paper and load it later during printing? □Load take-up reel now

□ Load it during printing

- **NOTA:** NO omita la comprobación si el sesgo es superior a los 3 mm/m.
- **3.** Asegúrese de que la mesa de carga se encuentra en posición vertical.

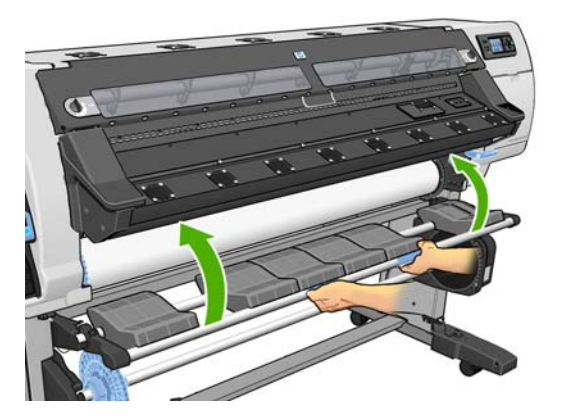

**4.** Desbloquee el eje del rodillo de recogida colocando la palanca del eje hacia arriba.

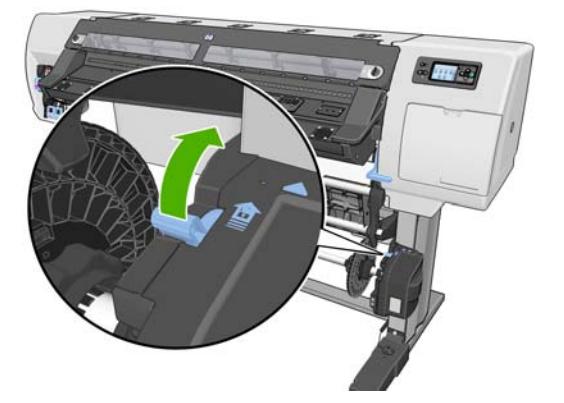

**5.** Extraiga el eje del rodillo de recogida.

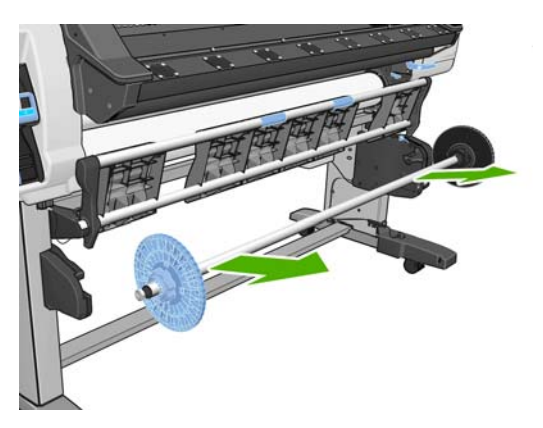

**6.** Extraiga el tope azul del eje.

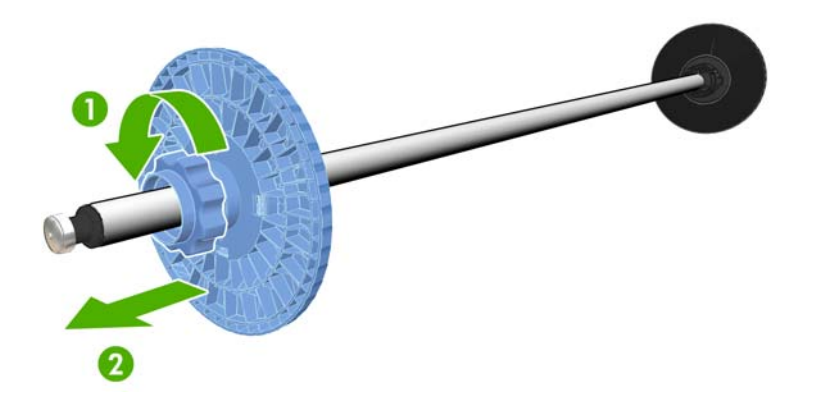

**7.** Cargue el núcleo en el eje del rodillo de recogida.

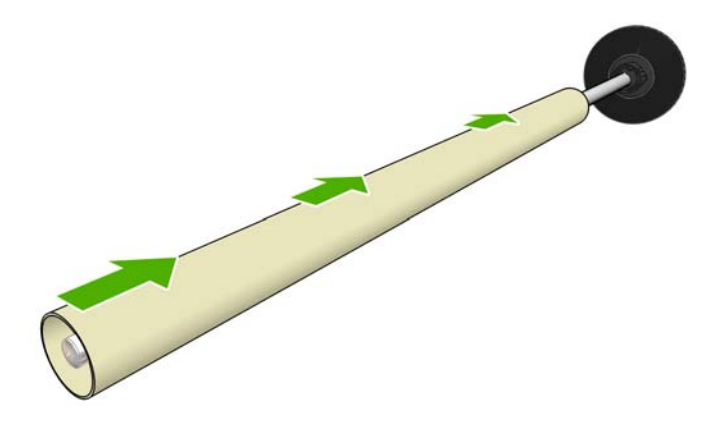

**8.** Coloque el tope azul en el eje.

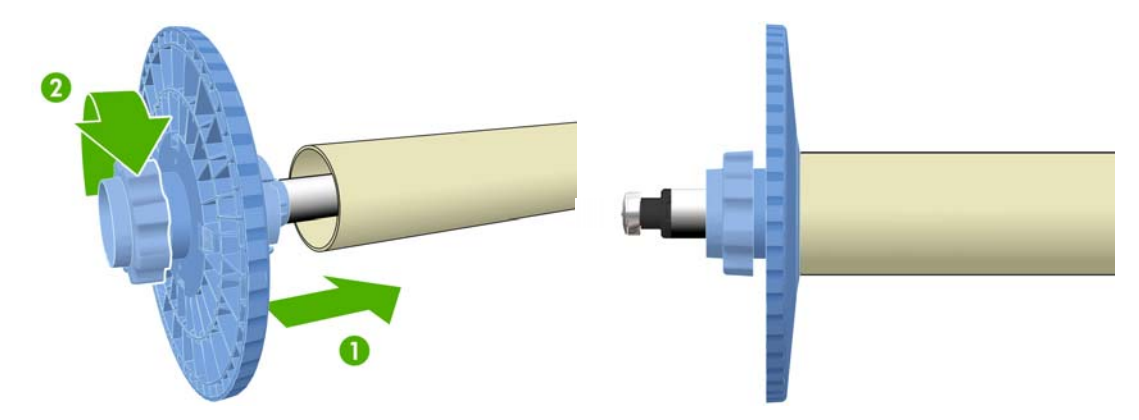

**9.** Introduzca el eje del rodillo de recogida en la impresora presionando firmemente en ambos extremos del eje.

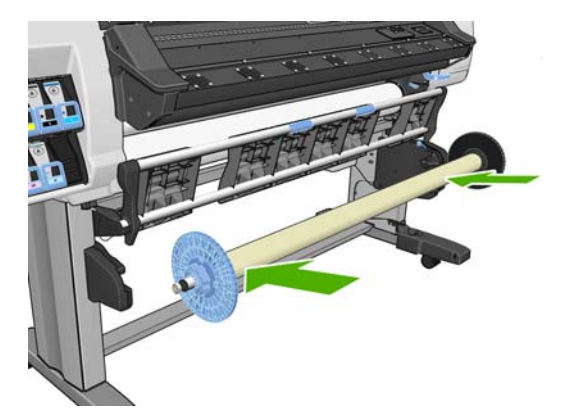

**10.** Pulse el botón OK (Aceptar) en el panel frontal y, a continuación, seleccione la dirección de enrollado.

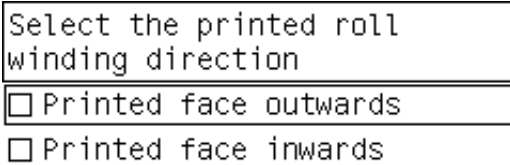

La impresora hace avanzar el sustrato. Asegúrese de que el sustrato pasa delante de la mesa de carga, tal y como se muestra.

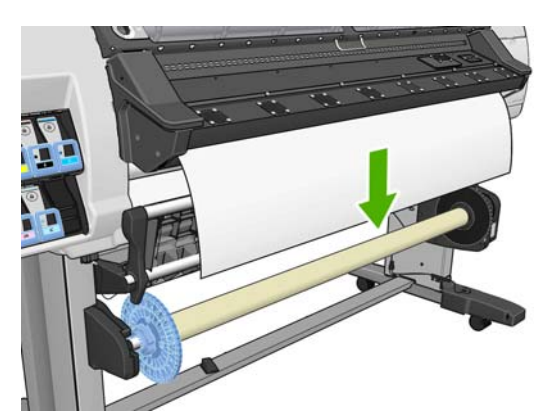

**11.** Para cargar correctamente el material de impresión en el rodillo de recogida, es fundamental que el material de impresión esté perfectamente alineado con el tope azul y con el disco del eje derecho, sobre todo para ejecutar impresiones largas. Compruebe que el material de impresión cuelga centrado entre el tope azul y el disco del eje derecho.

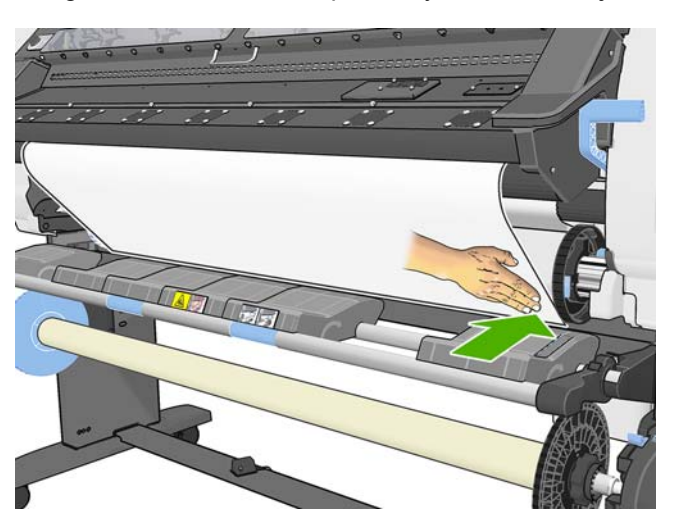

**12.** Compruebe que el borde derecho del sustrato esté alineado con el disco del eje derecho; no debe haber ningún espacio en el punto que se muestra entre las dos flechas verdes.

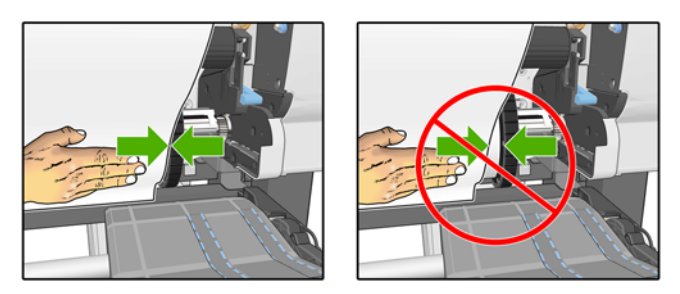

**13.** Si no está alineado, afloje el tope azul y el disco del eje derecho, y alinéelo con los bordes del material de impresión. Si el centro que está utilizando es más ancho que el material de impresión, asegúrese de que esté centrado, y que quede el mismo espacio a ambos lados.

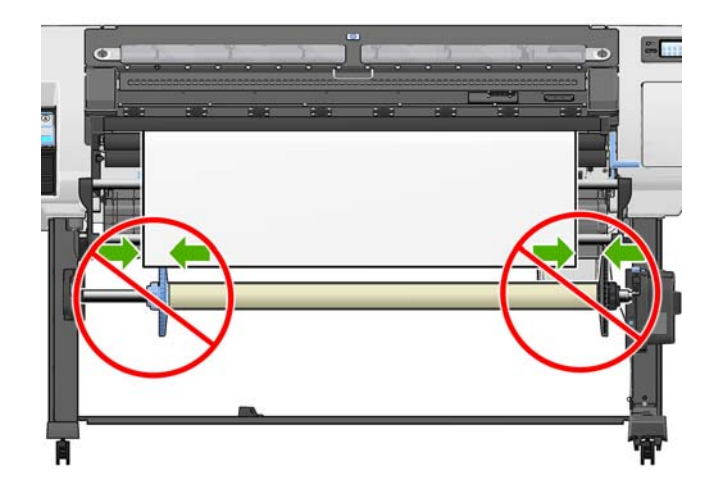
**14.** Asegúrese de que, una vez que el material de impresión esté bien alineado con el tope azul y con el disco del eje derecho, estos estén bloqueados en su posición. A continuación se muestra el material de impresión bien alineado con el tope azul y con el disco del eje derecho.

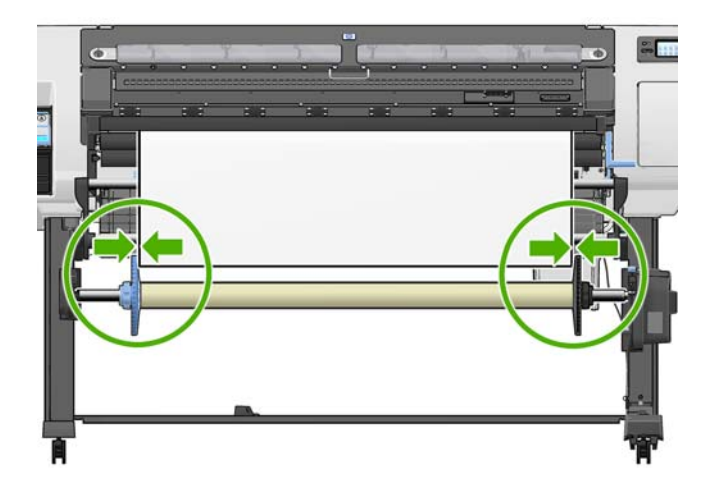

- **15.** Tire del sustrato hasta que quede tenso en la posición que aparece en la siguiente figura. *No* intente extraer más sustrato de la impresora. Utilice cinta adhesiva para fijar el sustrato al núcleo del eje, empezando por el centro. Puede que necesite utilizar más cinta adhesiva de la que se muestra en la siguiente imagen. El sustrato debe estar lo suficientemente seguro como para soportar el peso del núcleo de la guía de bucle, que se inserta en un paso posterior.
- **NOTA:** Si va a cargar el rodillo de recogida **durante** la impresión no necesita tirar del sustrato hasta que quede tenso. Pegue el sustrato con cinta adhesiva al núcleo del eje cuando haya salido una longitud adecuada de sustrato de la impresora una vez que comience la impresión.

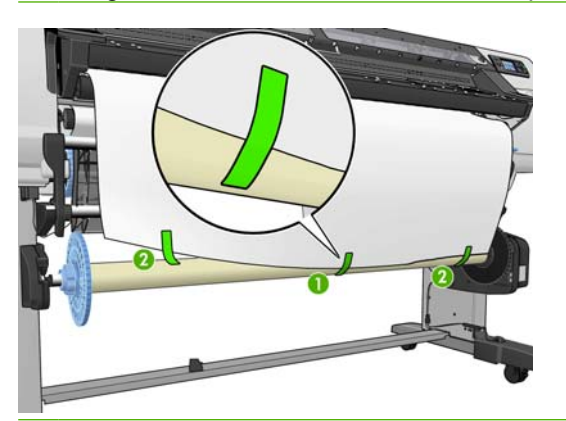

- **To NOTA:** Para evitar que el sustrato quede sesgado cuando se enrolle en el núcleo del eje, asegúrese de que el sustrato se encuentra recto cuando lo pega y alineado con el rollo de entrada. A veces resulta útil utilizar los surcos del núcleo para alinear el sustrato.
- **16.** Pulse el botón OK del panel frontal. La impresora hace avanzar el sustrato.

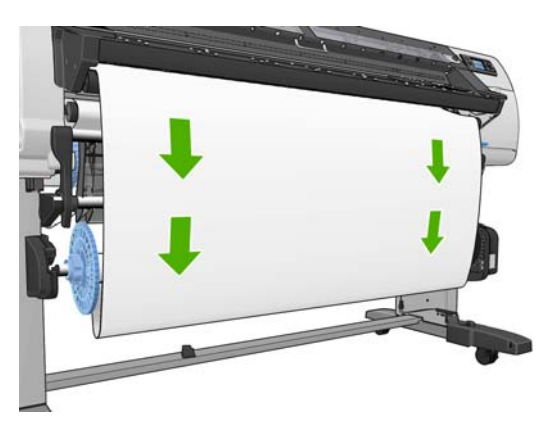

- **17.** Monte la guía de bucle haciendo coincidir las partes por los códigos de forma y color del tubo de plástico. La guía de bucle debe ser de la misma anchura que el sustrato que está utilizando. Asegúrese de que los dos tapones de los extremos están colocados firmemente a ambos lados de la guía de bucle.
	- **E NOTA:** La pantalla del panel frontal muestra la longitud necesaria de la guía de bucle en función de la anchura del rollo que ha cargado en la impresora.

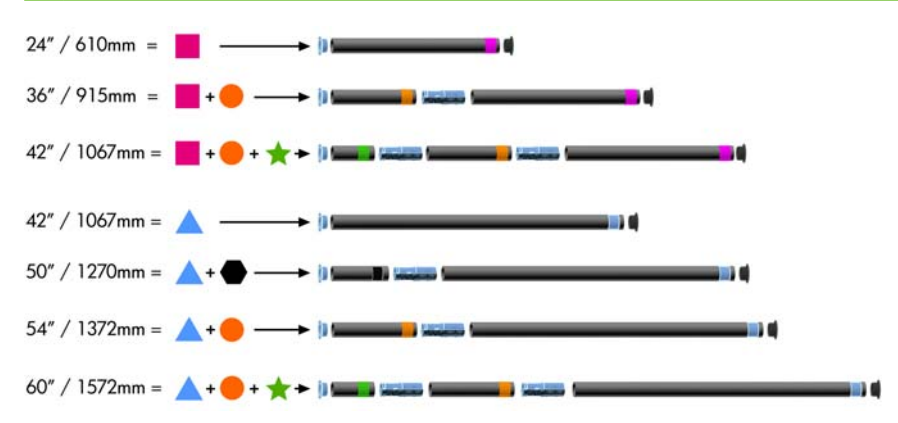

**18.** Baje suavemente la mesa de carga, para evitar que se formen arrugar y mejorar el enrollado.

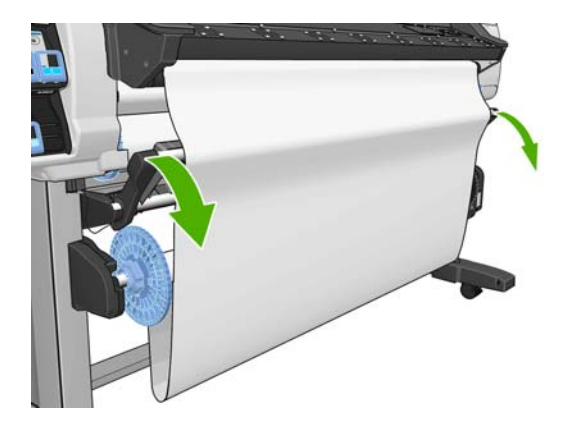

**19.** Inserte con cuidado la guía de bucle.

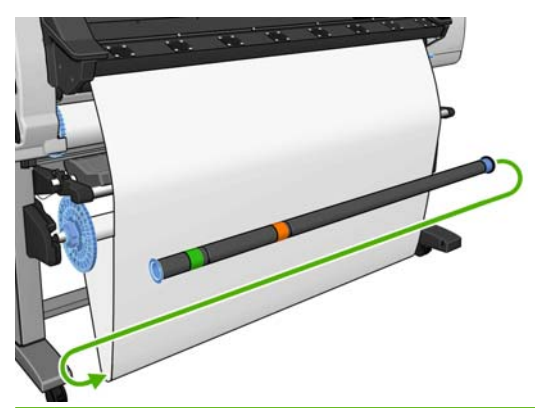

**NOTA:** Asegúrese de que inserta la guía de bucle. El rodillo de recogida no funcionará correctamente sin este elemento. La guía de bucle debe disponer de tapones en los extremos. Asegúrese de que los tapones llegan hasta los bordes del sustrato.

34 Capítulo 4 Tratamiento del sustrato ESWW

**20.** Utilice el interruptor de dirección de enrollado del motor del rodillo de recogida para seleccionar la dirección de enrollado. El ajuste **1** enrolla el sustrato de modo que la imagen impresa aparece hacia el interior. El ajuste **2** enrolla el sustrato de modo que la imagen impresa aparece hacia el exterior.

El panel frontal muestra el ajuste correcto en función de la dirección de enrollado que haya elegido en el paso 7.

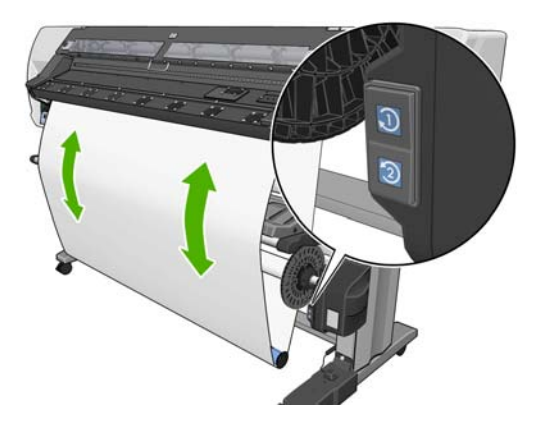

- **21.** Pulse el botón OK del panel frontal. Aparece el mensaje **Rodillo de recogida instalado correctamente**.
- **22.** La siguiente imagen muestra el aspecto de la impresora cuando está funcionando. A medida que el sustrato sale de la impresora hacia abajo, se vuelve a enrollar hacia arriba en el eje del rodillo de recogida.

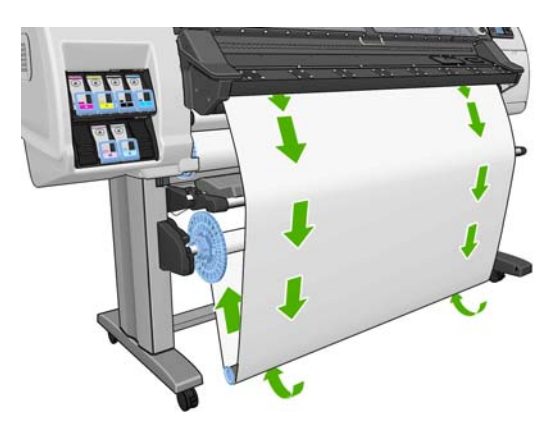

**E NOTA:** Mientras funciona el rodillo de recogida, asegúrese de que los sensores del rodillo de recogida no están bloqueados.

**NOTA:** La cuchilla se desactiva al utilizar el rodillo de recogida.

**NOTA:** Si desea mover la impresora, extraiga en primer lugar la carcasa del sensor del rodillo de recogida y del cable del pie del soporte de la impresora. Puede colocar la carcasa del sensor y del cable en el travesaño del soporte de la impresora y utilizar el tornillo azul de plástico para fijar la unidad a la pata del soporte, tal y como se muestra, para desplazar la impresora. Cuando vuelva a instalar la carcasa, asegúrese de que la rueda de la pata del soporte de la impresora apunta hacia delante.

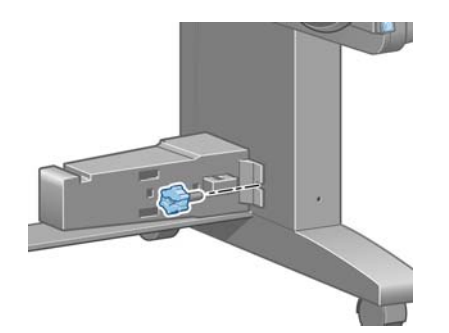

# **Descarga de un rollo del rodillo de recogida**

**1.** En el panel frontal de la impresora, seleccione el icono de  $\Box$  y, a continuación, seleccione **Descarga de sustr.** > **Descargar rollo**.

La impresora hace avanzar el sustrato para que se pueda cortar.

**2.** Levante la mesa de carga y colóquela en posición vertical.

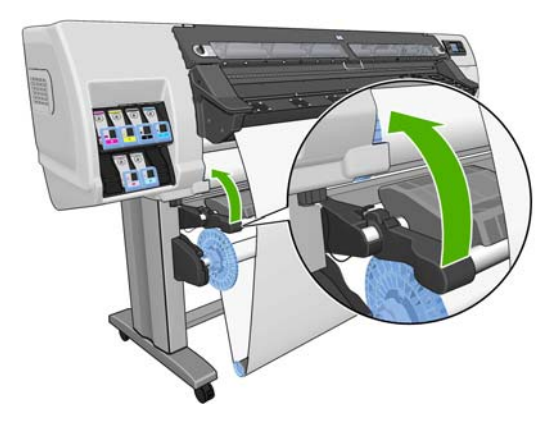

**3.** Coloque el interruptor de dirección de enrollado en la posición de apagado. El interruptor se encuentra en la posición de apagado cuando está en el centro (es decir, cuando no se encuentra ni en la posición 1 ni en la 2).

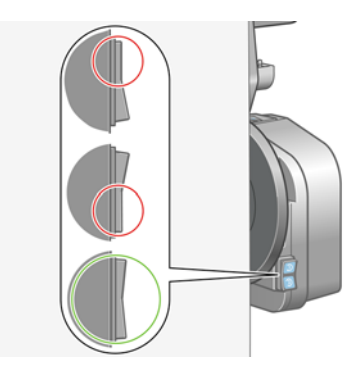

**4.** Retire la guía de bucle.

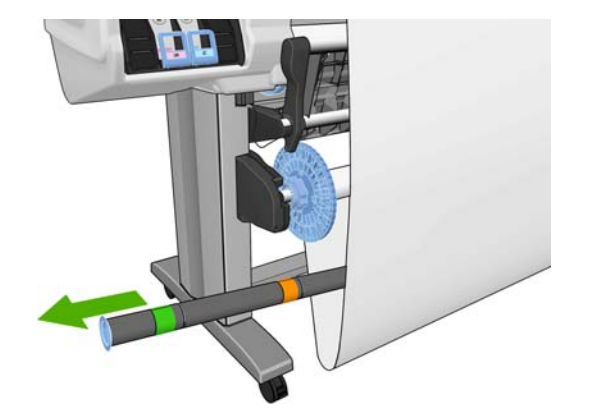

**5.** Utilice el botón de enrollado del motor del rodillo de recogida para enrollar el sustrato sobrante alrededor del eje del rodillo de recogida.

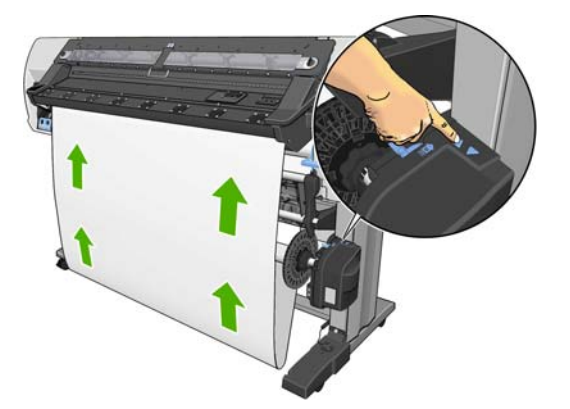

- **6.** Pulse el botón OK del panel frontal.
- **7.** Utilice el botón de enrollado del motor del rodillo de recogida para enrollar el sustrato sobrante alrededor del eje del rodillo de recogida.

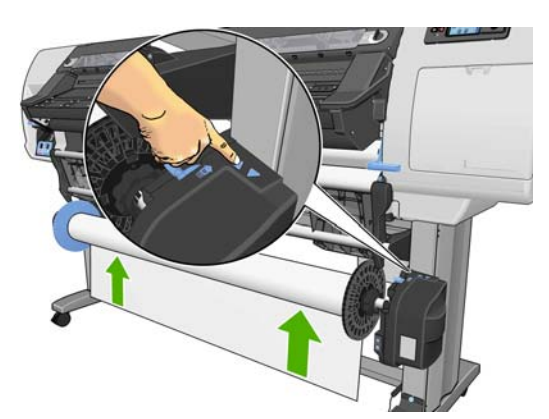

**8.** Pulse el botón OK del panel frontal.

En el panel frontal aparece la cantidad de sustrato impreso que se encuentra en el eje del rodillo de recogida.

**9.** Desbloquee el eje del rodillo de recogida colocando la palanca del eje hacia arriba.

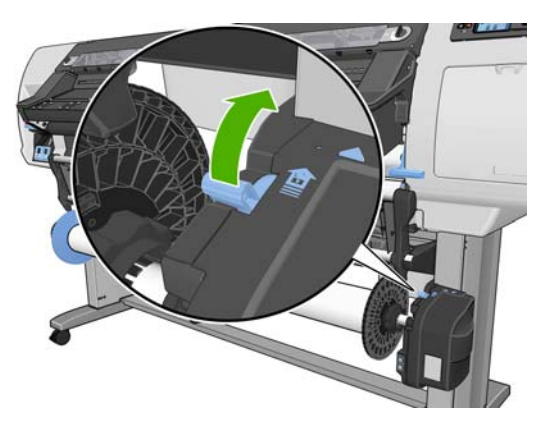

**10.** Extraiga el rollo de la impresora, sacando en primer lugar el extremo de la parte derecha de la impresora. No introduzca los dedos en los soportes del eje durante el proceso de extracción.

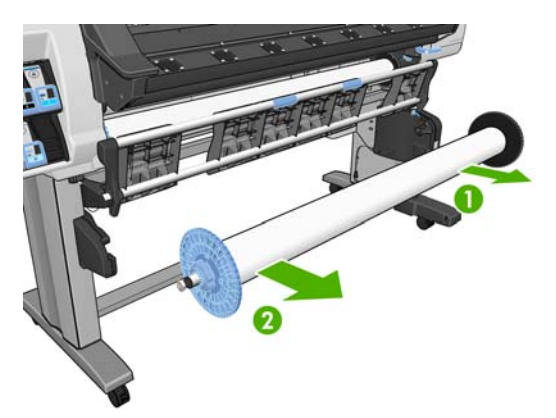

**11.** Para extraer el rollo de la impresora una vez que ha descargado el rodillo de recogida, consulte [Descarga de un rollo de la impresora](#page-30-0) en la página 27.

# **Carga de materiales de impresión de tipo textil**

Los pasos siguientes le indican cómo cargar un material de impresión de tipo textil en la impresora utilizando una porción de material de impresión secundario como soporte.

**1.** Seleccione un trozo de papel de una anchura similar a la del papel y de unos 500 mm de longitud; los materiales de poliéster (translúcidos) son los mejores para materiales de impresión anchos, debido a su rigidez.

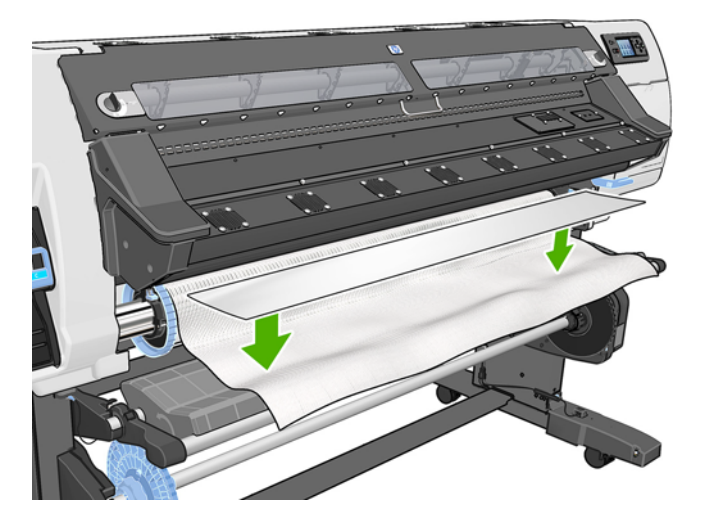

**2.** Coloque el trozo de material de impresión sobre el borde frontal del material textil que desea cargar.

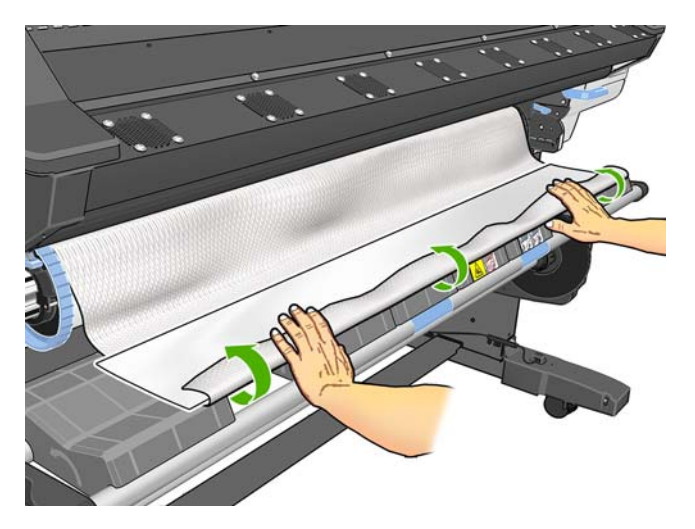

**3.** Cargue el material de impresión de la manera habitual, consulte [Carga de un rollo en la impresora](#page-24-0) [\(automáticamente\)](#page-24-0) en la página 21 para obtener más información.

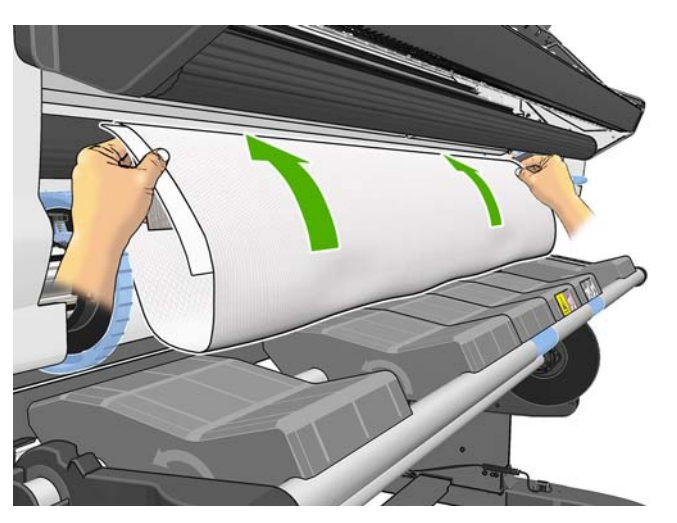

**4.** El trozo de material de impresión pasará por la ruta de material de impresión de la impresora junto con el material de impresión textil y saldrá por la otra parte.

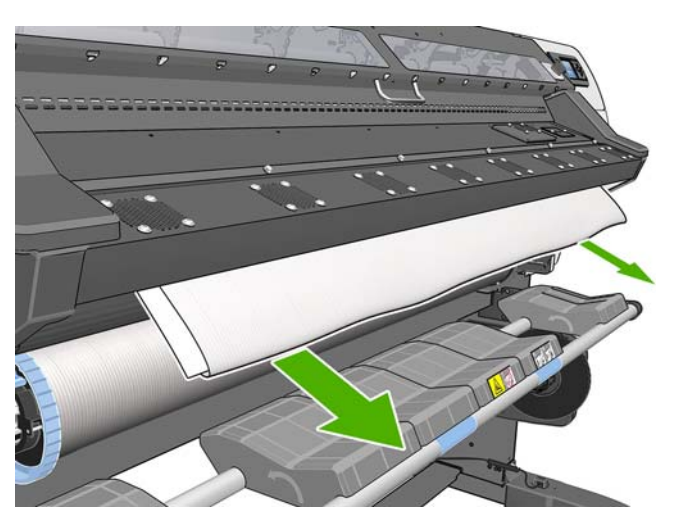

**5.** El trozo de material de impresión quedará sobre el material de impresión textil cargado y caerá al suelo durante el proceso de carga; si esto no sucede, simplemente retírelo con la mano. Siga cargando el material de impresión de la manera habitual y ajuste el sesgo adecuadamente.

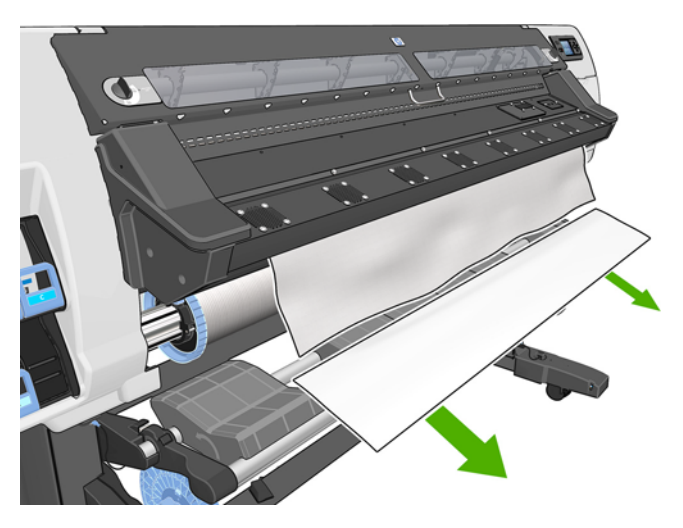

# **Consulta de información sobre el sustrato**

En el panel frontal de la impresora, seleccione el icono de  $\Box$  y, a continuación, seleccione **Ver sustr. cargado** > **Ver detalles del sustr.**

En el panel frontal se muestra la siguiente información:

- El estado del rollo
- La familia de sustrato que ha seleccionado
- La anchura del sustrato en milímetros (estimación de la impresora)

Si no hay sustrato cargado, aparece el mensaje **No hay sustrato** .

Aparece la misma información en la página de Consumibles del servidor Web incorporado.

# **Función de seguimiento de la longitud del material de impresión**

La función de seguimiento de la longitud del material de impresión le permite realizar un seguimiento de la cantidad de material de impresión que ha consumido y de la cantidad que queda en el rollo.

**1.** Cuando se carga el rollo por primera vez en la impresora, tiene la opción de introducir la longitud del material de impresión en el rollo. A continuación, se realiza un seguimiento de la cantidad de material de impresión que se va consumiendo.

Select roll length

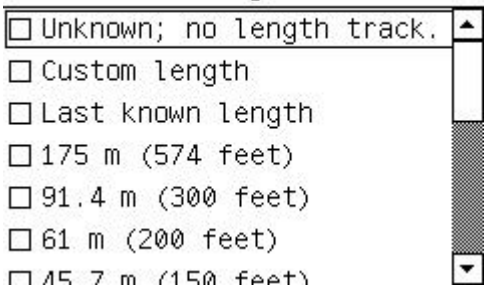

**2.** Cuando se esté descargando el material de impresión, el panel frontal mostrará la cantidad restante para que pueda anotarla para futuras referencias.

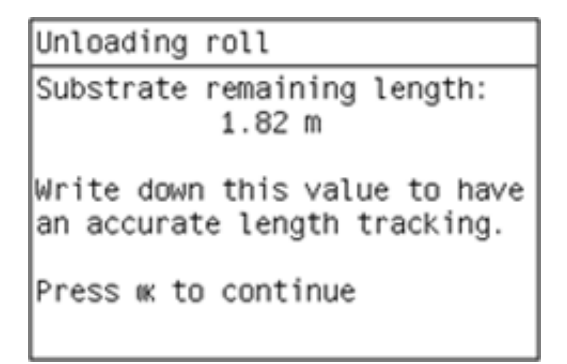

**3.** La próxima vez que cargue el material de impresión, podrá introducir la longitud restante y la impresora volverá a realizar el seguimiento del material de impresión a medida que se vaya consumiendo. Si el material de impresión nunca se descargó, por ejemplo, si se produjo un atasco de material de impresión, se descargó del material de impresión y la impresora se apagó y se encendió, si selecciona "Última longitud conocida", la impresora aplicará los valores que existían en el momento en que se produjo el atasco (siempre que la función de seguimiento estuviera activada).

La longitud restante del material de impresión siempre se muestra en el panel frontal, en el área de Sustrato. Si su RIP dispone de esta funcionalidad, esta información también se mostrará en el RIP.

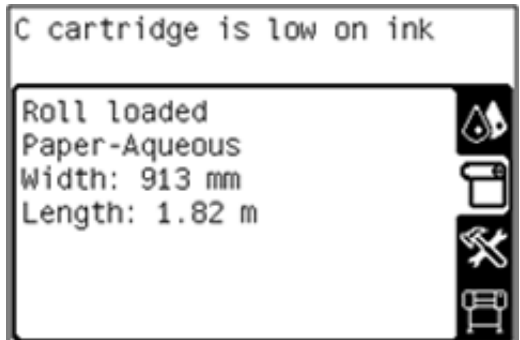

#### **Activación/desactivación de la función de seguimiento de la longitud**

- **1.** Puede activar o desactivar la función de seguimiento de la longitud desde el panel frontal. En el panel frontal de la impresora, seleccione el icono de >**Opciones manejo de sustr.**>**Seguimiento de la longitud del sustrato**.
- **2.** Seleccione activado o desactivado.

# **Almacenamiento del sustrato**

A continuación se indican algunos consejos para almacenar el sustrato:

- Mantenga siempre los rollos sin usar con el envoltorio de plástico para evitar su decoloración. Vuelva a envolver parcialmente los rollos usados si no se van a utilizar.
- No apile los rollos.
- Deje que todos los tipos de sustrato se adapten a las condiciones ambientales, fuera de su envoltorio, durante 24 horas antes de la impresión.
- Manipule las películas y los sustratos satinados por los bordes, o bien utilice quantes de algodón. La grasa de la piel se puede transferir al sustrato, dejando las marcas de las huellas digitales.
- Mantenga el sustrato bien enrollado durante los procesos de carga y descarga. Si el rollo comienza a desenrollarse, puede resultar difícil de manipular.

## **Descarga de valores preestablecidos de material de impresión**

Cada tipo de sustrato admitido tiene un conjunto de características propias. La impresora adapta el modo de impresión a cada tipo de sustrato. Por lo tanto, es preciso facilitar al RIP una descripción de los requisitos de cada tipo de sustrato. Esta descripción se denomina "valor preestablecido de material de impresión".

El valor preestablecido de material de impresión contiene el perfil de color ICC, que describe las características de color del sustrato. También contiene información sobre otras características (configuración del RIP y de la impresora) y requisitos del sustrato que no están relacionados directamente con el color. Los valores preestablecidos de material de impresión existentes para la impresora se encuentran instalados en el RIP.

El RIP incluye valores preestablecidos de material de impresión únicamente para los tipos de sustrato que se utilizan con más frecuencia. Si adquiere un tipo de sustrato para el que el RIP no dispone de un valor preestablecido, puede obtener un valor preestablecido para un nuevo tipo de sustrato de las formas siguientes:

- Intente descargar el valor preestablecido de material de impresión desde el sitio web del fabricante del sustrato.
- Si allí no se encuentra, intente descargarlo desde el sitio web de la compañía del RIP.
- Si no se encuentra aquí, compruebe la disponibilidad utilizando la aplicación de búsqueda de materiales de impresión "Media Finder", ubicada en www.hp.com/go/L25500/solutions
- Si no lo encuentra en ningún sitio, cree un nuevo valor preestablecido de material de impresión en el RIP. Consulte Adición de un tipo de sustrato nuevo en la página 42.

# **Adición de un tipo de sustrato nuevo**

Esta sección contiene información por si decide crear su propio valor preestablecido de material de impresión. Normalmente, no es necesario crearlo si encuentra valores preestablecidos ya creados para todos los sustratos que utiliza.

## **Resumen**

- **1.** Seleccione la familia de sustratos genéricos consultando la tabla de [Selección de la configuración](#page-46-0) [de la impresora y el perfil de color en la página 43](#page-46-0).
- **2.** En el RIP, cree una copia o utilice un valor preestablecido de material de impresión disponible en la familia de sustratos que ha elegido.
- **3.** En el caso de que vaya a crear una copia, seleccione un nombre para el nuevo material de impresión.
- **4.** Cargue el sustrato nuevo en la impresora.
- **5.** Si el material de impresión es más pequeño que la anchura de la impresora, le recomendamos que colocar el material de impresión lo más a la izquierda posible del eje para que quede centrado en la zona de impresión.
- <span id="page-46-0"></span>**6.** Seleccione la familia de sustratos genéricos para comenzar en el panel frontal de la impresora, conforme a la tabla de Selección de la configuración de la impresora y el perfil de color en la página 43
- **7.** Desactive el sensor de avance del sustrato (OMAS) en el software de RIP si se trata de un sustrato transparente u oscuro, o si la impresora le recomienda que lo haga durante el proceso de carga.
- **8.** Alinee los cabezales de impresión. Consulte la *Guía de resolución de problemas y mantenimiento*.
- **9.** En el software de RIP, abra el gráfico de diagnóstico de HP, que puede obtener desde el servidor Web incorporado, en la dirección http://ip-addr/hp/device/webAccess/images/new.tif, donde ipaddr corresponde a la dirección IP de su impresora. Opcionalmente, encontrará el gráfico en la web, en <http://www.hp.com/go/l25500/manuals/>.
- **10.** Seleccione el número de pasadas de impresión. Consulte [Seleccione el número de pasadas](#page-50-0) [en la página 47.](#page-50-0)
- **11.** Imprima el gráfico.
- **12.** Si observa un atasco de sustrato, manchas de tinta o que se producen daños en el sustrato durante la impresión, consulte la *Guía de solución de problemas y mantenimiento*.
- **13.** Compruebe la cantidad de tinta en el trazado impreso y corríjala si es necesario; consulte [Comprobación de la cantidad de tinta en el sustrato en la página 48.](#page-51-0) Es posible que en este punto la impresión no esté completamente seca; esto es normal y no es ningún problema.
- **14.** Transcurrido un tiempo, la impresión debería estar completamente seca. Si al tocar la tinta ésta se emborrona, consulte la *Guía de resolución de problemas y mantenimiento*.
- **15.** Si observa problemas de calidad de impresión, consulte la *Guía de resolución de problemas y mantenimiento*.
- **16.** Si desea imprimir con mayor rapidez, consulte [Impresión más rápida](#page-53-0) en la página 50.
- **17.** Puede utilizar el software de RIP para calibrar el color y crear un perfil de color para el sustrato nuevo. Consulte [Calibración del color](#page-53-0) en la página 50, [Perfiles de color](#page-54-0) en la página 51 y la documentación de RIP.

## **Selección de la configuración de la impresora y el perfil de color**

Puede solicitar la configuración correcta de la impresora para el sustrato al proveedor del RIP o del sustrato. En caso contrario, puede empezar por copiar la configuración de la impresora correspondiente a un sustrato genérico o similar. Los sustratos se pueden dividir en las siguientes familias.

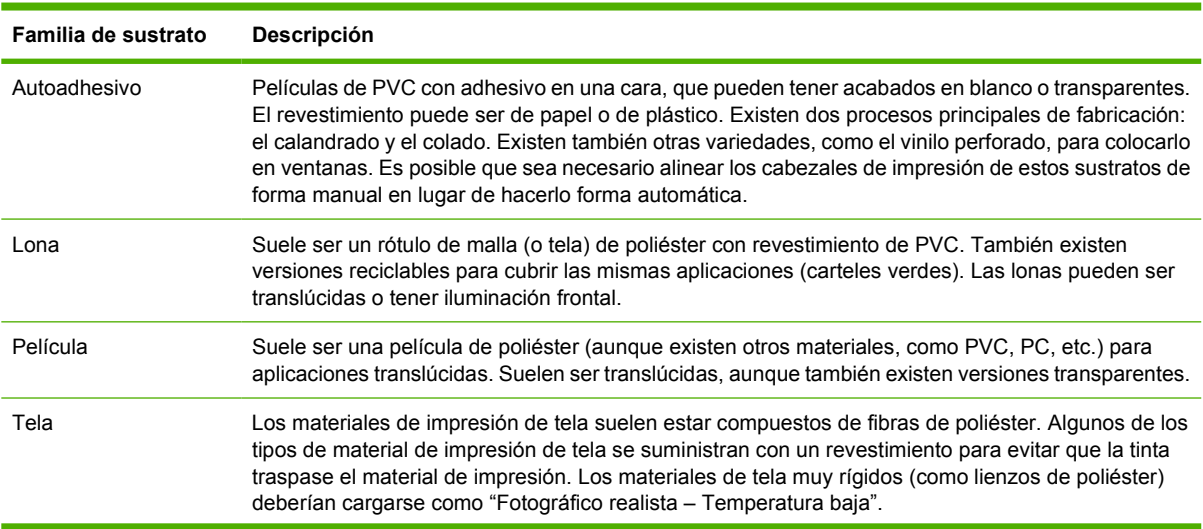

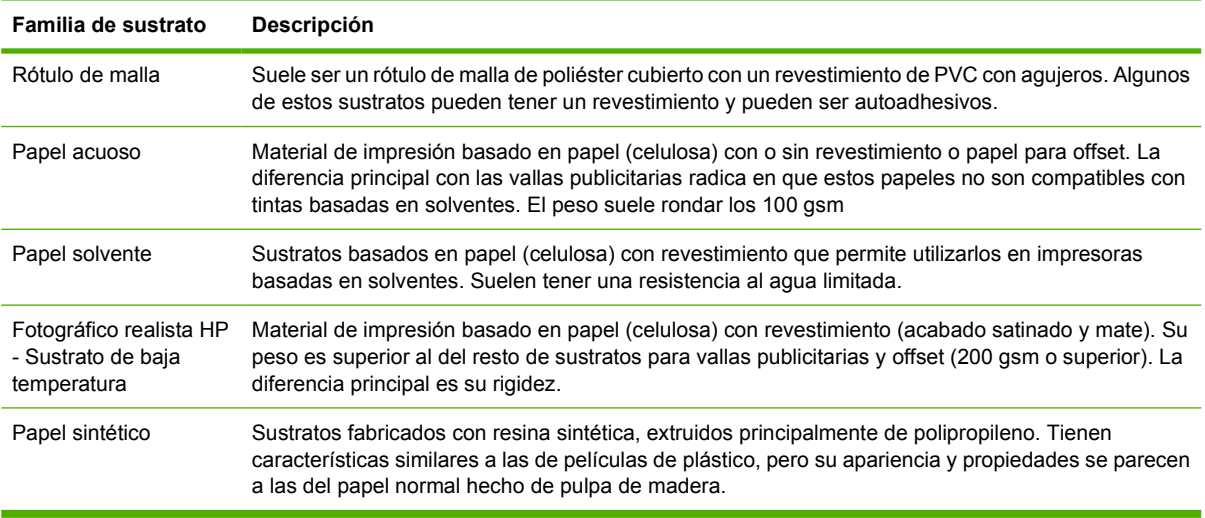

A continuación se indican algunos ajustes predeterminados que se recomiendan para cada familia de sustrato y que se pueden utilizar como punto de partida.

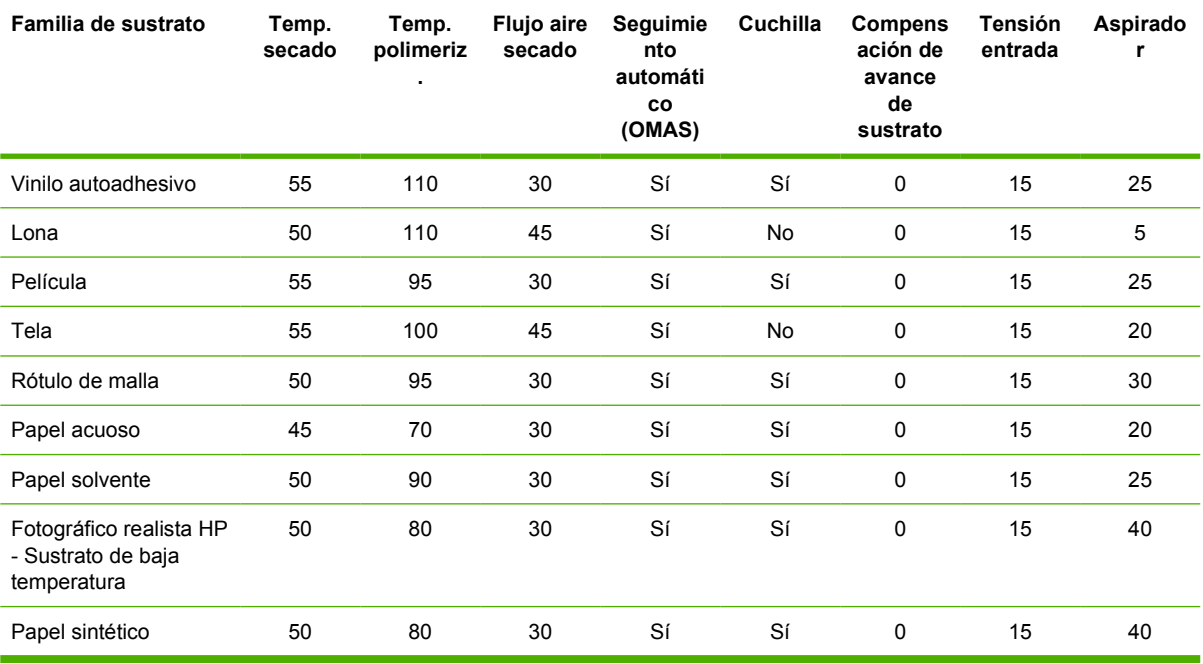

#### Estos ajustes se describen a continuación.

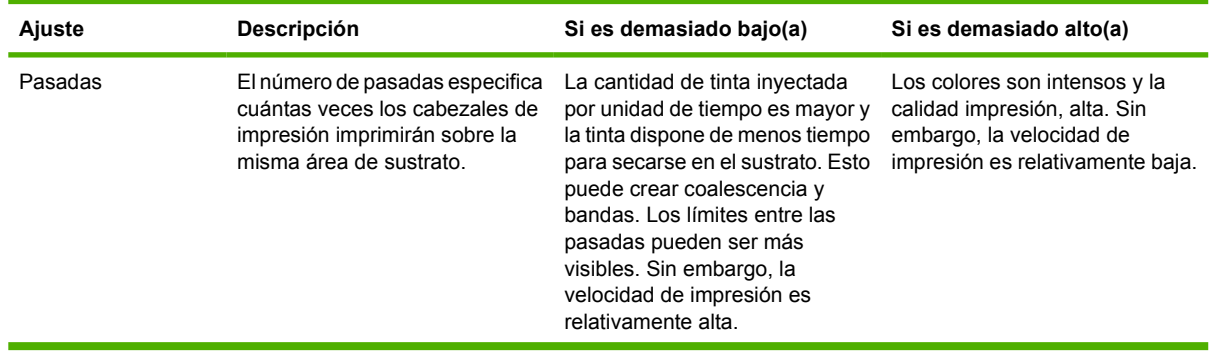

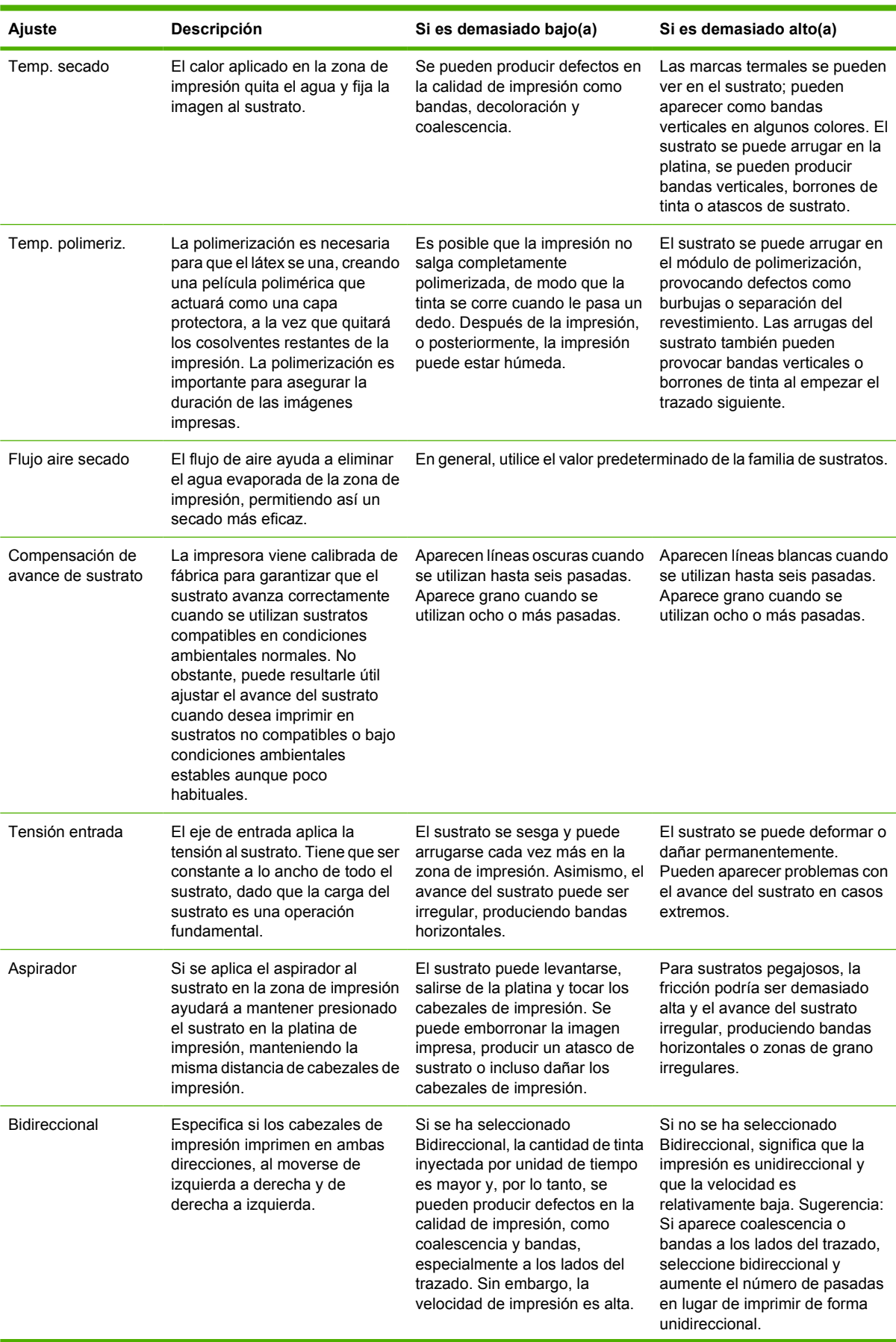

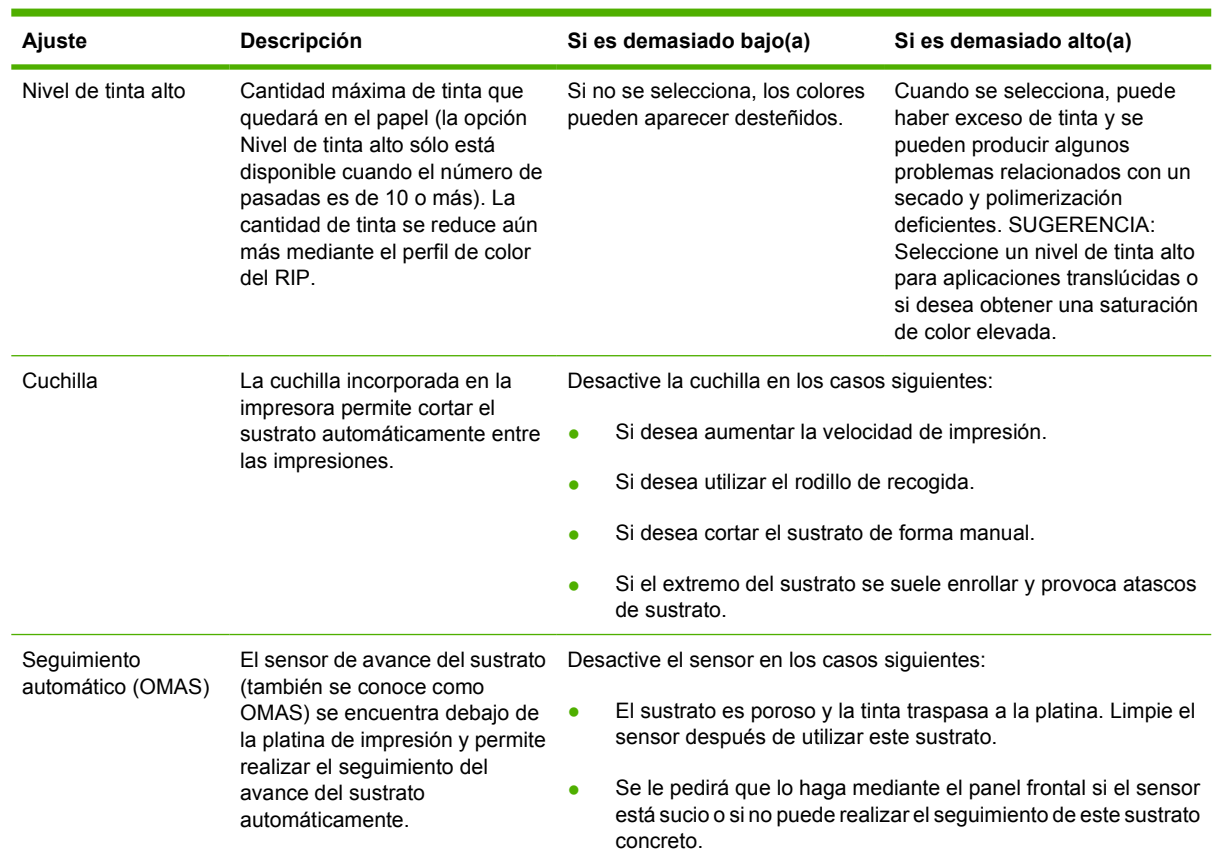

A continuación se indican otros ajustes avanzados, que no le recomendamos que cambie, a menos que le surjan problemas que no pueda resolver de otra forma.

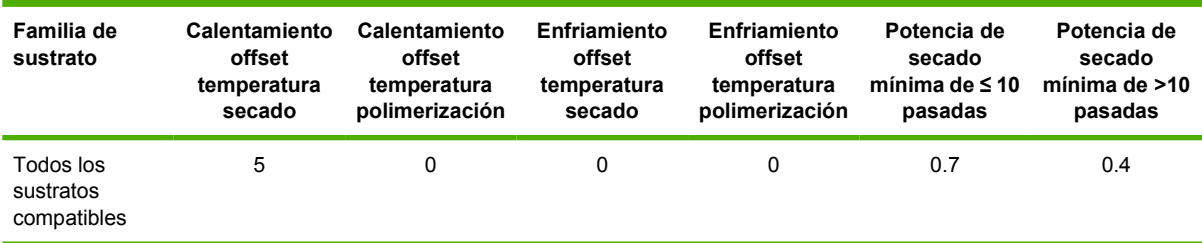

#### Estos ajustes se describen a continuación.

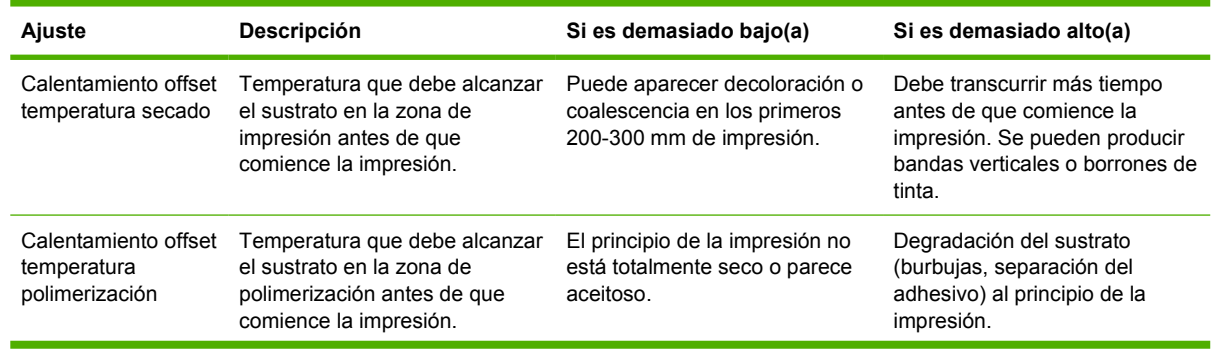

<span id="page-50-0"></span>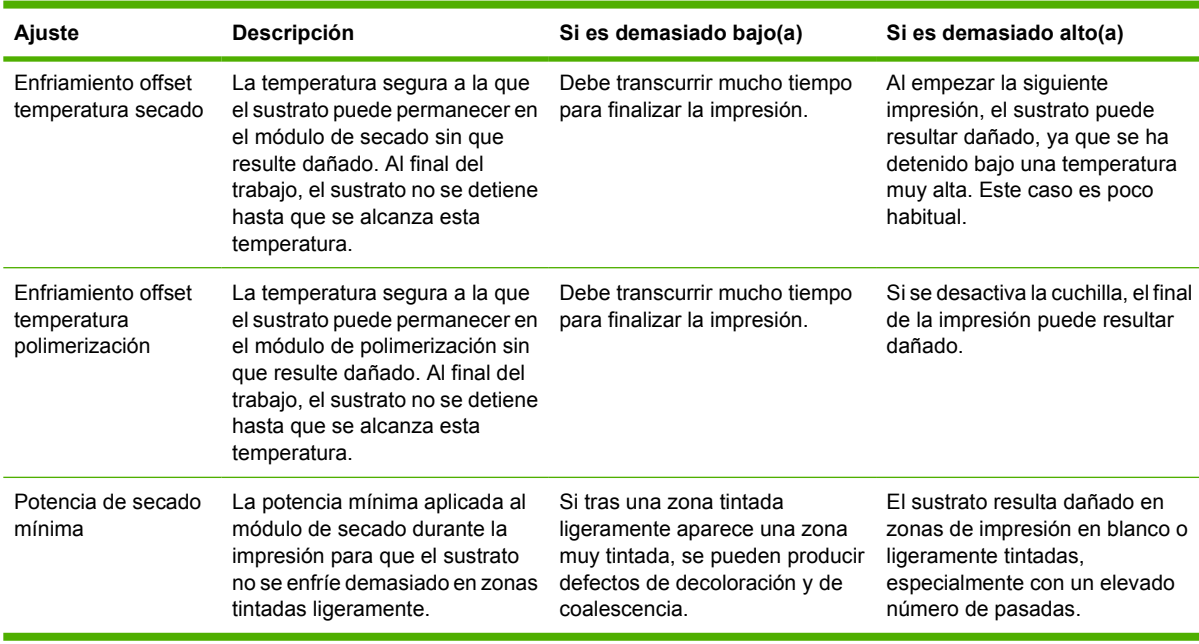

## **Seleccione el número de pasadas**

El aumento del número de pasadas tenderá a mejorar la calidad de impresión, pero se reducirá la velocidad de impresión.

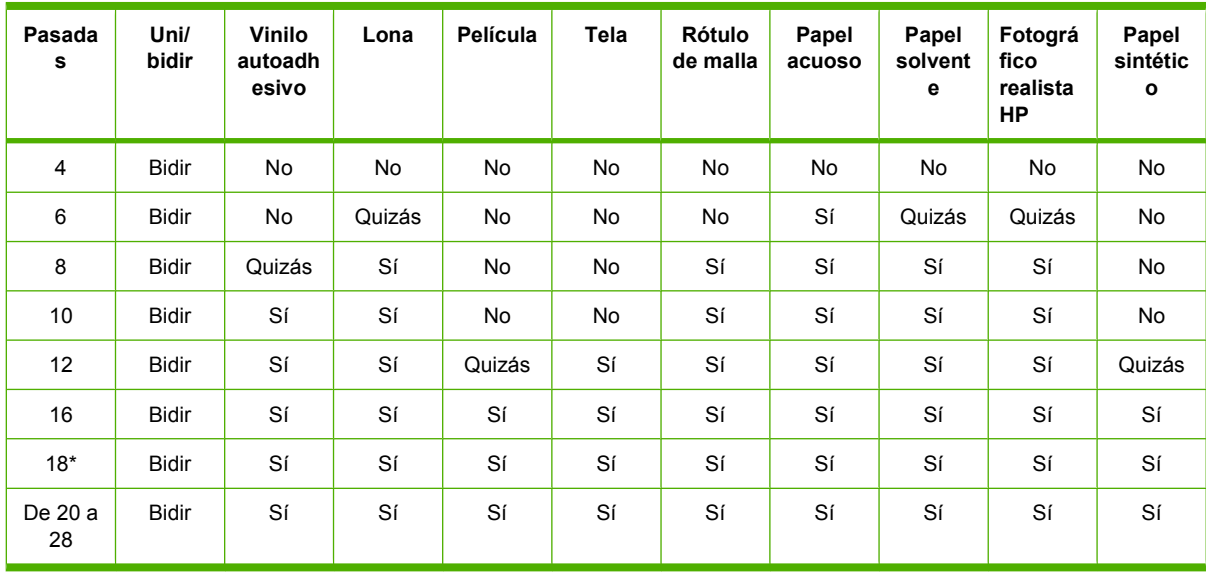

**NOTA:** \* A diferencia de otros modos de impresión, el modo de impresión de 18 pasadas es de una resolución de datos de entrada de 1200 ppp x 1200 ppp a 1 bpp (1 bit por píxel). Por lo tanto, para generar un valor preestablecido de material de impresión de 18 pasadas, debe empezar por otro de 18 pasadas existente o partir de cero. Del mismo modo, no intente clonar un valor preestablecido de material de impresión de 18 pasadas para generar un valor preestablecido con un modo de impresión distinto de 18 pasadas.

#### **Clave**

- **Bidir:** bidireccional
- **No:** no se recomienda
- <span id="page-51-0"></span>● **Quizás:** puede valer la pena para conseguir mayor velocidad
- **Sí:** se recomienda

## **Comprobación de la cantidad de tinta en el sustrato**

Compruebe si las cantidades de tinta del valor preestablecido de material de impresión son las adecuadas. Observe los parches de color del trazado y compruebe si uno o varios de los parches tienen la cantidad de tinta adecuada utilizando las directrices siguientes:

- **1. Demasiada tinta:** este problema puede presentar varios síntomas.
	- Las dos o tres últimas escalas del trazado parecen iguales.

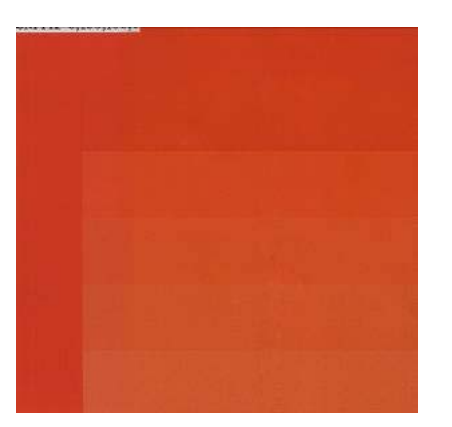

● Bandas verticales.

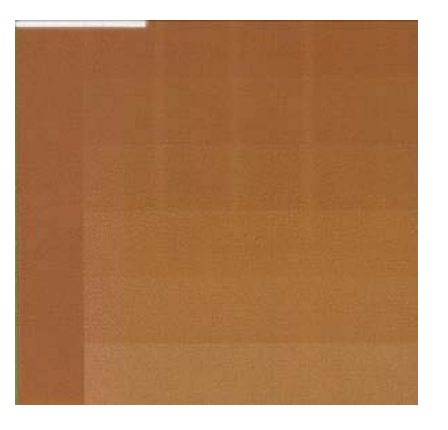

Bandas horizontales.

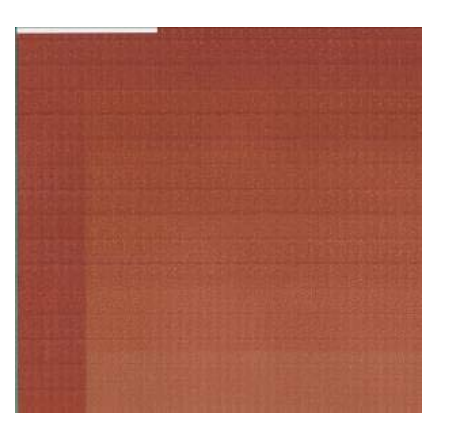

Coalescencia, grano.

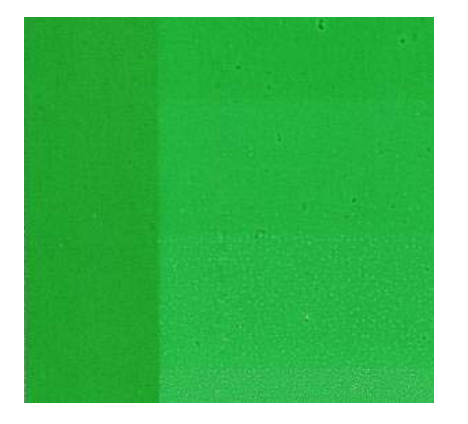

Intente reducir la cantidad de tinta del software de RIP, vuelva a imprimir el gráfico y, a continuación, realice de nuevo la comprobación.

Tenga en cuenta también los siguientes consejos.

- Quizás ha elegido un valor preestablecido de material de impresión que utiliza demasiada tinta en comparación al que permite su sustrato.
- Consulte la documentación de RIP para comprobar que está aplicando el valor preestablecido de material de impresión correcto.
- Consulte la documentación de RIP para obtener información acerca de cómo reducir los límites totales de tinta del valor preestablecido de material de impresión.
- **2. Cantidad de tinta correcta:** El parche no muestra ningún defecto y el aumento de la cantidad de tinta da como resultado un aumento de la densidad del color.

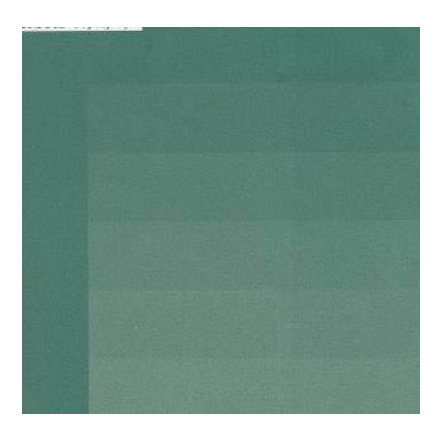

<span id="page-53-0"></span>**3. Poca cantidad de tinta:** el gráfico completo parece desteñido.

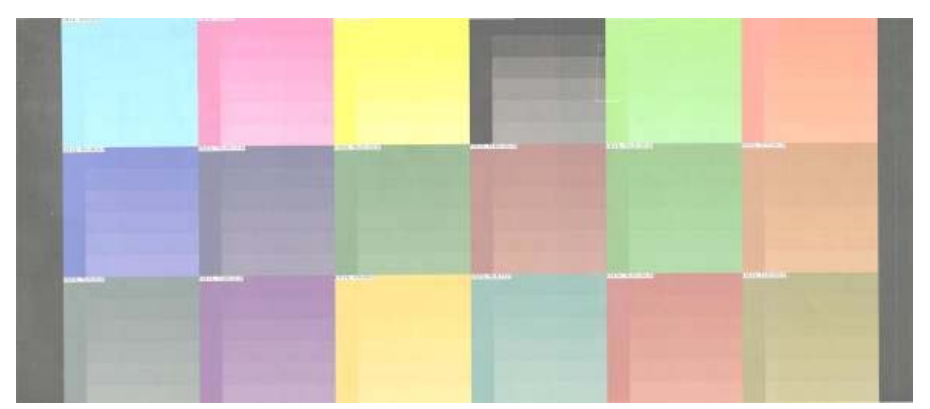

Intente aumentar la cantidad de tinta en el software de RIP, vuelva a imprimir el gráfico y, a continuación, realice de nuevo la comprobación.

**NOTA:** Normalmente, los sustratos translúcidos y algunas telas deben utilizarse con la opción de límite de tinta alto activada en el RIP.

## **Impresión más rápida**

La forma obvia de aumentar la velocidad es reduciendo el número de pasadas de impresión, aunque esto tenderá a reducir la calidad de la impresión. Tenga en cuenta las siguientes consideraciones.

- **•** Con menos de 10 pasadas, puede ver un aumento del grano.
- Con o 4 o 6 pasadas, la impresora está más expuesta a problemas con el avance del sustrato.
- Con 4 o 6 pasadas, puede que necesite reducir la cantidad de tinta para mejorar la calidad de impresión.
- Si está utilizando la opción de nivel de tinta alto, debe utilizar 10 pasadas como mínimo.
- A medida que reduce el número de pasadas, es más difícil encontrar la mejor temperatura de polimerización y ésta es más sensible a la temperatura y humedad ambiente.

A continuación se indican algunas sugerencias para aumentar la velocidad de impresión.

- La concatenación de las impresiones permite ahorrar tiempo, ya que se puede enviar una mientras se está imprimiendo otra.
- Desactive la cuchilla. Con la mayoría de los sustratos, esto permite ahorrar algo de tiempo al final del proceso de impresión.
- Aumente el enfriamiento de las temperaturas de polimerización. Esto también permite ahorrar algo de tiempo al final del proceso de impresión, pero puede provocar ligeras deformaciones del sustrato, dependiendo del tipo.

Consulte también [Estados de la impresora](#page-75-0) en la página 72.

# **Calibración del color**

El objetivo de la calibración del color es producir colores constantes con los cabezales, tintas y sustratos concretos que esté utilizando, y en sus condiciones ambientales específicas. Después de la calibración del color, puede esperar obtener impresiones idénticas en dos ocasiones distintas.

Puede iniciar la calibración del color desde el software de RIP, consulte la documentación de RIP para obtener más información.

En líneas generales, el proceso consta de los pasos siguientes.

- <span id="page-54-0"></span>**1.** Se imprime un gráfico de prueba de la calibración.
- **2.** El espectrofotómetro incorporado de HP (o, si lo prefiere, un espectrofotómetro distinto) escanea y mide el gráfico de prueba.
- **3.** El RIP utiliza las mediciones para calcular los factores de corrección necesarios para obtener una impresión de color constante en ese sustrato.

# **Perfiles de color**

La calibración de color proporciona colores consistentes, aunque no necesariamente precisos. Por ejemplo, si la impresora imprime todos los colores como negro, esos colores pueden ser consistentes pero no son precisos.

Para imprimir colores precisos, es necesario convertir los valores de color de los archivos a los valores de color que producirán los colores correctos con su impresora, su tinta y su sustrato. Un perfil de color es una descripción de una combinación de impresora, tinta y sustrato que contiene toda la información necesaria para estas conversiones de color.

Su Procesador de imágenes de trama (RIP) es el que realiza estas conversiones del color, no la impresora. Para obtener información adicional sobre el uso de perfiles de color, consulte la documentación de su software y del RIP.

Además de los perfiles de color que se utilizan para la impresión, quizás desea calibrar y crear un perfil para su monitor (pantalla del dispositivo) con el fin de que los colores que se muestran en la pantalla reflejen con mayor fidelidad los que aparecen en las hojas impresas.

# **5 Tratamiento del sistema de tinta**

# **Componentes del sistema de tinta**

## **Cartuchos de tinta**

Los seis cartuchos de tinta de la impresora proporcionan a los cabezales de impresión tintas de color magenta, magenta claro, negro, amarillo, cian claro y cian. Cada cartucho tiene una capacidad de 775 ml.

Los cartuchos de tinta no requieren ningún mantenimiento ni limpieza. Si se agita con fuerza cada cartucho antes de su instalación y se inserta correctamente en su ranura, la tinta fluirá hacia los cabezales de impresión. Debido a que los cabezales de impresión controlan la cantidad de tinta que se transfiere a la página, la impresión de alta calidad continúa incluso cuando bajan los niveles de tinta.

 $\triangle$  **PRECAUCIÓN:** Evite tocar las patillas, cables y circuitos cuando manipule los cartuchos de tinta, ya que estos elementos son sensibles a descargas electrostáticas, que pueden reducir la vida útil del dispositivo.

#### **Sustitución de los cartuchos de tinta**

Puede seleccionar el icono  $\langle \mathbf{A} \rangle$  en cualquier momento para comprobar los niveles de tinta de todos los cartuchos.

Ready

Temp. OK to open window

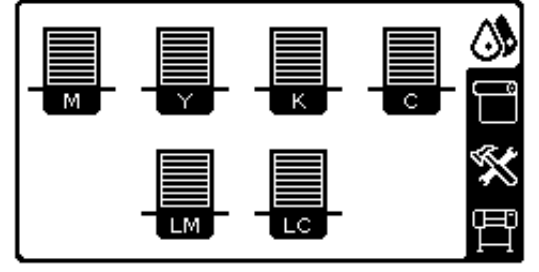

El panel frontal le avisa cuando el cartucho tiene poca tinta. Cuando un cartucho está vacío, la impresora deja de imprimir y en el panel frontal se muestra una explicación.

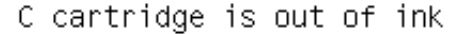

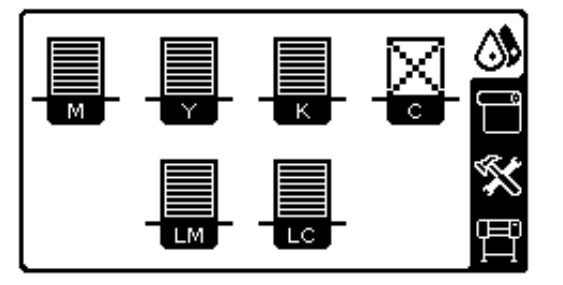

HP recomienda sustituir el cartucho vacío por un nuevo cartucho HP. Consulte [Pedido de suministros](#page-74-0) de tinta [en la página 71](#page-74-0) y [Sustitución de un cartucho de tinta](#page-59-0) en la página 56.

Aunque es posible utilizar cartuchos rellenados o cartuchos que no sean de HP, esto puede suponer algunas desventajas:

- Existe riesgo que dañar la impresora. En este caso, la garantía de la impresora no sería válida para reparaciones relacionadas con los cartuchos ni derivadas de la contaminación de la tinta.
- Asimismo, la garantía quedaría sin validez para todos los cartuchos del mismo color que se utilizaran posteriormente, salvo que se sustituya todo el sistema de tinta (incluidos los tubos de tinta).
- La calidad de impresión puede verse afectada.
- La impresora no podrá estimar el nivel de tinta del cartucho e indicará que está vacío.

Si decide utilizar cartuchos rellenados o cartuchos que no sean de HP, deberá seguir estas instrucciones para que la impresora pueda utilizar un cartucho que considera vacío.

- **1.** Instale el cartucho en la impresora (consulte [Sustitución de un cartucho de tinta](#page-59-0) [en la página 56\)](#page-59-0).
- **2.** El panel frontal indicará que el cartucho está vacío y comenzará el proceso de extracción del cartucho. Pulse la tecla Cancelar para detener este proceso automático.
- **3.** En el panel frontal, seleccione el icono de  $\Lambda$ .
- **4.** Marque la opción **Sustituir cartuchos tinta**, pero no la seleccione.
- **5.** Pulse simultáneamente la tecla Cancelar y la tecla de flecha hacia arriba, y manténgalas pulsadas durante al menos dos segundos.
- **6.** En el panel frontal se mostrará una serie de mensajes de aviso. Para responder a cada mensaje, pulse la tecla Cancelar para anular el proceso, o la tecla Seleccionar para confirmar que desea continuar.

Cuando haya pulsado Seleccionar como respuesta a todos los mensajes de aviso, en el panel frontal aparecerá el estado del cartucho de tinta habitual, pero el cartucho rellenado o que no sea de HP aparecerá como vacío con una señal de aviso.

## **Cabezales de impresión**

Los cabezales de impresión están conectados a los cartuchos de tinta. Cada cabezal de impresión cuenta con dos puntos de conexión con los cartuchos de tinta y dos boquillas de inyección, lo que significa que en cada cabezal de impresión se alojan dos cartuchos de tinta. Por ejemplo, en la siguiente imagen se muestra un cabezal de impresión que inyecta tinta de los cartuchos magenta y magenta claro.

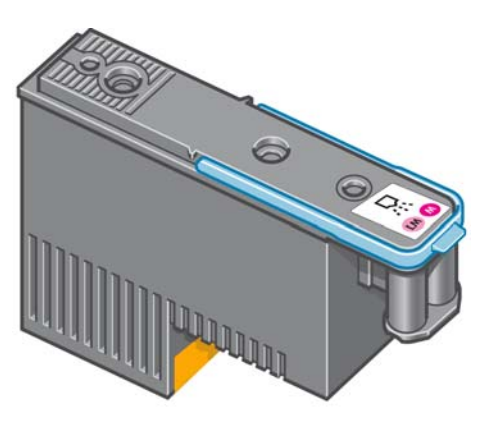

Los cabezales de impresión son sumamente resistentes y **no** necesitan ser reemplazados cada vez que se sustituye un cartucho de tinta. Ofrecen excelentes resultados incluso cuando los cartuchos tienen un nivel bajo de tinta.

Para mantener una óptima calidad de impresión, periódicamente, se realiza una prueba automática de los cabezales y éstos se reparan automáticamente cuando resulta necesario. Este proceso lleva un tiempo y, a veces, puede retrasar la impresión.

Cuando un cabezal de impresión finalmente debe ser sustituido, en el panel frontal aparecerá un mensaje.

**PRECAUCIÓN:** Evite tocar las patillas, cables y circuitos cuando manipule los cartuchos de tinta, ya que estos elementos son sensibles a descargas electrostáticas. Estos dispositivos se denominan dispositivos sensibles a ESD. Consulte [Glosario en la página 78](#page-81-0). Las descargas electrostáticas constituyen uno de los principales peligros para los productos electrónicos. El tipo de daño puede reducir la vida útil del dispositivo.

## **Cartucho de limpieza de los cabezales de impresión**

El cartucho de limpieza de los cabezales de impresión limpia y mantiene los cabezales de impresión y los sella cuando no se utilizan para evitar así que éstos se sequen.

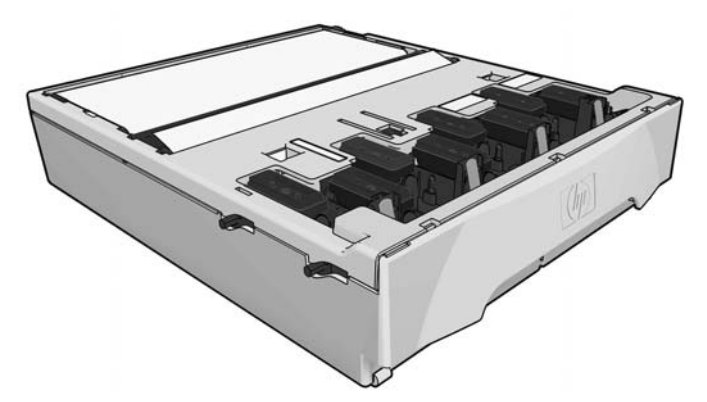

El cartucho contiene un rollo de tela que se utiliza para limpiar los cabezales de impresión. Recibirá una notificación cuando se haya utilizado el 90% del rollo.

La impresora no iniciará ningún trabajo de impresión si detecta el final del rollo de limpieza. En ese momento, deberá sustituir el cartucho de limpieza de cabezales por uno nuevo.

#### **Conducto de tinta**

El conducto de tinta recoge los restos de tinta que se generan durante el mantenimiento de los cabezales de impresión. Es importante que este conducto esté instalado, ya que evita que se depositen cantidades de tinta en otras partes de la impresora.

Desde el conducto de tinta, los restos de tinta pasan a través de un tubo hacia el contenedor de limpieza de los cabezales.

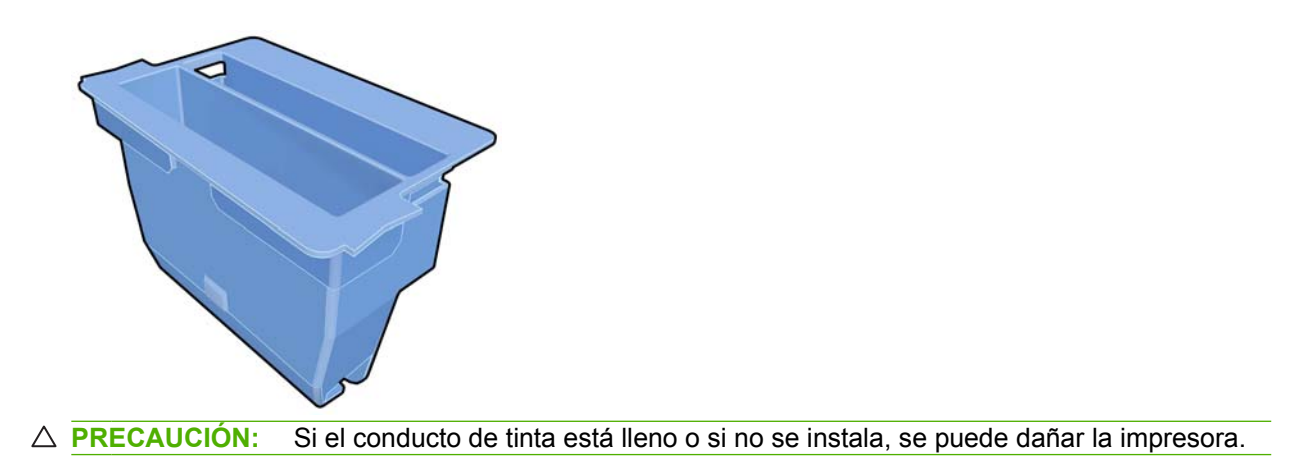

## **Contenedor de limpieza de los cabezales de impresión**

El contenedor de limpieza de los cabezales de impresión almacena los restos de tinta que se han recogido en el conducto de tinta.

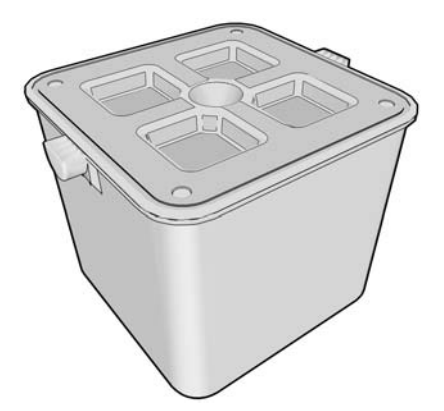

# **Consejos para el sistema de tinta**

Para obtener los mejores resultados, siga siempre estas directrices:

- Instale los cartuchos de tinta, los cabezales de impresión y el cartucho de limpieza de los cabezales de impresión antes de la fecha final de la garantía, que aparece impresa en la etiqueta y en el envoltorio del producto.
- **E NOTA:** Normalmente, los cartuchos de tinta caducan después de que termine la garantía. Consulte la información sobre la fecha de caducidad de los cartuchos de tinta en el panel frontal.
- Siga las instrucciones del panel frontal durante la instalación.
- Deje que la impresora y que el cartucho de limpieza limpien automáticamente los cabezales de impresión.
- No retire, si no es necesario, los cartuchos de tinta ni los cabezales de impresión.
- Los cartuchos de tinta nunca deberán retirarse mientras la impresora esté imprimiendo. Sólo deberán retirarse cuando la impresora esté preparada para que los sustituya. En el panel frontal se le indicará el procedimiento de sustitución (o bien, puede consultar [Sustitución de un cartucho](#page-59-0) de tinta [en la página 56](#page-59-0).
- Asegúrese de que cumple con todas las leves y normativas aplicables cuando vaya a eliminar los consumibles del sistema de tinta.

<span id="page-59-0"></span>**EY NOTA:** Agite con fuerza los cartuchos de tinta y los cabezales de impresión antes de instalarlos. Consulte Sustitución de un cartucho de tintaen la página 56 y [Sustitución de un cabezal de](#page-62-0) [impresiónen la página 59.](#page-62-0)

# **Utilización de los componentes del sistema de tinta**

## **Sustitución de un cartucho de tinta**

Los cartuchos de tinta deberán sustituirse por estos dos motivos:

- El cartucho presenta un nivel muy bajo de tinta y desea sustituirlo por un cartucho lleno para realizar tareas de impresión desatendida. Podrá utilizar la tinta restante del primer cartucho en otro momento.
- El cartucho de tinta está vacío o defectuoso y debe sustituirlo para continuar con la impresión.

C cartridge is out of ink

 $\triangle$  **PRECAUCIÓN:** El procedimiento para retirar un cartucho de tinta deberá iniciarse desde el panel frontal. No retire un cartucho de tinta hasta que así se le indique en el panel frontal.

**PRECAUCIÓN:** Retire un cartucho de tinta sólo cuando esté listo para insertar otro.

**A jADVERTENCIA!** Asegúrese de que las ruedas de la impresora están bloqueadas (la palanca de freno debe encontrarse hacia abajo) para evitar que la impresora se mueva.

#### **Extracción de un cartucho de tinta**

1. En el panel frontal de la impresora, seleccione el icono  $\langle \mathbf{A} \rangle$  y después, **Sustituir cartuchos tinta**.

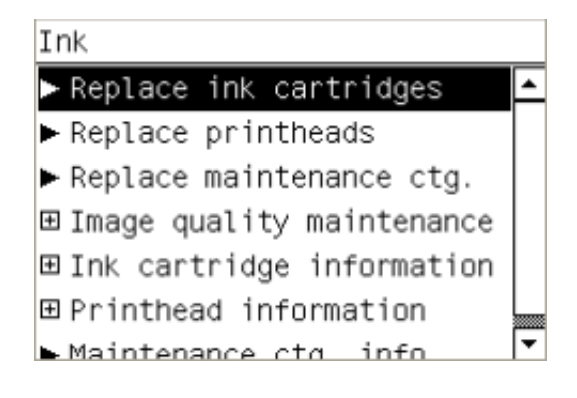

56 Capítulo 5 Tratamiento del sistema de tinta entre entre entre entre entre entre entre entre entre entre entre e

**2.** Agarre la pestaña azul situada delante del cartucho que desea retirar.

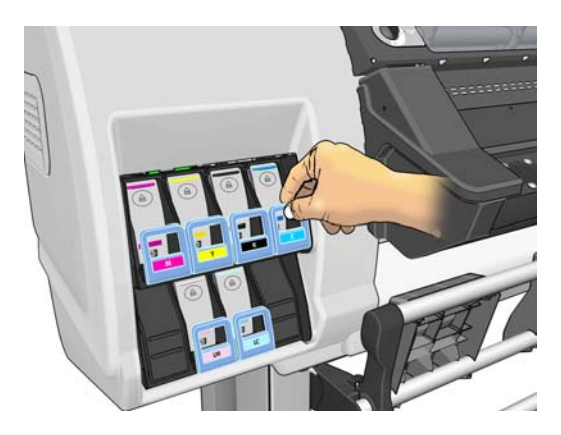

**3.** Tire de la pestaña azul hacia abajo y después, hacia fuera, en dirección a usted.

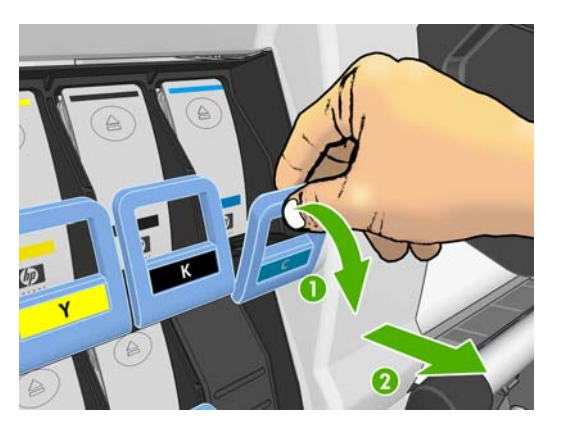

**4.** El cartucho saldrá en su cajón.

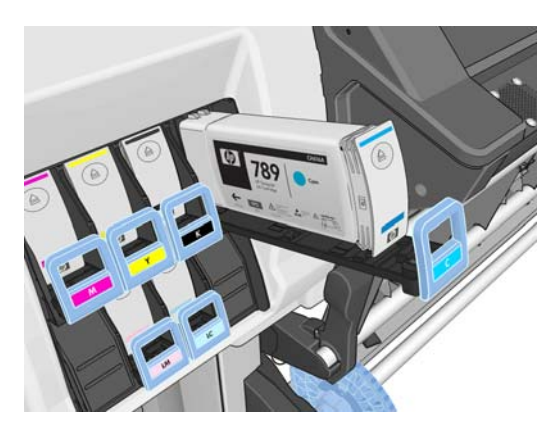

**5.** Extraiga el cartucho de su cajón.

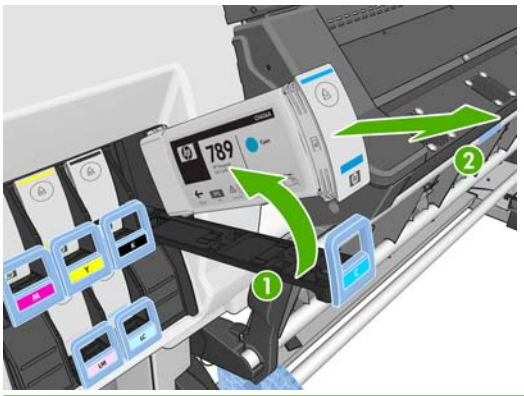

**NOTA:** Evite tocar el extremo del cartucho que se inserta en la impresora, ya que el punto de conexión podría quedar cubierto de tinta.

**NOTA:** Si es necesario, guarde un cartucho de tinta parcialmente utilizado en la misma posición que si estuviera insertado en la impresora. Evite el uso de un cartucho parcialmente utilizado que se haya guardado en una posición inadecuada.

**6.** La pantalla del panel frontal indicará la ausencia del cartucho de tinta.

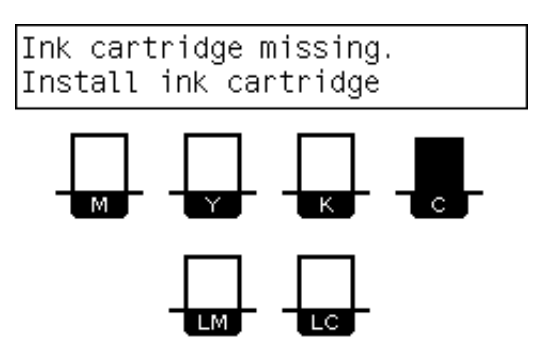

#### **Introducción de un cartucho de tinta**

- **1.** Coja el nuevo cartucho y localice la etiqueta que identifica el color de la tinta. Sostenga el cartucho de tinta de tal forma que pueda ver la etiqueta en la parte superior del lateral que está orientado hacia usted.
- **2.** Compruebe que la etiqueta de color situada encima de la ranura vacía de la impresora coincide con el color de la etiqueta del cartucho.
- **3.** Agite con fuerza el cartucho durante unos 15 segundos.

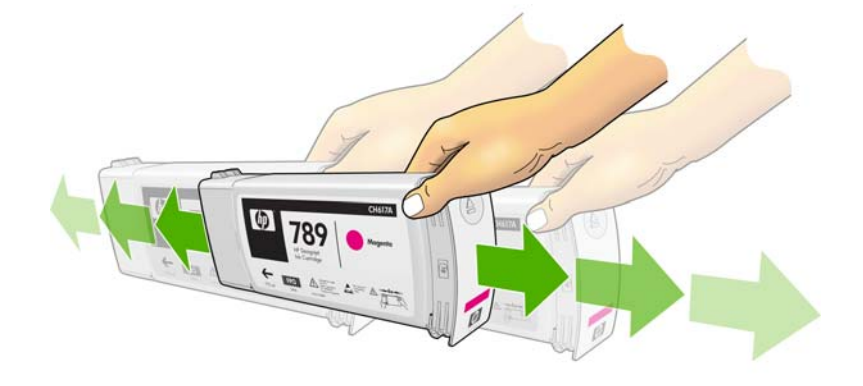

<span id="page-62-0"></span>**4.** Inserte el cartucho de tinta en el cajón.

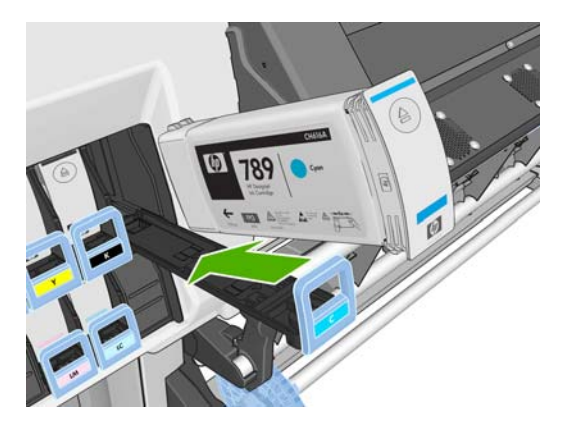

**5.** Inserte el cajón y el cartucho en la ranura hasta que encajen en su sitio.

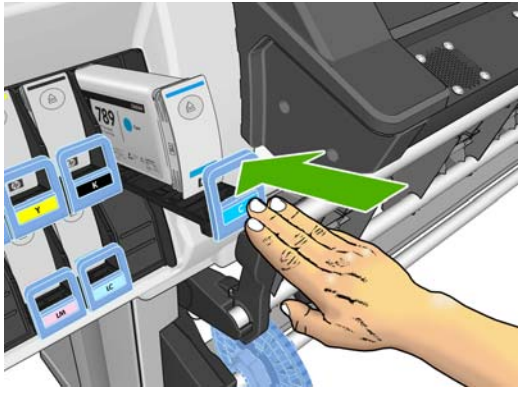

Si tiene algún problema, consulte la *Guía de resolución de problemas y mantenimiento*.

**6.** La pantalla del panel frontal confirma que todos los cartuchos se han insertado correctamente.

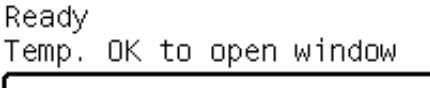

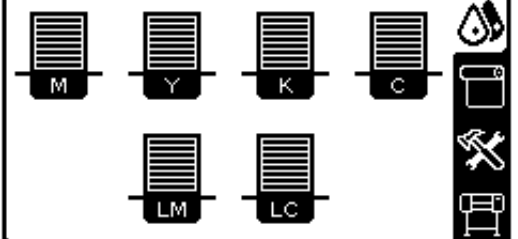

## **Sustitución de un cabezal de impresión**

La sustitución de los cabezales de impresión se debe realizar después de haber encendido la impresora con el interruptor de alimentación que se encuentra en la parte posterior.

**¡ADVERTENCIA!** Asegúrese de que las ruedas de la impresora están bloqueadas (la palanca de freno debe encontrarse hacia abajo) para evitar que la impresora se mueva.

**¡ADVERTENCIA!** Asegúrese de que la impresora se ha enfriado antes de retirar un cabezal de impresión. Si todavía está caliente, la impresora emitirá una señal acústica.

#### **Extracción de un cabezal de impresión**

**1.** En el panel frontal de la impresora, seleccione el icono  $\Lambda$  y después, Sustituir cabezales.

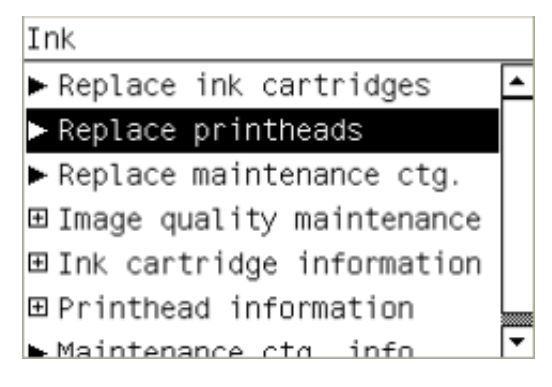

- **2.** El carro se mueve a la posición de retirada.
- **PRECAUCIÓN:** Si el carro permanece en la posición de sustitución durante más de 3 minutos sin que se inserte o retire un cabezal, intentará volver a su posición normal de la derecha.
- **3.** Cuando el carro haya dejado de moverse, la pantalla del panel frontal le indicará que abra la ventana de la impresora. Desbloquee la ventana y ábrala.

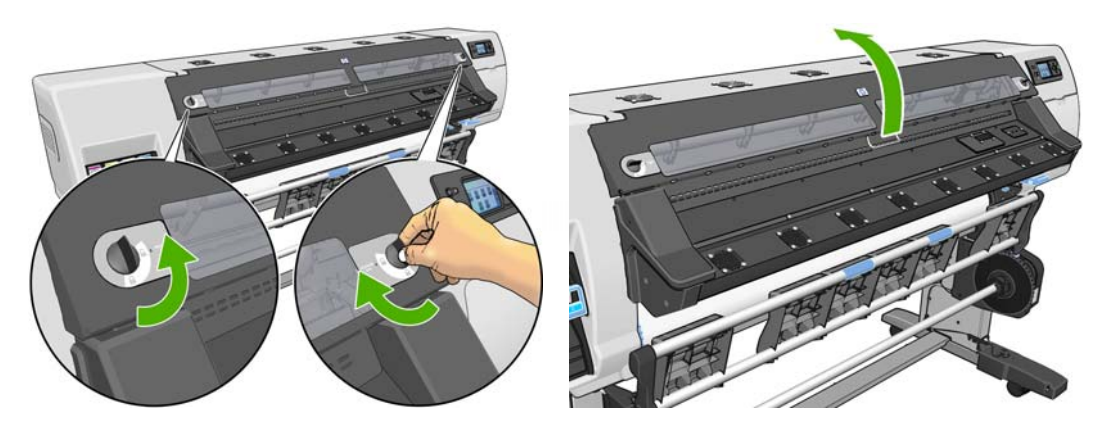

**4.** Sitúe el carro en el lado derecho de la impresora.

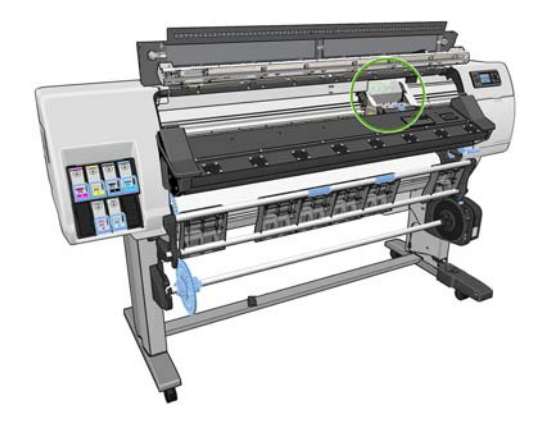

**5.** Tire hacia arriba del pestillo situado en la parte superior del carro para liberarlo.

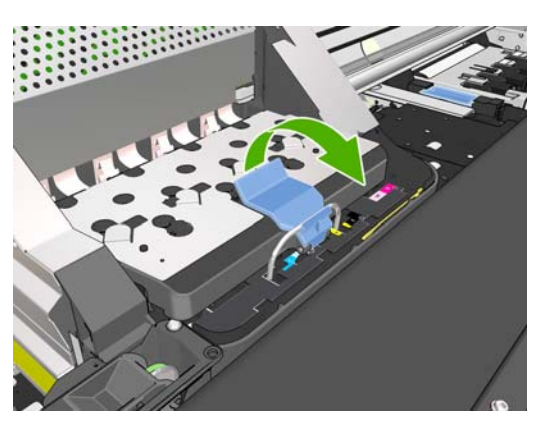

**6.** Levante la cubierta. De esta forma, accederá a los cabezales de impresión.

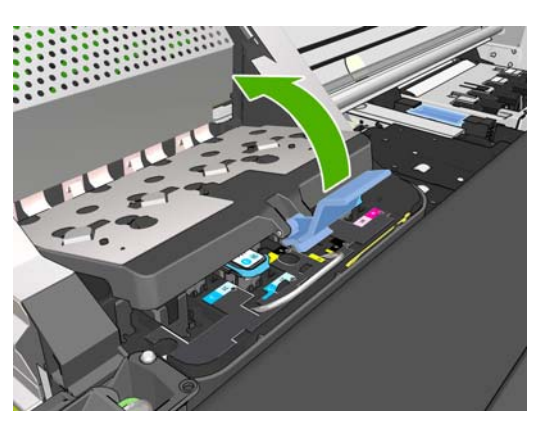

**7.** Para extraer un cabezal de impresión, tire hacia arriba del tirador azul.

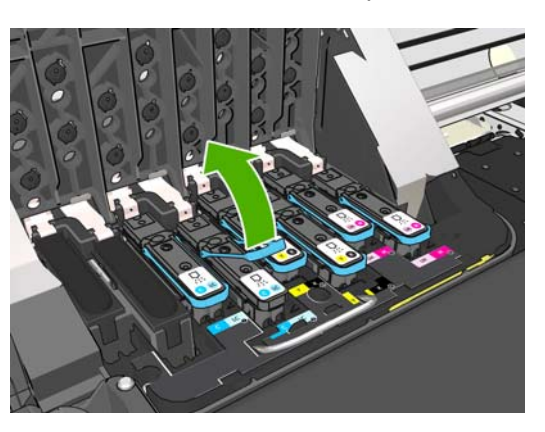

**8.** Con el tirador azul, desenganche con cuidado el cabezal de impresión.

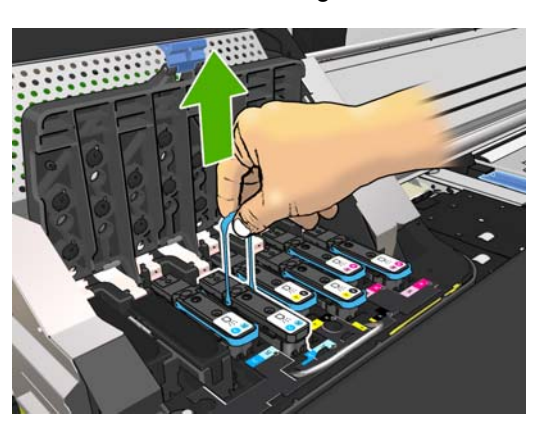

- **9.** Tire lentamente hacia arriba del tirador azul hasta que el cabezal se suelte del carro.
	- **PRECAUCIÓN:** No lo haga bruscamente, ya que podría dañar el cabezal de impresión.

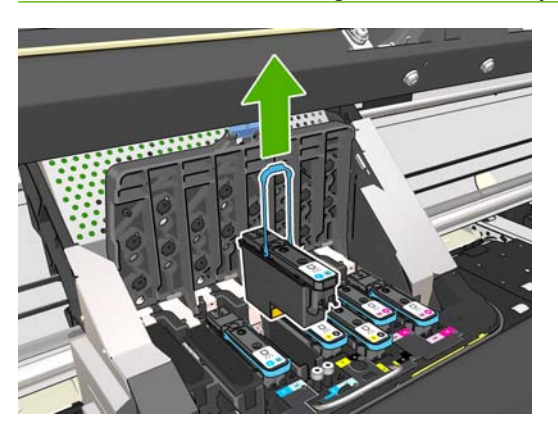

**10.** La pantalla del panel frontal indicará la ausencia del cabezal de impresión.

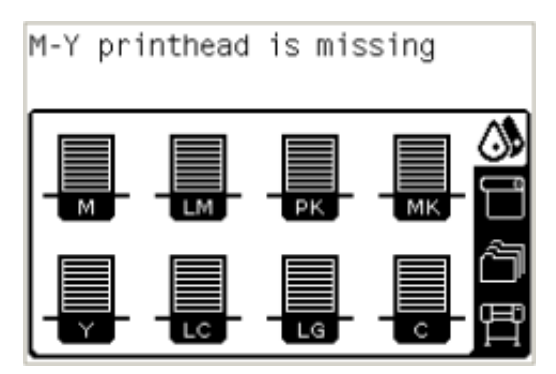

#### **Introducción de un cabezal de impresión**

- **1.** Si el cabezal de impresión es nuevo, agítelo con fuerza antes de retirar las tapas protectoras. Sostenga el cabezal de impresión boca arriba (con las tapas protectoras orientadas hacia abajo) y agítelo con fuerza con un movimiento de arriba a abajo durante unos 15 segundos.
- **NOTA:** Procure no golpear el cabezal de impresión contra ningún objeto mientras lo agita, ya que podría resultar dañado.

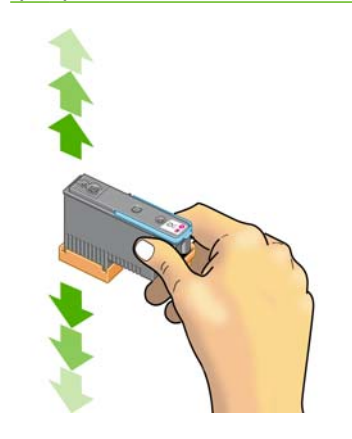

**2.** Retire las tapas protectoras de color naranja tirando hacia abajo.

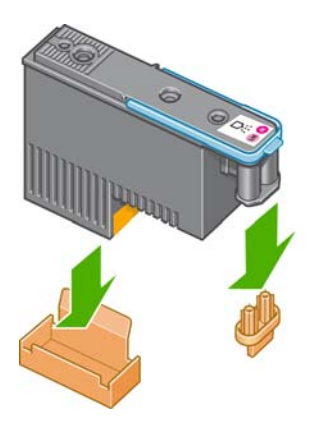

- **3.** El cabezal está diseñado para impedir que se inserte accidentalmente en una ranura incorrecta. Compruebe que el color de la etiqueta del cabezal coincide con el color de la etiqueta de la ranura del carro en la que se va a insertar el cabezal.
- **4.** Inserte el nuevo cabezal en la ranura adecuada del carro.
	- $\triangle$  **PRECAUCIÓN:** Inserte el cabezal de impresión lentamente y en dirección vertical, hasta el fondo. Podría dañarse si lo inserta demasiado rápido o en ángulo, o si lo gira al insertarlo.

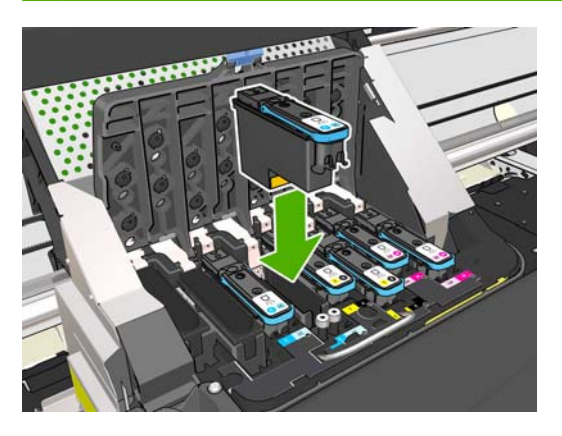

**5.** Empújelo hacia abajo en la dirección que indica la flecha.

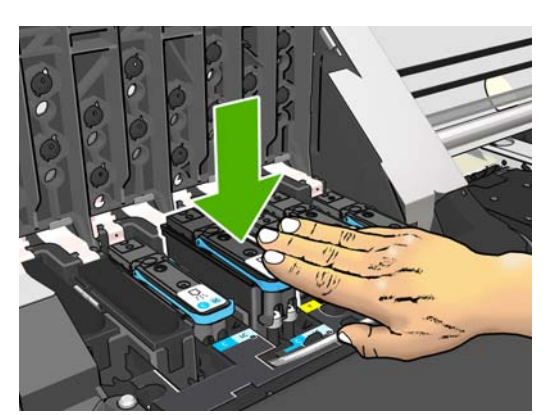

**PRECAUCIÓN:** Al insertar el nuevo cabezal de impresión, puede que éste presente cierta resistencia, por lo que deberá presionarlo hacia abajo suavemente y con firmeza. Debería oír una señal acústica y ver en la pantalla del panel frontal la confirmación de que el cabezal se ha insertado. Si tiene algún problema, consulte la *Guía de resolución de problemas y mantenimiento*.

**6.** Inserte todos los demás cabezales que necesite instalar y cierre la cubierta del carro.

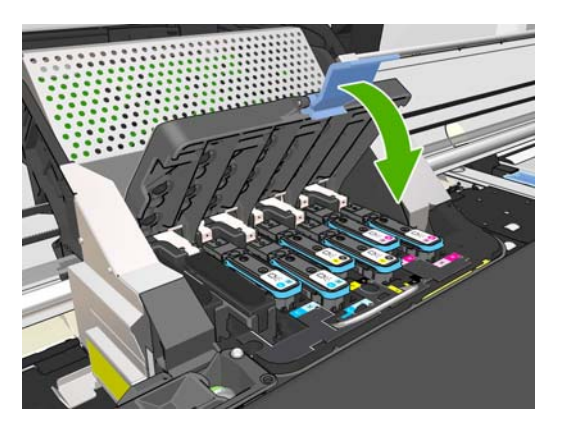

**7.** Asegúrese de que el extremo del cerrojo recoge el lazo metálico en el lado más próximo del carro.

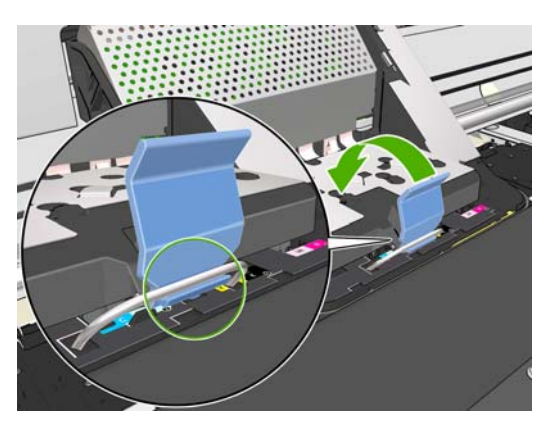

**8.** Baje el cerrojo hasta dejarlo sobre la cubierta del carro.

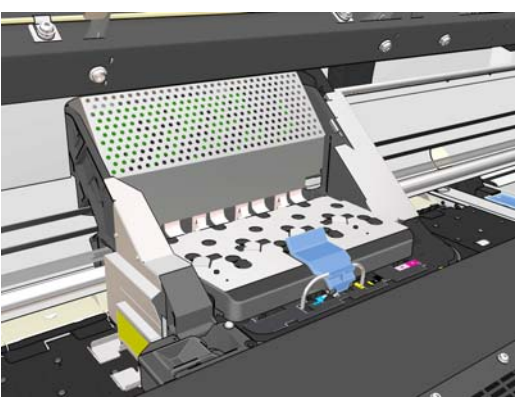

El sistema emite una señal cuando todos los cabezales se han insertado correctamente y han sido aceptados por la impresora.

**NOTA:** Si la impresora no emite la señal cuando inserta el cabezal de impresión y aparece el mensaje **Sustituir** en la pantalla del panel frontal, es posible que el cabezal deba insertarse de nuevo.

**9.** Cierre y bloquee la ventana de la impresora.

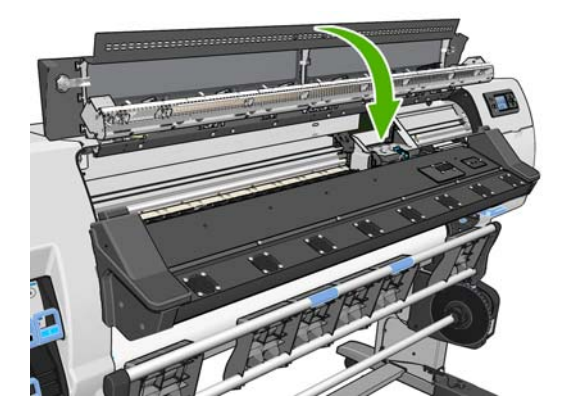

**10.** La pantalla del panel frontal confirmará que todos los cabezales de impresión se han insertado correctamente. La impresora inicia la comprobación y preparación de los cabezales. El proceso rutinario predeterminado de cambio de todos los cabezales lleva unos 18 minutos. Si la impresora identifica un problema al preparar los cabezales, el proceso puede durar hasta 30 minutos. Para la introducción de un solo cabezal, el tiempo varía entre 10 y 20 minutos. Una vez comprobados y preparados todos los cabezales, se ejecutará automáticamente el procedimiento de realineación de los cabezales si el sustrato está cargado. Consulte la *Guía de resolución de problemas y mantenimiento*.

## **Sustitución del kit de limpieza de los cabezales de impresión**

Cuando en el panel frontal le soliciten que sustituya el kit de limpieza de los cabezales de impresión, primero debe sustituir el cartucho de limpieza de los cabezales de impresión, después el conducto de tinta y, a continuación, el contenedor de limpieza de los cabezales de impresión.

### **Sustitución del cartucho de limpieza de los cabezales de impresión**

En el panel frontal de la impresora aparece un mensaje cuando el cartucho de limpieza de los cabezales de impresión está casi lleno y vuelve a aparecer cuando se encuentra completamente lleno y debe cambiarse. Siga estas precauciones al retirar un cartucho de limpieza de los cabezales de impresión:

- Tenga cuidado de no mancharse las manos de tinta. El cartucho de limpieza de los cabezales de impresión sustituido puede tener tinta encima, alrededor o en su interior.
- Manipule y guarde siempre el cartucho de limpieza de los cabezales de impresión sustituido boca arriba para evitar que se derrame tinta.
- **¡ADVERTENCIA!** Asegúrese de que las ruedas de la impresora están bloqueadas (la palanca de freno debe encontrarse hacia abajo) para evitar que la impresora se mueva.

#### **Extracción del cartucho de limpieza de los cabezales de impresión**

**1.** En el panel frontal de la impresora, seleccione el icono de  $\binom{4}{3}$ y, a continuación, **Replace PH cleaning kit** (Sustituir kit limpieza cabezales).

Ink

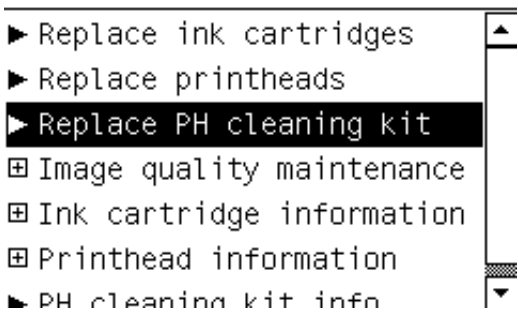

**2.** El cartucho de limpieza de los cabezales de impresión se encuentra ubicado en una ranura situada debajo del panel frontal, en la parte delantera de la impresora. Abra la puerta.

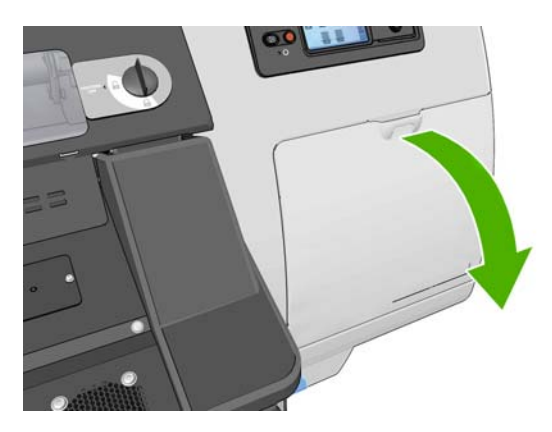

**3.** El cartucho de limpieza de los cabezales de impresión dispone de un tirador en la parte delantera. Para retirar el cartucho, presione hacia dentro y hacia arriba según indica la flecha, hasta que se libere el cartucho.

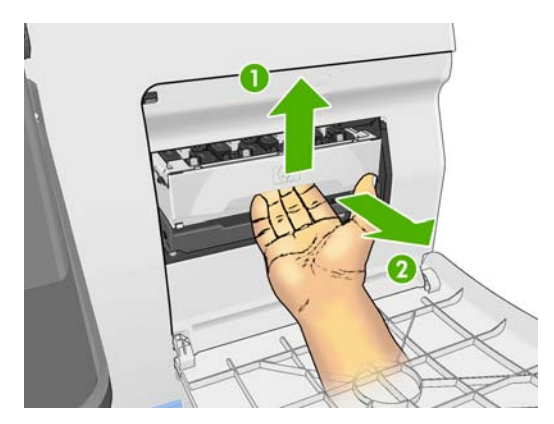

**4.** Levante el cartucho de limpieza de los cabezales de impresión para extraerlo de la ranura y deslícelo hacia fuera.

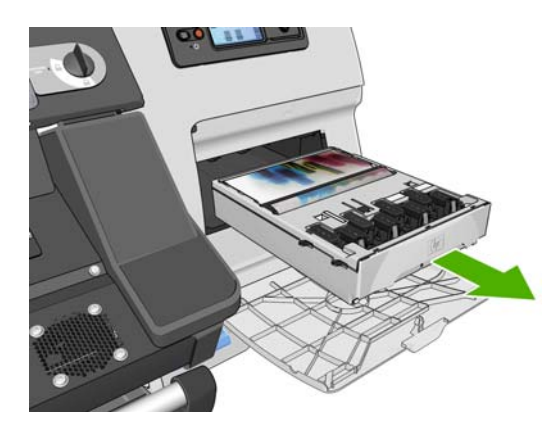

La bolsa de plástico en la que se suministra el cartucho de limpieza de los cabezales de impresión nuevo puede utilizarse para desechar el antiguo.

#### **Inserción del cartucho de limpieza de los cabezales de impresión**

**1.** Retire la bolsa de plástico que contiene el cartucho de limpieza de los cabezales de impresión nuevo.

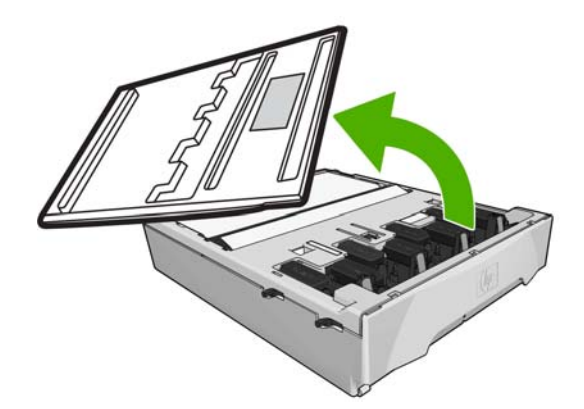

**2.** Inserte el cartucho de limpieza de los cabezales de impresión en la ranura, en la dirección que indica la flecha.

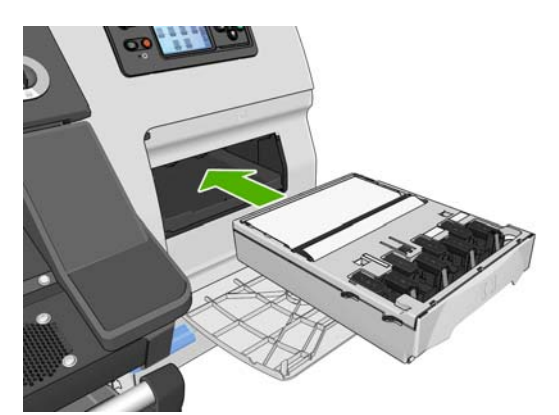

**3.** Cuando el cartucho de limpieza de los cabezales de impresión se haya introducido por completo, presiónelo hacia dentro y hacia abajo según se indica, hasta que éste encaje en su sitio.

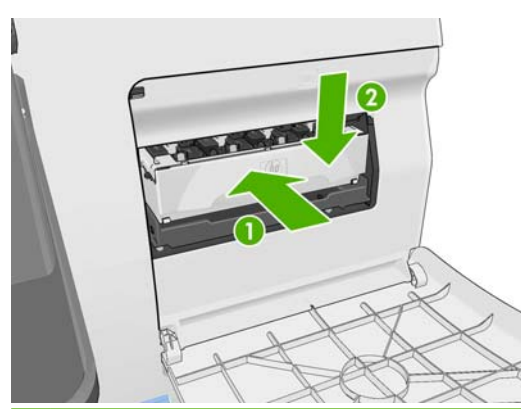

- **NOTA:** En el panel frontal no aparecerá el nuevo cartucho de limpieza de los cabezales de impresión hasta que se cierre la puerta.
- **4.** Una vez que haya insertado el cartucho de limpieza de los cabezales de impresión en la impresora, cierre la puerta.

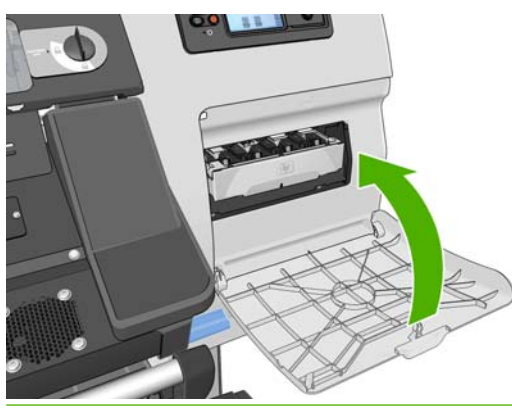

- **NOTA:** La impresora deberá tener instalados los cartuchos de tinta, los cabezales de impresión y el cartucho de limpieza de los cabezales de impresión para poder continuar.
- **5.** Si no hay sustrato cargado, en el panel frontal se le indicará que cargue sustrato.

Asegúrese de que la ventana de la impresora y la puerta del cartucho de limpieza de los cabezales de impresión se encuentran cerradas. La impresora no imprimirá si éstas se encuentran abiertas.

Cuando haya sustituido el cartucho de limpieza de los cabezales de impresión, también deberá sustituir el conducto de tinta y el contenedor de limpieza de los cabezales de impresión.
#### <span id="page-72-0"></span>**Sustitución del conducto de tinta**

Cuando haya sustituido el contenedor de limpieza de los cabezales de impresión, el panel frontal le pedirá que sustituya el conducto de tinta.

**1.** Desbloquee la ventana y ábrala.

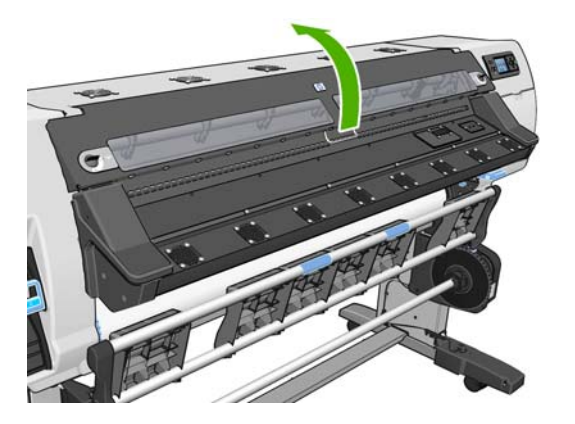

**2.** Localice el conducto de tinta.

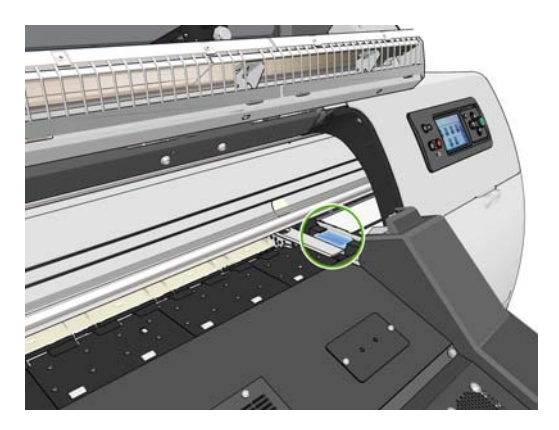

**3.** Sujete el conducto de tinta.

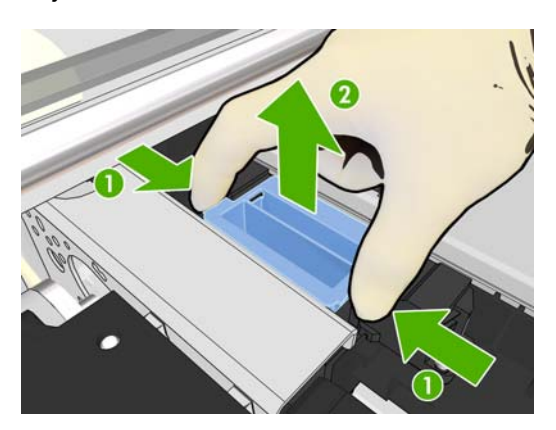

**4.** Retire el conducto de tinta.

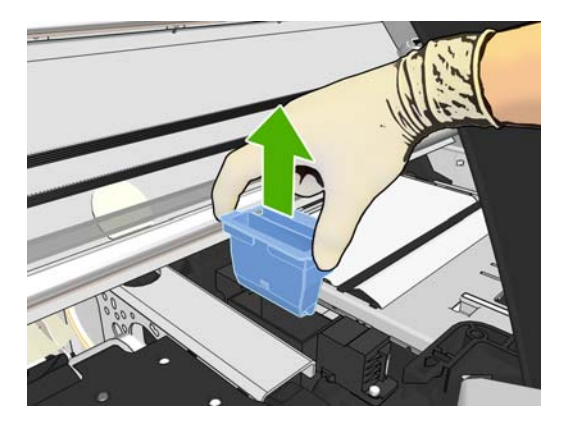

**5.** Inserte el nuevo conducto de tinta.

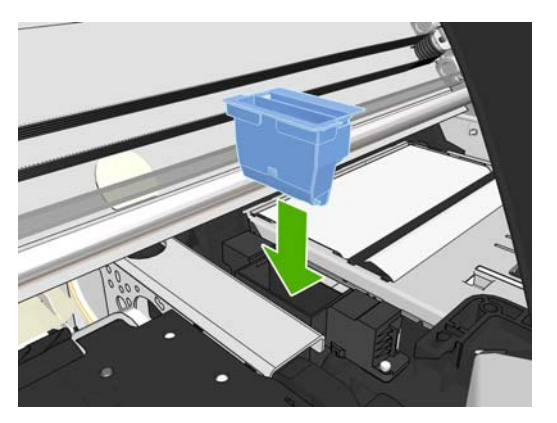

**6.** Presiónelo para encajarlo.

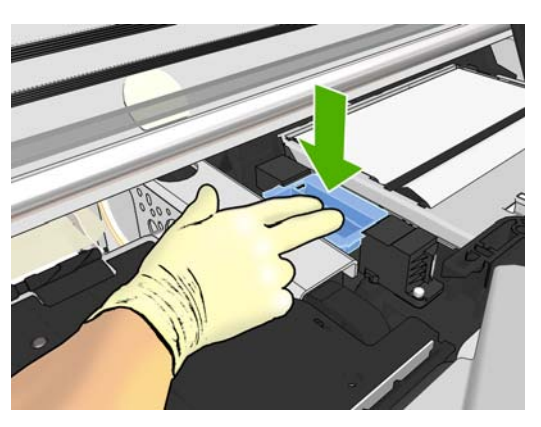

**7.** Cierre y bloquee la ventana.

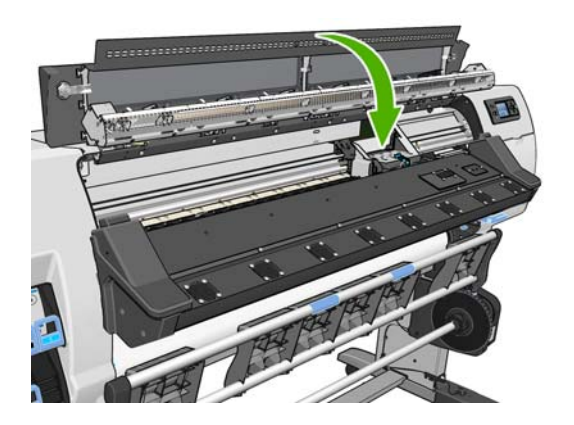

#### <span id="page-74-0"></span>**Sustitución del contenedor de limpieza de los cabezales de impresión**

- **PRECAUCIÓN:** Le recomendamos que utilice guantes.
	- **1.** Extraiga el contenedor de limpieza de los cabezales de impresión.

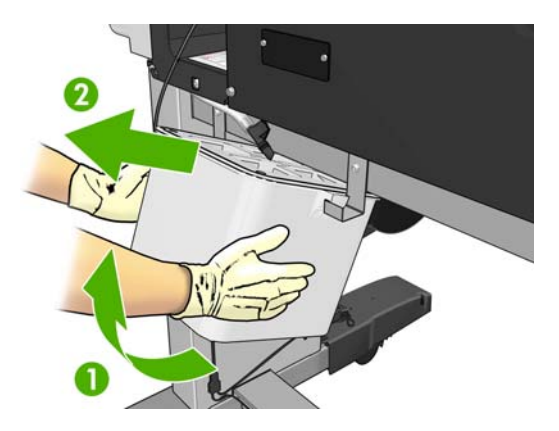

- **2.** Inserte el nuevo contenedor de limpieza de los cabezales de impresión.
- **3.** Compruebe que el tubo apunta al centro del contenedor.

### **Pedido de suministros de tinta**

Se pueden pedir los siguientes consumibles de tinta de la impresora.

#### **Tabla 5-1 Cartuchos de tinta**

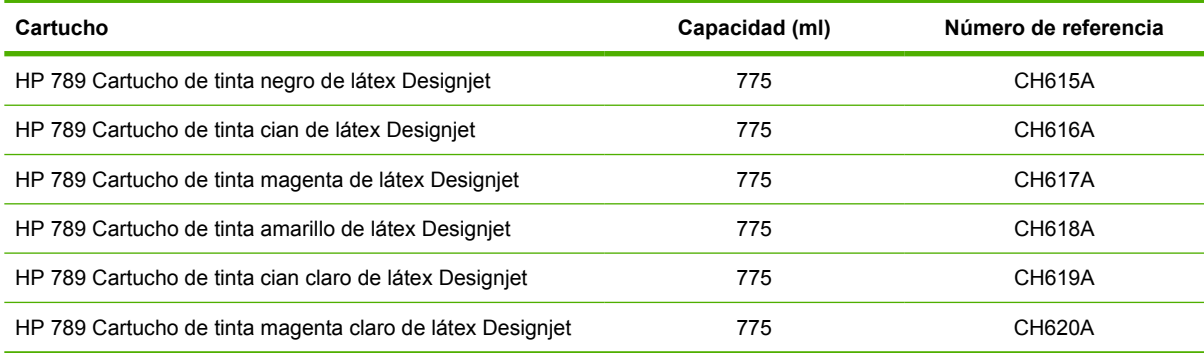

#### **Tabla 5-2 Cabezales de impresión**

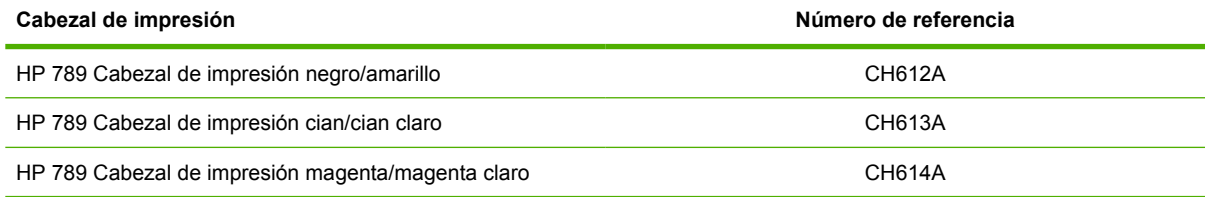

#### **Tabla 5-3 Limpiador del cabezal de impresión**

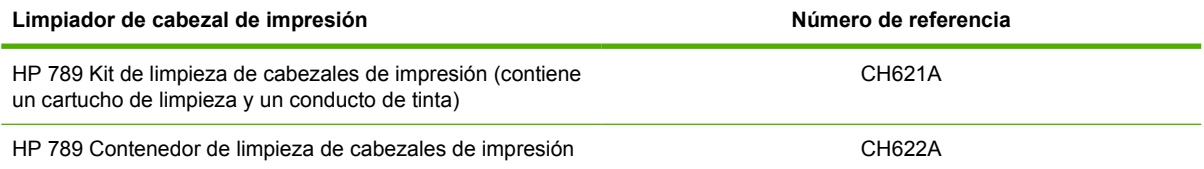

# <span id="page-75-0"></span>**6 Opciones de impresión**

# **Estados de la impresora**

La impresora puede tener uno de los estados siguientes. Algunos de ellos requieren tiempo de espera.

- **Preparada (fría)**: la impresora está encendida, pero todavía no ha impreso y los calentadores no están encendidos.
- **Preparándose para imprimir**: la impresora está calentando los calentadores y preparando los cabezales. Este proceso tarda entre 1 y 8 minutos.
- **Impresión**
- **Polimerización**: este proceso tarda entre 1,5 y 5 minutos.
- **Finalizando**: la impresora se está enfriando y se está preparando para el modo en espera. Este proceso tarda entre 0,5 y 5 minutos.
- **Preparada (caliente)**: la impresora está preparada y los calentadores están en modo de espera.
	- Si llega un nuevo trabajo a la impresora, cambiará al estado **Preparándose para imprimir**.
	- Si no se recibe ningún trabajo nuevo durante 10 minutos, los calentadores se apagan y la impresora pasa al estado **Preparada (fría)**.

Si se envían trabajos con el mismo modo de impresión que el que ya se ha impreso mientras la impresora tiene el estado **Polimerización** (si la cuchilla no está activada) o **Finalizando**, la impresora cambiará al estado **Preparándose para imprimir**.

Para ahorrar tiempo entre impresiones, concatene trabajos con el mismo modo de impresión (mismo número de pasadas) y desactive la cuchilla para omitir los estados de **Polimerización** y **Finalizando**. También puede utilizar la función de agrupamiento para imprimir varios trabajos en el mismo flujo de trabajo.

Incluso aunque la cuchilla esté activada y se utilizan modos de impresión distintos en sucesivos trabajos, es mejor imprimirlos todos juntos sin demoras para minimizar el tiempo que se pierde en **Preparándose para imprimir**.

### **Cambio de márgenes**

Los márgenes de la impresora determinan el área entre los bordes de la imagen y los bordes del sustrato.

Los márgenes de un determinado trabajo de impresión se seleccionan en el software de RIP; si el trabajo supera el ancho del sustrato, se cortará.

Además, el panel frontal ofrece tres ajustes para el margen inferior: normal, pequeño y extendido; consulte [Tabla 8-4 Márgenes](#page-78-0) en la página 75. Esta selección sólo se aplica a impresiones simples cuando no se utiliza la cuchilla. El margen inferior no se aplica entre varias impresiones que se envían a la vez.

<span id="page-76-0"></span>Para establecer el margen inferior en el panel frontal, seleccione el icono de  $\Box$  y, a continuación, seleccione **Opciones manejo de sustr.** > **Extra bottom margin** (Margen extra inferior).

**E** NOTA: Si se establece un margen más grande en el RIP, éste sustituirá al margen inferior establecido en el panel frontal.

### **Solicitud de las impresiones internas de la impresora**

Las impresiones internas proporcionan información diversa sobre la impresora. Solicite estas impresiones desde el panel frontal sin utilizar un ordenador.

Antes de solicitar una impresión interna, asegúrese de que se ha cargado sustrato y de que en la pantalla del panel frontal aparece el mensaje **Preparada**.

Para imprimir una impresión interna, seleccione el icono 甲, **Impresiones internas** y, a continuación, seleccione el tipo de impresión interna que desee.

Las siguientes impresoras internas se encuentran disponibles:

- Mapa de menú: muestra los detalles de todos los menús del panel frontal.
- Configuración: muestra la configuración completa actual del panel frontal.
- Informe de uso: muestra estimaciones del número total de impresiones, número de impresiones por familia de sustrato, número de impresiones por opción de calidad de impresión y cantidad total de tinta utilizada por color. No se garantiza la precisión de estas estimaciones.
- Información de asistencia: facilita la información que necesitan los técnicos de servicio.

# <span id="page-77-0"></span>**7 Accesorios**

# **Pedido de accesorios**

Se pueden pedir los siguientes accesorios de la impresora.

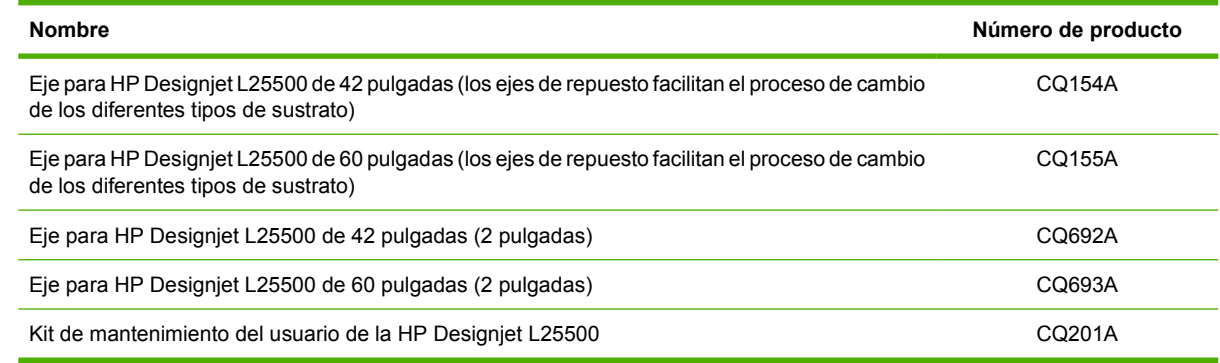

# Especificaciones **Especificaciones**

# <span id="page-78-0"></span>**8 Especificaciones de la impresora**

# **Especificaciones funcionales**

#### **Tabla 8-1 Suministros de tinta HP nº 789**

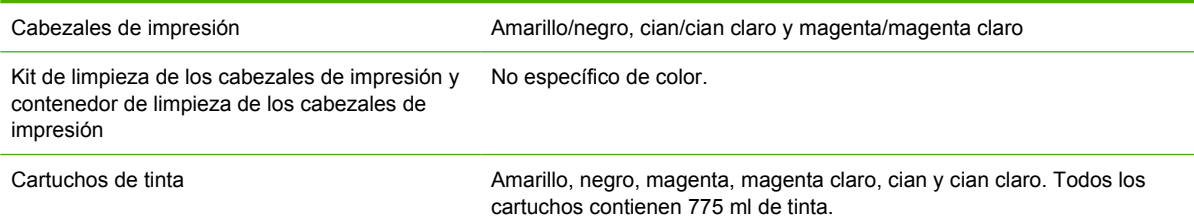

#### **Tabla 8-2 Tamaños de sustrato**

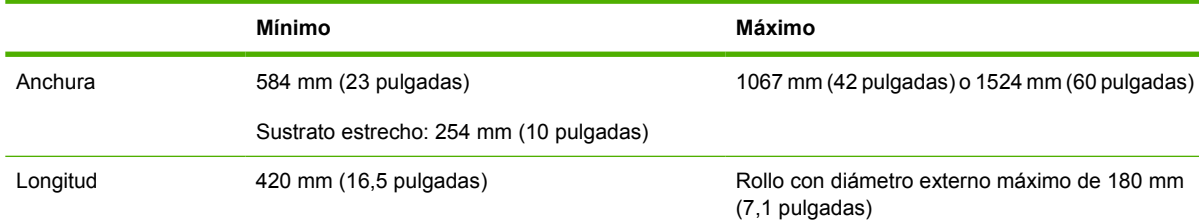

#### **Tabla 8-3 Resoluciones de impresión**

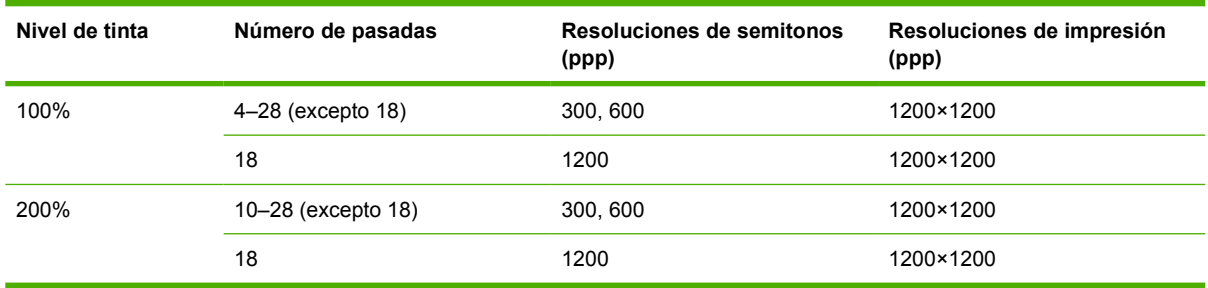

En la tabla anterior se muestran las resoluciones compatibles con la impresora. Consulte la documentación de RIP para ver las resoluciones compatibles con su RIP.

#### **Tabla 8-4 Márgenes**

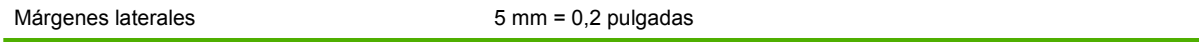

#### <span id="page-79-0"></span>**Tabla 8-4 Márgenes (continuación)**

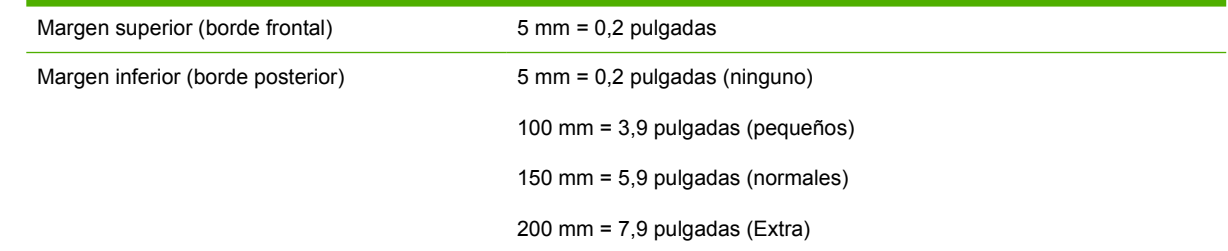

### **Especificaciones físicas**

#### **Tabla 8-5 Especificaciones físicas de la impresora**

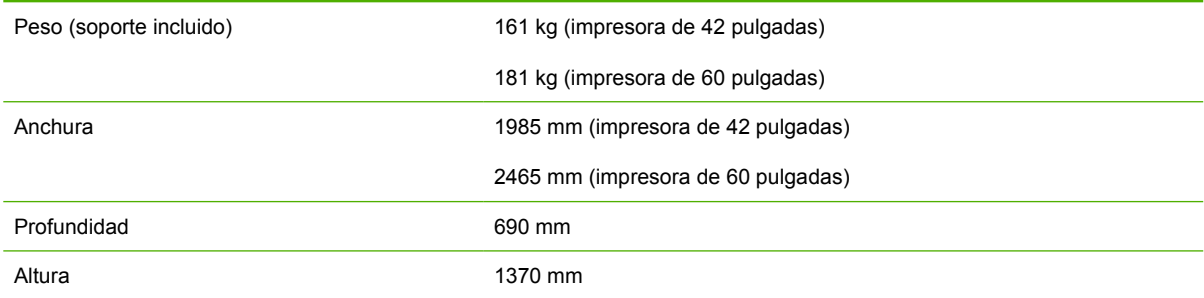

### **Especificaciones de memoria**

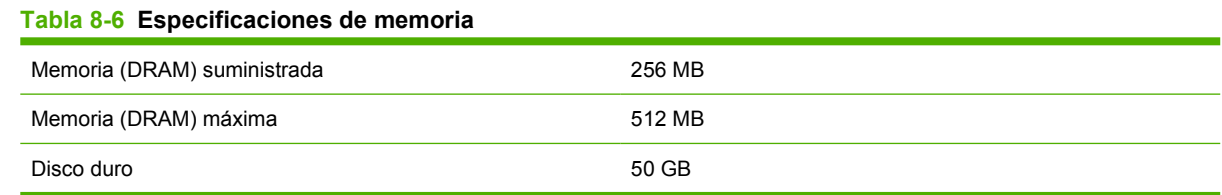

# **Especificaciones de alimentación**

**Formal:** Se necesita un electricista para la instalación y configuración del sistema eléctrico del edificio utilizado para alimentar la impresora, así como para la instalación de la misma. Asegúrese de que el electricista está debidamente cualificado de acuerdo con la normativa local y de que se le proporciona toda la información referente a la configuración eléctrica.

La impresora requiere el suministro y la instalación de los siguientes componentes eléctricos por parte del cliente, según el Código Electrotécnico Nacional (NEC).

#### **Tabla 8-7 Especificaciones de la línea monofásica**

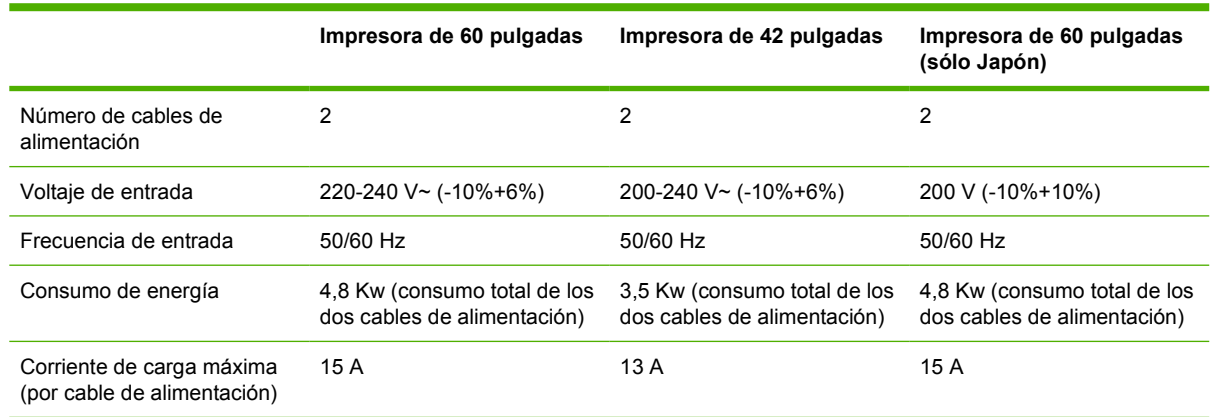

# <span id="page-80-0"></span>**Especificaciones ecológicas**

Este producto cumple con las Directivas WEEE y ROHS de la Unión Europea.

ENERGY STAR y la marca ENERGY STAR son marcas registradas en Estados Unidos. Para determinar el estado de cualificación de ENERGY STAR® de estos modelos de producto, visite: <http://www.hp.com/go/energystar>.

Para ver las especificaciones ecológicas actualizadas de la impresora, visite <http://www.hp.com/>y busque "especificaciones ecológicas".

# **Especificaciones ambientales**

#### **Tabla 8-8 Especificaciones ambientales de la impresora**

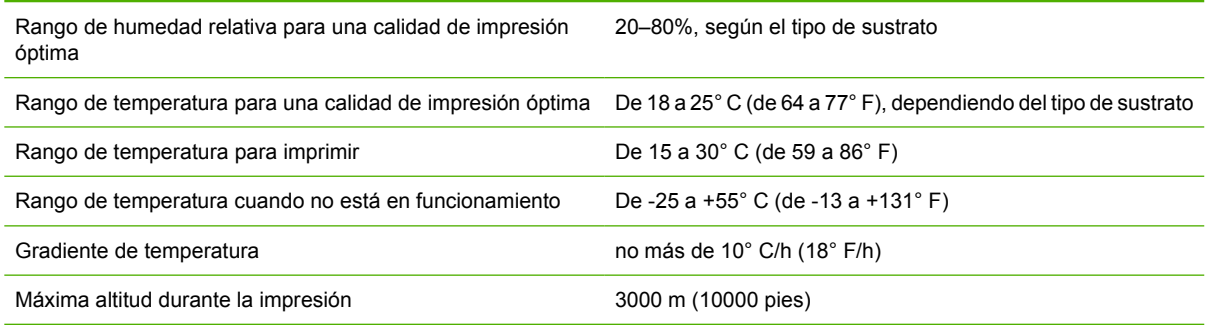

**NOTA:** La impresora debe mantenerse en el interior.

**NOTA:** Si se ha trasladado la impresora o los cartuchos de impresión de un lugar frío a otro más caliente y húmedo, el vapor de agua de la atmósfera se puede condensar en las piezas de la impresora y en los cartuchos y provocar pérdidas de tinta y errores en la impresora. En este caso, HP recomienda esperar al menos 3 horas antes de encender la impresora o instalar los cartuchos de tinta y permitir que se evapore la condensación.

# **Especificaciones acústicas**

#### **Tabla 8-9 Especificaciones acústicas de la impresora**

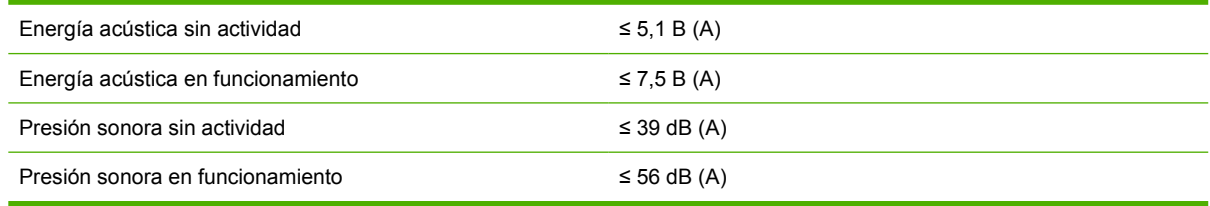

# **Glosario**

#### **Bidireccional**

La impresión bidireccional significa que los cabezales de impresión imprimen al moverse en ambas direcciones. Esto aumenta la velocidad de impresión.

#### **Cabezal de impresión**

Componente extraíble de impresora que toma la tinta de uno o más colores del cartucho o cartuchos de tinta correspondientes y la deposita en el sustrato a través de un grupo de inyectores.

#### **Coalescencia**

Un defecto de la calidad de impresión que se produce cuando la tinta se expande en el sustrato dentro de una área del mismo color.

#### **Coherencia del color**

Capacidad de imprimir los mismos colores en un trabajo concreto, en cada copia y en cada impresora.

#### **Compensación de avance de sustrato**

Ligero ajuste que se realiza en la cantidad de avance de sustrato entre pasadas de impresión para compensar las características de los distintos tipos de sustrato. La impresora suele realizar este ajuste automáticamente, pero es posible que deba recalibrarse para sustratos no compatibles con HP o en casos de una temperatura ambiente o humedad poco habituales. Una compensación de avance de sustrato incorrecta puede provocar la aparición de bandas en menos de 8 pasadas, o grano en 8 o más pasadas.

#### **Cuchilla**

Componente de la impresora que recorre la platina hacia atrás y hacia delante para cortar el sustrato.

#### **Decoloración**

Un defecto de la calidad de impresión que se produce cuando la tinta se expande en el sustrato por las áreas de colores diferentes.

#### **Densidad de tinta**

La cantidad relativa de tinta que se deposita en el sustrato por unidad de área.

#### **Dirección IP**

Identificador único que identifica un nodo concreto en una red TCP/IP. Consta de cuatro números enteros separados por puntos.

#### **E/S**

Entrada/Salida: este término describe el paso de datos entre dos dispositivos.

#### **Eje**

Varilla que sujeta un rollo de sustrato mientras se está utilizando para imprimir.

#### **Firmware**

Software que controla la funcionalidad de la impresora y está almacenado de forma semipermanente en la impresora (se puede actualizar).

#### **Flujo de aire**

El aire circula por la zona de impresión para agilizar el proceso de secado.

#### **Gama**

Intervalo de colores y de valores de densidad que se pueden reproducir en un dispositivo de salida, como una impresora o un monitor.

#### **ICC**

International Color Consortium, un grupo de empresas que han acordado un estándar común para los perfiles de color.

#### **Inyector**

Uno de los muchos pequeños orificios de un cabezal de impresión a través del que se deposita la tinta en el sustrato.

#### **LED**

Diodo emisor de luz, del inglés Light-Emitting Diode. Dispositivo semiconductor que emite luz cuando es estimulado eléctricamente.

#### **OMAS**

Sensor óptico de avance del sustrato. El sensor está ubicado en la platina de impresión, realiza el seguimiento del movimiento del sustrato y aumenta su precisión.

#### **Pasadas**

El número de pasadas de impresión especifica cuántas veces los cabezales de impresión imprimirán sobre la misma área de sustrato. Un mayor número de pasadas tiende a mejorar la calidad de impresión y el estado de los cabezales, pero reduce la velocidad de impresión.

#### **Platina**

Superficie plana de la impresora a través de la que pasa el sustrato mientras se está imprimiendo.

#### **Pliegues**

Una condición del sustrato en la que la superficie no es completamente lisa, sino que sube y baja presentando una ligera ondulación.

#### **Polimerización**

El sustrato se calienta en la zona de polimerización para que el látex se una, creando una película polimérica que actuará como una capa protectora, a la vez que quitará los cosolventes restantes de la impresión. La polimerización es importante para asegurar la duración de las imágenes impresas. Una temperatura de polimerización demasiado alta o demasiado baja puede provocar defectos en la calidad de impresión.

#### **Potencia de secado mínima**

El calor mínimo aplicado a la zona de impresión para que el sustrato no se enfríe demasiado en zonas tintadas ligeramente. Una potencia mínima baja puede provocar defectos en la calidad de impresión; una potencia mínima alta puede dañar el sustrato, especialmente cuando existe un elevado número de pasadas y en zonas de impresión en blanco o ligeramente tintadas.

#### **Precisión del color**

Capacidad de imprimir colores de forma que coincidan lo más posible con los de la imagen original, dado que la gama de colores de todos los dispositivos es limitada y puede que no sean capaces de igualar ciertos colores con exactitud.

#### **Presión del aspirador**

El sustrato se mantiene plano en la platina por la acción de la succión del aspirador. Una succión demasiado fuerte o demasiado floja puede provocar defectos en la calidad de impresión. Una succión demasiado floja también puede provocar un atasco de sustrato o dañar los cabezales de impresión.

#### **Resistencia**

Resistencia aplicada al sustrato mediante el eje de entrada, que debe ser constante a lo ancho del sustrato. Una resistencia demasiado fuerte o demasiado floja puede provocar la deformación del sustrato así como defectos en la calidad de impresión.

#### **Secando**

El sustrato se calienta en la zona de impresión para secar la tinta y fijar la imagen al sustrato. Una temperatura de secado demasiado alta o demasiado baja puede provocar defectos en la calidad de impresión.

#### **Sustrato**

Material fino y delgado fabricado para imprimir en él, compuesto de papel o de otros materiales.

#### **Unidireccional**

La impresión unidireccional significa que los cabezales de impresión sólo imprimen al moverse en una dirección. La velocidad de impresión es más lenta que con la impresión bidireccional. Normalmente, la mejor forma de mejorar la calidad de impresión es incrementando el número de pasadas y utilizando la impresión bidireccional.

# **Índice**

#### **A**

accesorios pedido [74](#page-77-0) adición de sustrato nuevo [42](#page-45-0) advertencia [3](#page-6-0) alertas por correo electrónico [15](#page-18-0)

#### **C**

cabezal de impresión acerca de [53](#page-56-0) especificación [75](#page-78-0) pedido [71](#page-74-0) sustitución [56](#page-59-0) calibración color [43](#page-46-0) calibración del color [43](#page-46-0) características de la impresora [5](#page-8-0) características principales de la impresora [5](#page-8-0) carga de sustratos finos [26](#page-29-0) carga de sustratos gruesos [26](#page-29-0) carga de un rollo en el eje [18](#page-21-0) carga de un rollo en la impresora: automática [18](#page-21-0) carga de un rollo en la impresora: manual [22](#page-25-0) cartucho de limpieza de los cabezales de impresión acerca de [54](#page-57-0) sustitución [65](#page-68-0) cartucho de tinta acerca de [52](#page-55-0) especificación [75](#page-78-0) pedido [53](#page-56-0) rellenado [52](#page-55-0) sustitución [53](#page-56-0) componentes de la impresora [5](#page-8-0) componentes principales de la impresora [5](#page-8-0) conducto de tinta acerca de [54](#page-57-0) sustitución [69](#page-72-0)

conexión de la impresora método de conexión [11](#page-14-0) consejos para el sistema de tinta [55](#page-58-0) contenedor de limpieza de los cabezales de impresión acerca de [55](#page-58-0) sustitución [71](#page-74-0) contraste del panel frontal [15](#page-18-0)

#### **D**

demoras en la impresión [50](#page-53-0) descarga de un rollo de la impresora [18](#page-21-0) descarga de valores preestablecidos de material de impresión [42](#page-45-0)

#### **E**

encendido/apagado de la impresora [7](#page-10-0) especificación de disco duro [76](#page-79-0) especificaciones acústicas [77](#page-80-0) alimentación [76](#page-79-0) ambientales [77](#page-80-0) disco duro [76](#page-79-0) ecológicas [77](#page-80-0) físicas [76](#page-79-0) funcionales [75](#page-78-0) márgenes [72](#page-75-0) memoria [76](#page-79-0) resolución de impresión [75](#page-78-0) suministros de tinta [75](#page-78-0) tamaño de sustrato [75](#page-78-0) especificaciones acústicas [77](#page-80-0) especificaciones ambientales [77](#page-80-0) especificaciones de alimentación [76](#page-79-0) especificaciones de memoria [76](#page-79-0) especificaciones ecológicas [77](#page-80-0) especificaciones físicas [76](#page-79-0) especificaciones funcionales [75](#page-78-0)

estados de la impresora [50](#page-53-0) etiquetas, advertencia [4](#page-7-0) etiquetas de advertencia [4](#page-7-0) etiquetas de seguridad [4](#page-7-0)

#### **I**

idioma [14](#page-17-0) impresiones internas [73](#page-76-0) impresión más rápida [43](#page-46-0)

#### **K**

kit de limpieza de los cabezales de impresión sustitución [65](#page-68-0)

#### **L**

limpiador de cabezales de impresión especificación [75](#page-78-0)

#### **M**

márgenes cambio [72](#page-75-0) especificación [72](#page-75-0) motor rodillo de recogida [7](#page-10-0)

#### **P**

panel frontal contraste [15](#page-18-0) idioma [14](#page-17-0) unidades [15](#page-18-0) pedido cabezales de impresión [71](#page-74-0) cartuchos de tinta [53](#page-56-0) limpiador del cabezal de impresión [71](#page-74-0) pedir accesorios [74](#page-77-0) perfiles de color [43](#page-46-0) precaución [3](#page-6-0) precauciones de seguridad [1](#page-4-0)

#### **R**

reinicio de la impresora [14](#page-17-0) rellenado de los cartuchos de tinta [52](#page-55-0) resolución [75](#page-78-0) resolución de impresión [75](#page-78-0) rodillo de recogida uso [24](#page-27-0)

#### **S**

servidor Web incorporado alertas por correo electrónico [15](#page-18-0) idioma [16](#page-19-0) Servidor Web incorporado acceso [8](#page-11-0) sustrato adición de nuevo [42](#page-45-0) almacenamiento [41](#page-44-0) consejos [17](#page-20-0) descripción general [17](#page-20-0) familias compatibles [17](#page-20-0) muestra de información [40](#page-43-0)

#### **T**

tamaños de sustrato (máximo y mínimo) [75](#page-78-0) tiempo de espera del modo de reposo [15](#page-18-0)

#### **U**

uso del rodillo de recogida [24](#page-27-0)

#### **V**

valores preestablecidos de material de impresión descarga [42](#page-45-0) vista frontal [5](#page-8-0) vista posterior [6](#page-9-0)